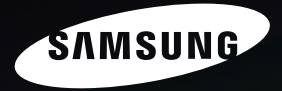

# Sensory Pleasure

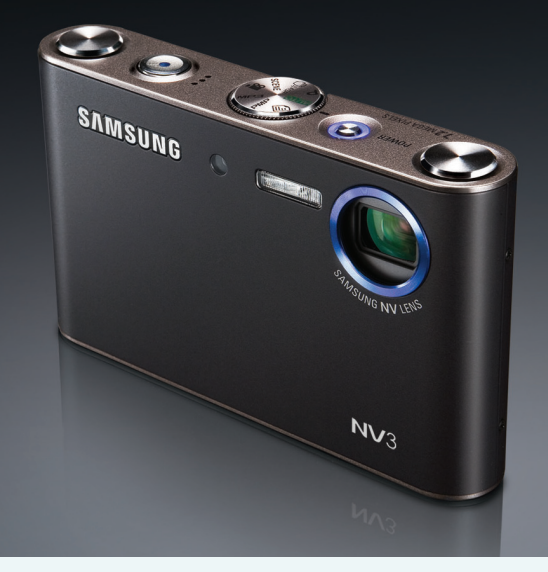

# **Gebruiksaanwijzing**

Hartelijk dank voor het aanschaffen van een camera van Samsung. Deze handleiding biedt alle informatie die u nodig hebt om de camera te kunnen gebruiken, inclusief het maken van opnamen, het downloaden van afbeeldingen en het gebruiken van de toepassingssoftware. Lees deze handleiding goed door voordat u gaat werken met uw nieuwe camera.

#### **NEDERLANDS**

■ Gebruik deze camera in de onderstaande volgorde

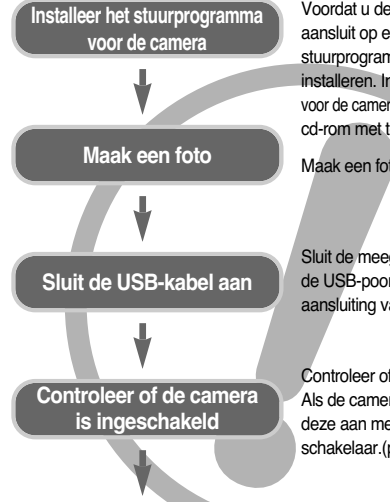

### **Controleer [Removable Disk]**

Voordat u de camera, via de USB-kabel, aansluit op een PC, moet u het stuurprogramma voor de camera installeren. Installeer het stuurprogramma voor de camera dat wordt meegeleverd op de cd-rom met toepassingssoftware. (p80)

Maak een foto. (p.16)

Sluit de meegeleverde USB-kabel aan op de USB-poort van de PC en op de USBaansluiting van de camera. (p.82)

Controleer of de camera is ingeschakeld. Als de camera is uitgeschakeld, zet u deze aan met de aan/ uitschakelaar.(p.20)

Open Windows Verkenner en zoek naar [Removable Disk]. (p.84)

● Als u een kaartlezer gebruikt om de opnamen op de geheugenkaart te kopiëren naar uw pc, kunnen de opnamen beschadigd raken. Als u de opnamen die u hebt gemaakt met de camera wilt overdragen naar uw pc, gebruikt u altijd de meegeleverde USB-kabel om de camera aan te sluiten op de pc. Houdt u er rekening mee dat de fabrikant niet verantwoordelijk kan worden gesteld voor verlies of beschadiging van opnamen op de geheugenkaart bij gebruik van een kaartlezer.

### **Instructies Kennis maken met uw camera**

Hartelijk dank voor het aanschaffen van een digitale camera van Samsung.

- Lees, voordat u deze camera gaat gebruiken, eerst de gebruikershandleiding zorgvuldig door.
- Wanneer u service nodig hebt, neemt u de camera en de accessoires die verantwoordelijk zijn voor de storing aan de camera (zoals batterijen, geheugenkaart, enz.) mee naar het geautoriseerde servicecentrum.
- Controleer voordat u de camera wilt gaan gebruiken (bijvoorbeeld vóór een uitstapje of een belangrijke gebeurtenis) of deze correct werkt om teleurstellingen te voorkomen.

Samsung camera accepteert geen enkele aansprakelijkheid voor enig verlies of voor enige schade die het gevolg is van storingen aan de camera.

- Bewaar de handleiding op een veilige plek.
- Specificaties kunnen zonder opgaaf van reden worden gewijzigd.
- \* Microsoft Windows en het Windows-logo zijn gedeponeerde handelsmerken van Microsoft Corporation Incorporated in de Verenigde Staten en/of andere landen.
- $*$  Alle merk- en productnamen in deze handleiding zijn gedeponeerde handelsmerken van hun respectievelijke eigenaren.

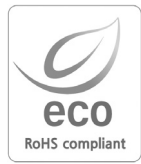

Samsung Techwin besteedt veel aandacht aan milieuaspecten in alle fasen van het productieproces om het wereldmilieu te sparen en voert tal van acties uit om klanten te voorzien van milieuvriendelijkere producten. Het Ecomerkteken is een duidelijk teken dat Samsung Techwin ernaar streeft om milieuvriendelijke producten te vervaardigen en geeft aan dat het product voldoet aan de RoHS-richtlijn van de EU betreffende de beperking van het gebruik van gevaarlijke stoffen.

### **Gevaar**

GEVAAR geeft een dreigend gevaar aan dat, als er niets aan wordt gedaan, kan leiden tot ernstig letsel of de dood.

- Probeer deze camera niet op enigerlei wijze aan te passen. Dit kan namelijk leiden tot brand, letsel, elektrische schokken of ernstige schade aan u of uw camera. Interne inspectie, onderhoud en reparaties dienen te worden uitgevoerd door uw leverancier of door het servicecentrum voor cameras van Samsung.
- Gebruik dit product niet in de directe nabijheid van brandbare of explosieve gassen, aangezien hierdoor het risico van een explosie toeneemt.
- Gebruik de camera niet meer als er vloeistof of vreemde voorwerpen in zijn binnengedrongen. Schakel de camera uit en verwijder de stroombron (batterijen of wisselstroomadapter). U moet contact opnemen met uw leverancier of met het servicecentrum voor cameras van Samsung. Ga niet door met het gebruik van de camera omdat dit kan leiden tot brand of elektrische schokken.
- Stop geen metalen of brandbare voorwerpen in de camera via de toegangspunten, zoals de kaartsleuf of het batterijvak. Dit kan brand of elektrische schokken veroorzaken.
- Gebruik deze camera niet met natte handen. Dit kan leiden tot elektrische schokken. de wisselstroomadapter en de niet-oplaadbare batterijen. Dit kan leiden tot een explosie.

### **Waarschuwing**

WAARSCHUWING geeft een mogelijk gevaar aan dat, als er niets aan wordt gedaan, kan leiden tot ernstig letsel of de dood.

- Maak geen gebruik van de flitser in de onmiddellijke nabijheid van mensen of dieren. Als de flitser te dicht bij de ogen van het onderwerp afgaat, kan dit leiden tot schade aan de ogen.
- Houd dit product en de bijbehorende accessoires om veiligheidsredenen buiten het bereik van kinderen of dieren om ongelukken te voorkomen zoals:
	- •Het inslikken van batterijen of kleine camera-accessoires. Neem in het geval van een ongeluk onmiddellijk contact op met een arts.
	- •Er bestaat een kans op letsel door de bewegende onderdelen van de camera.
- Batterijen en camera kunnen heet worden bij langdurig gebruik.Dit kan leiden tot storingen in de camera. Als dit gebeurt, laat u de camera enkele minuten ongebruikt zodat deze kan afkoelen.
- Laat deze camera niet achter op plekken waar de temperatuur extreem kan oplopen, zoals een afgesloten voertuig, direct zonlicht of andere plaatsen waar extreme temperatuurschommelingen optreden. Blootstelling aan extreme temperaturen kan een negatieve invloed hebben op de interne onderdelen van de camera en kan leiden tot brand.
- Wanneer u de camera gebruikt, niet de camera of oplader bedekken. Hierdoor kan de temperatuur hoog oplopen, waardoor de camerabehuizing beschadigd kan raken en er brand kan ontstaan. Gebruik de camera en de bijbehorende accessoires altijd in een goed geventileerde ruimte.

# **Voorzichtig**

VOORZICHTIG geeft een mogelijk gevaar aan dat, als er niets aan wordt gedaan, kan leiden tot minder ernstig letsel.

- Lekkende, oververhitte of beschadigde batterijen kunnen leiden tot brand of letsel.
	- •Gebruik batterijen die geschikt zijn voor deze camera.
	- •Sluit batterijen niet kort, verhit ze niet en gooi ze niet in een open vuur.
	- •Plaats de batterijen in de juiste richting.
- Verwijder de batterijen wanneer u de camera gedurende langere tijd niet wilt gebruiken. Batterijen kunnen gaan lekken en de onderdelen van de camera onherstelbaar beschadigen.
- Gebruik de flitser niet terwijl u deze vasthoudt met uw hand of aanraakt met een of ander voorwerp. Raak de flitser na gebruik niet aan. Dit kan leiden tot brandwonden.
- Niet de camera bewegen als deze is ingeschakeld of als u de oplader gebruikt. Schakel de camera na gebruik altijd uit voordat u de adapter uit het stopcontact verwijdert. Controleer vervolgens of alle verbindingssnoeren of kabels naar andere apparaten zijn losgekoppeld voordat u de camera gaat vervoeren.
- Raak de lens niet aan om te voorkomen dat u een onduidelijke opname maakt of dat er een storing optreedt in de camera.
- Zorg dat de lens of de flitser niet worden geblokkeerd tijdens het nemen van een foto.
- Lage temperaturen kunnen de prestaties van het LCD-scherm nadelig beïnvloeden en kunnen tot de volgende problemen leiden. Het LCD-scherm herstelt zich gewoonlijk bij normale temperaturen. Dit is volstrekt normaal.
	- Het kan enige tijd duren voordat het scherm wordt ingeschakeld en de kleuren van het LCD-scherm kunnen in geringe mate veranderen.
	- Als u snelle bewegingen maakt terwijl u met de camera in de richting van het onderwerp wijst, kan het beeld "naijlen" op het LCD-scherm.
- Creditcards kunnen worden gedemagnetiseerd als zij in de buurt van de behuizing komen. Houd magneetstripkaarten uit de buurt van de behuizing.

### **Inhoud**

#### **GEREED**

- ●Systeemgrafiek ……………………5 ●Identificatie van functies ……………6 ■Voor- en bovenzijde ………………6 ■Achter-en onderzijde ………………7 ■Onderkant/ Knop voor 5 functies …8 ■Houder (optioneel) …………………8 ■Lampje voor zelfontspanner ………9 ■Lampje voor camerastatus ………9 ■Moduspictogram……………………9 ●Aansluiten op een voedingsbron …9 ●De geheugenkaart plaatsen………12 ●Instructies voor het gebruik van de geheugenkaart ……………………12 ●Wanneer u de camera voor het eerst gebruikt ……………………………14 ●Indicator LCD-scherm ……………15 **OPNAME**
- ●De opnamemodus starten ………16
- ■De modus AUTO gebruiken ……16
- ■De modus PROGRAMMA gebruiken …16
- ■De modus voor geavanceerde trillingsonderdrukking (ASR - Advanced Shake Reduction) gebruiken ………17
- Slimme opname (Wise Shot) ……17
- ■De modus SCÈNE gebruiken ……<sup>18</sup>
- ■De modus FILMCLIP gebruiken …18
- ■De filmclip opnemen zonder spraak U kunt de filmclip ……………………19

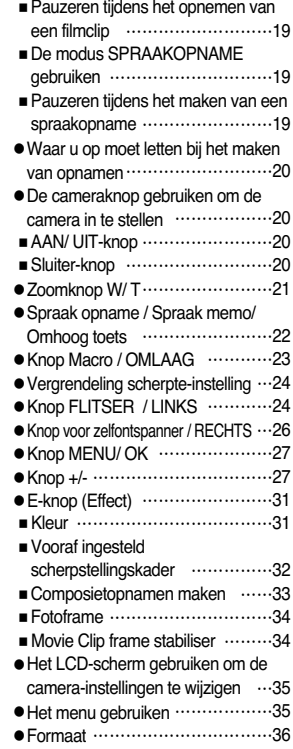

### **Inhoud**

●Kwaliteit/ framesnelheid …………36 ●Lichtmeting…………………………37 ● Continue opname ……………………37 ●Scherpte……………………………38 ●Type automatische scherpstelling…38 ●OSD-informatie (weergave op scherm) ……………………………39

#### **AFSPELEN**

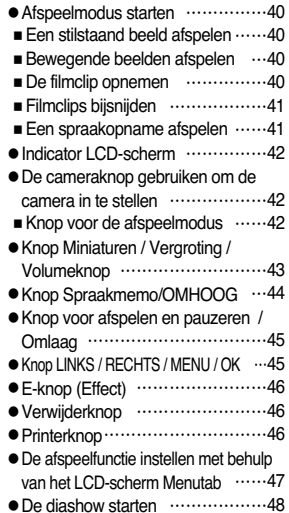

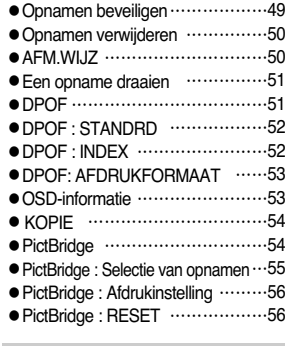

#### **SETUP**

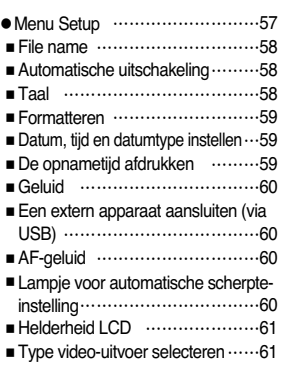

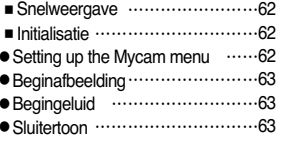

### **MP3/ PMP MODE**

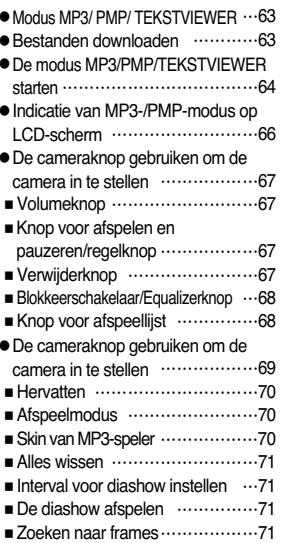

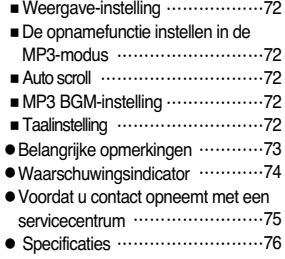

#### **SOFTWARE**

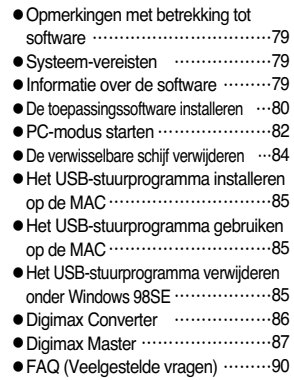

# **Systeemgrafiek**

Controleer of u over de juiste productonderdelen beschikt voordat u het product gaat gebruiken. De inhoud kan variëren naargelang het verkoopgebied. Als u de optionele apparatuur wilt aanschaffen, neemt u contact op met de dichtstbijzijnde Samsung-dealer of met het lokale Samsung-servicecentrum.

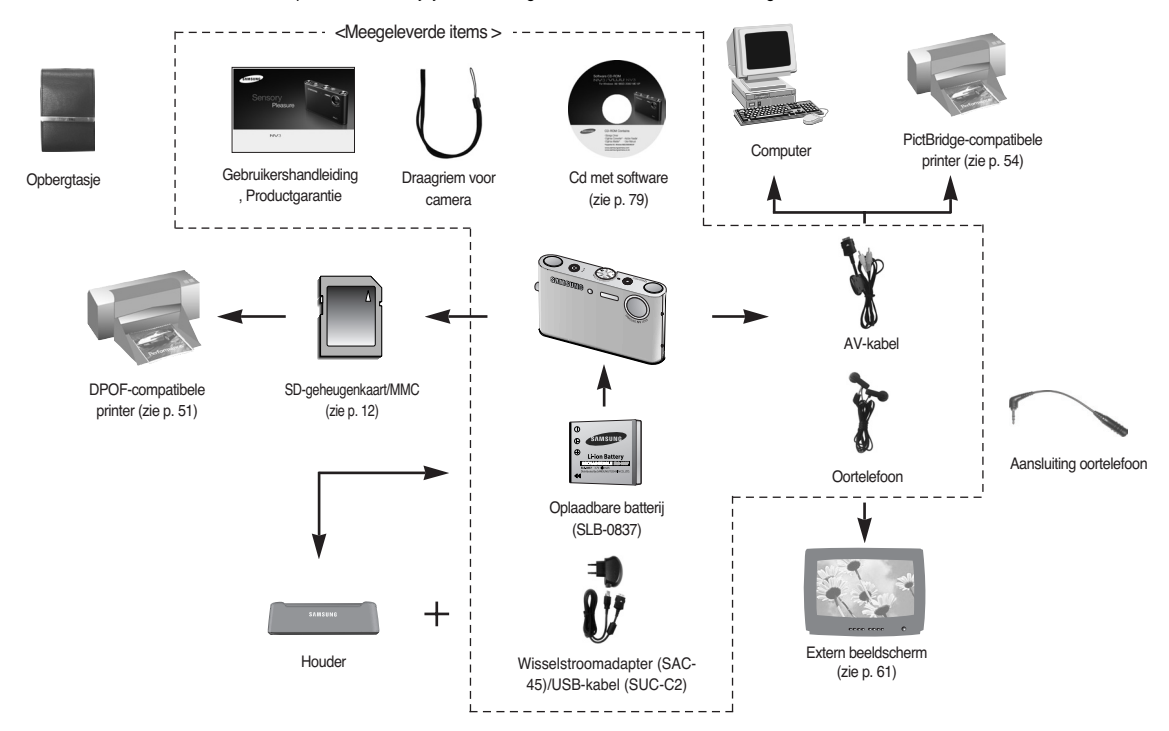

#### Voor- en bovenzijde

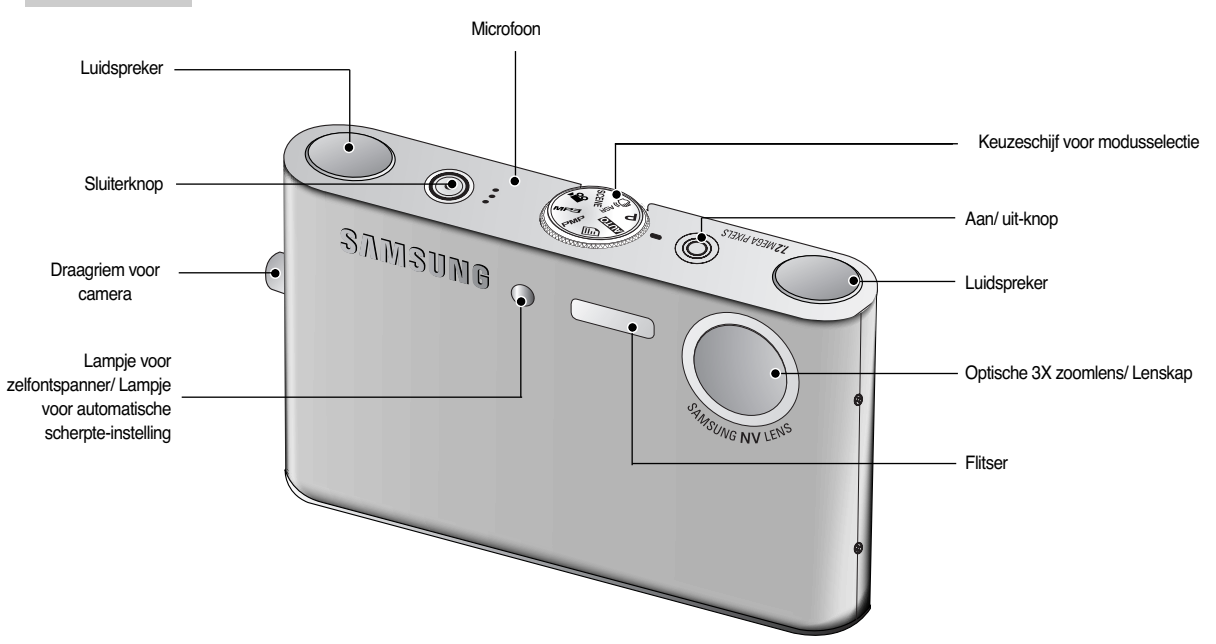

Achter-en onderzijde

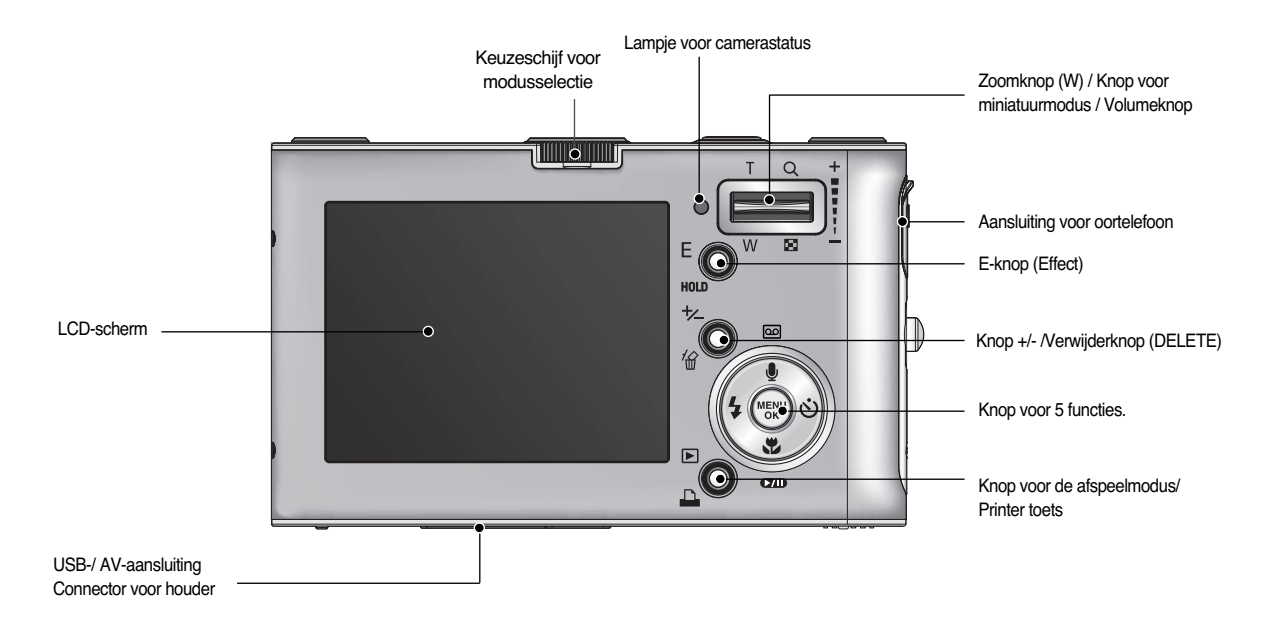

#### Onderkant/ Knop voor 5 functies

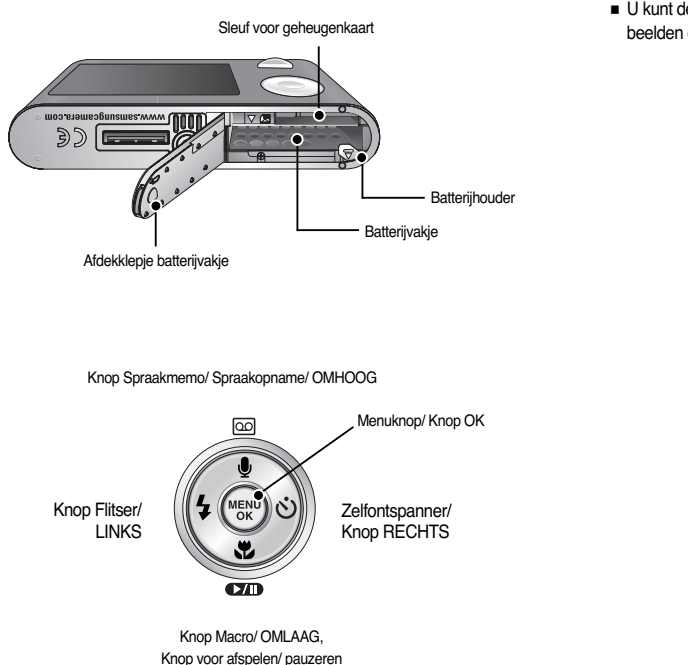

#### Houder (optioneel)

■ U kunt de oplaadbare batterij opladen, een gemaakte opname afdrukken en beelden downloaden met de houder. (Raadpleeg pagina's11,54 en 83)

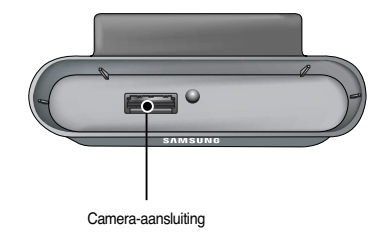

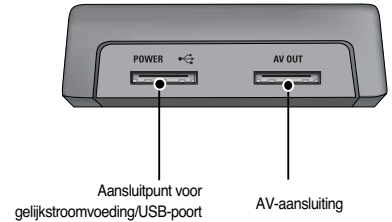

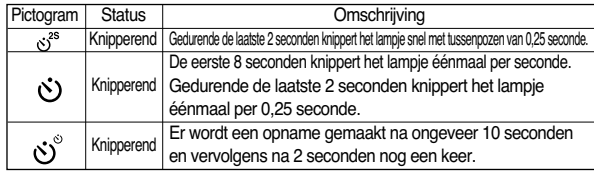

#### ■ Lampje voor camerastatus

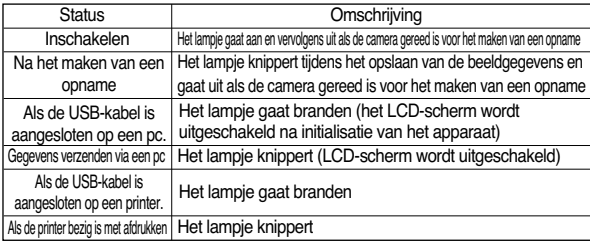

■ Lampje voor zelfontspanner <br>■ Moduspictogram: Raadpleeg pagina 16 voor meer informatie over de modusinstelling van de camera.

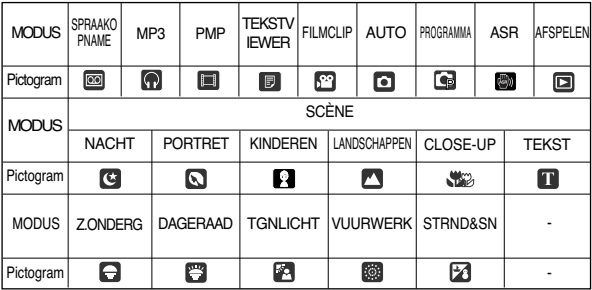

# **Aansluiten op een voedingsbron**

- Gebruik de oplaadbare batterij (SLB-0837) die is meegeleverd met de camera. Zorg dat u de batterij hebt opgeladen voordat u de camera gebruikt.
- Specificatie SLB-0837 oplaadbare batterij

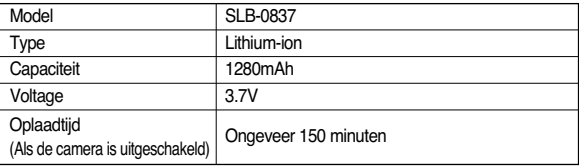

### **Aansluiten op een voedingsbron**

■ Aantal opnamen en levensduur batterii: Bij gebruik van SLB-0837

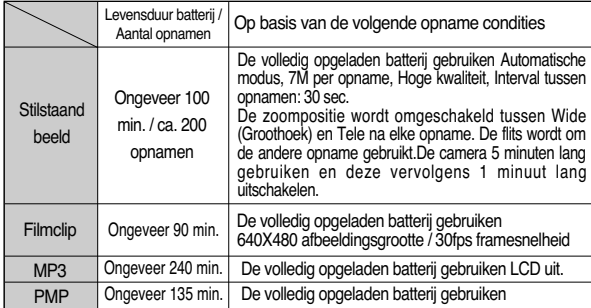

※ Deze getallen zijn gemeten op basis van de standaardcondities van Samsung en kunnen variëren afhankelijk van de opnamecondities en het cameragebruik.

#### **INFORMATIE**

Belangrijke informatie over het gebruik van batterijen

- Schakel, als u de camera niet gebruikt, altijd de stroom uit.
- Verwijder de batterijen als de camera gedurende lange tijd niet wordt gebruikt. Batterijen verliezen vermogen met het verstrijken van de tijd en kunnen gaan lekken als u ze in de camera laat zitten.
- Lage temperaturen (beneden 0°C) kunnen de prestaties van de batterijen nadelig beïnvloeden en kunnen de levensduur van de batterijen bekorten.
- De batterijen herstellen zich gewoonlijk bij normale temperaturen.
- Bij langdurig gebruik van de camera kan de behuizing warm worden. Dit is volstrekt normaal.
- ●Als u een oortelefoon gebruikt, verwijdert u de batterij niet wanneer de camera wordt ingeschakeld. Anders kan er een hard geluid klinken.
- U kunt de oplaadbare batterij (SLB-0837) opladen via de SAC-45 KIT. De SAC-45 KIT bevat de wisselstroomadapter (SAC-45) en de USB-kabel (SUC-C2). Als de SAC-45 en de SUC-C2 zijn aangesloten, kunnen deze worden gebruikt als netsnoer.
	- Een netsnoer gebruiken
		- : Sluit de wisselstroomadapter aan op de USBkabel. Deze kan worden gebruikt als een stroomkabel.

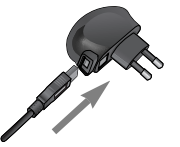

- ●Een USB-kabel gebruiken
	- : Verwijder de wisselstroomadapter (SAC-45). U kunt opgeslagen opnamen downloaden naar de pc (p. 83) of uw camera van stroom voorzien via de USB-kabel.

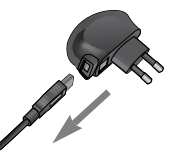

#### **VOORZICHTIG**

Belangrijke informatie over het gebruik de USB-kabel.

- Gebruik een USB-kabel (SUC-C2) die aan de specificaties voldoet.
- Als de camera op de pc is aangesloten via een USB-hub, past u dit aan en sluit u de camera rechtstreeks aan op de pc.
- Als de camera en andere apparaten tegelijkertijd zijn aangesloten op de pc, verwijdert u de andere apparaten.
- Als de USB-kabel is aangesloten op een poort aan de voorzijde van de pc, verwijdert u de kabel en sluit u deze aan op een poort aan de achterzijde van de pc.
- Als de USB-poort van de pc niet aan de uitvoerstandaard voldoet (5V, 500mA), wordt de camera mogelijk niet opgeladen.

### **Aansluiten op een voedingsbron**

- U kunt de oplaadbare batterij (SLB-0837) opladen via de houder.
- De oplaadbare batterij (SLB-0837) opladen
	- Opladen met de houder

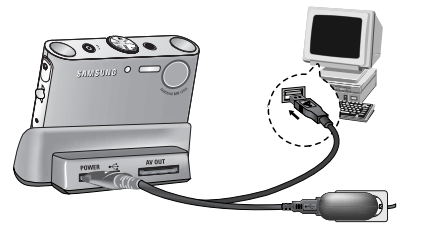

● Opladen met de camera

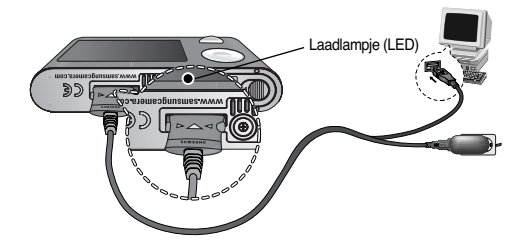

#### **VOORZICHTIG**

- Raadpleeg de instructies voordat u kabels of de netvoedingsadapter aansluit en gebruik niet te veel kracht. Dit kan tot beschadiging van kabel of camera leiden.
- Als het laadlampje (LED) van de oplader niet gaat branden of knipperen nadat u de oplaadbare batterij hebt geplaatst, controleert u of de batterij correct is geplaatst.
- Als u de batterij oplaadt terwijl de camera is ingeschakeld, kan de batterij niet volledig worden opgeladen. Schakel de camera uit tijdens het opladen van de batterij.
- Laadlampje van de wisselstroomadapter

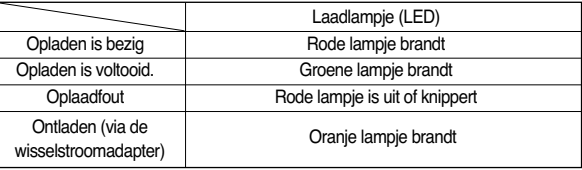

- Als u de volledig lege batterij plaatst om deze op te laden, moet u de camera niet inschakelen. De camera kan mogelijk niet worden ineschakeld omdat er te weinig batterijvermogen beschikbaar is. Laad de batterij langer dan 10 minuten op voordat u de camera gaat gebruiken.
- Maak geen intensief gebruik van de flitser of maak geen filmclips als de volledig lege batterij slechts gedurende korte tijd heeft staan opladen. Zelfs als de lader is aangesloten, wordt de camera mogelijk uitgeschakeld omdat de oplaadbare batterij weer leeg is geraakt.
- Als u de batterij oplaadt via de houder, kunt u alleen de Lithium-ionbatterij (SLB-0837) gebruiken.

### **Aansluiten op een voedingsbron**

- Plaats de batterii zoals aangegeven
	- Als de camera niet wordt ingeschakeld nadat u batterijen hebt geplaatst, controleert u of de batterijen correct zijn geïnstalleerd (plus- en minpool).

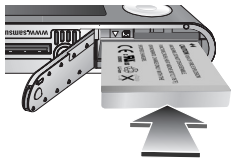

- Oefen geen kracht uit op het klepje van het batterijvak als dit openstaat. Dit kan ertoe leiden dat het batterijvak vervormd raakt of wordt beschadigd.
- Op het LCD-scherm worden 4 indicatoren voor de batterijstatus weergegeven.

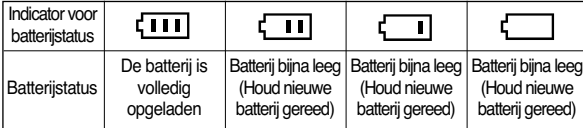

# **De geheugenkaart plaatsen**

- Plaats de geheugenkaart zoals aangegeven.
	- Schakel de camera uit voordat u de geheugenkaart plaatst.
	- Zorg dat de voorkant van de geheugenkaart in de richting van de voorkant van de camera (lens) en de kaartpinnen in de richting van de achterkant van de camera (LCD-scherm) wijzen.
	- Breng de geheugenkaart niet in de verkeerde richting in. Als u dit wel doet, kan de sleuf voor de geheugenkaart beschadigd raken.

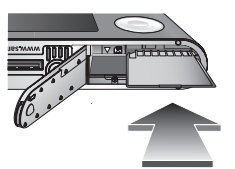

### **Instructies voor het gebruik van de geheugenkaart**

- Formatteer de geheugenkaart (zie p.59). Als u een nieuw aangeschafte kaart voor het eerst gebruikt, bevat deze gegevens die niet kunnen worden herkend door de camera of opnamen die zijn gemaakt met een andere camera.
- Zet de camera uit als u de geheugenkaart gaat plaatsen of verwijderen.
- Naarmate de geheugenkaart vaker wordt gebruikt, nemen de prestaties uiteindelijk af.

Als dit gebeurt, moet u een nieuwe geheugenkaart aanschaffen. Slijtage van de geheugenkaart valt niet onder de garantie van Samsung.

- De geheugenkaart is een elektronisch precisie-instrument. Buig de geheugenkaart niet om, laat deze niet vallen en stel deze niet bloot aan zware druk.
- Berg de geheugenkaart niet op in een omgeving met krachtige elektronische of magnetische velden (bijvoorbeeld in de buurt van luidsprekers of TV-toestellen).
- Gebruik deze kaart niet en berg deze niet op in een omgeving waarin sprake is van grote temperatuurschommelingen.
- Zorg ervoor dat de geheugenkaart niet vuil wordt en dat deze niet in contact komt met vloeistoffen van enigerlei aard. Als dit toch gebeurt, maakt u de geheugenkaart schoon met een zachte doek.
- Bewaar de geheugenkaart in de bijbehorende opberghoes als u de kaart niet gebruikt.
- Tijdens en na perioden van langdurig gebruik, kan de geheugenkaart warm aanvoelen. Dit is volstrekt normaal.
- Gebruik geen geheugenkaart die al is gebruikt in een andere digitale camera. Als u de geheugenkaart wilt gebruiken in deze camera, formatteert u de kaart eerst met behulp van deze camera.
- Gebruik geen geheugenkaart die is geformatteerd door een andere digitale camera of geheugenkaartlezer.
- Als het volgende aan de hand is, bestaat de kans dat de gegevens op de geheugenkaart beschadigd raken:
	- Als de geheugenkaart op onjuiste wijze wordt gebruikt.
	- Als de stroom wordt uitgeschakeld of de geheugenkaart wordt verwijderd tijdens het opnemen, verwijderen (formatteren) of lezen.

### **Instructies voor het gebruik van de geheugenkaart**

- Samsung kan niet aansprakelijk worden gesteld voor het verlies van gegevens.
- Het is raadzaam belangrijke gegevens op een ander, reservemedium op te slaan, zoals diskettes, vaste schijven, CD, enz.
- Als er onvoldoende geheugen beschikbaar is: Wordt het bericht [GEHEUGEN VOL!] weergegeven en werkt de geheugenkaart niet. U kunt de hoeveelheid beschikbaar geheugen in de camera optimaliseren door de geheugenkaart te vervangen of door overbodige opnames te verwijderen van de geheugenkaart.

#### **INFORMATIE**

- Verwijder de geheugenkaart niet als het lampje voor de camerastatus (groen) knippert, omdat anders de gegevens op de geheugenkaart beschadigd kunnen raken.
- De camera kan SD-geheugenkaarten en Multi Media Cards (MMC). Raadpleeg de bijgesloten handleiding voor gebruik van de MMC-kaarten (Multi Media Card).

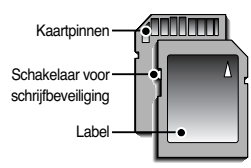

[SD-geheugenkaart (Secure Digital)]

De SD-geheugenkaart heeft een schakelaar voor schrijfbeveiliging waarmee u kunt voorkomen dat beeldbestanden worden verwijderd of dat de kaart wordt geformatteerd. Als u de schakelaar naar de onderkant van de SD-geheugenkaart toeschuift, zijn de gegevens beveiligd. Als u de schakelaar naar de bovenkant van de SD-geheugenkaart toeschuift, wordt de beveiliging opgeheven.

Schuif de schakelaar naar de bovenkant van de SD-geheugenkaart voordat u een opname gaat maken.

■ Wanneer u een MMC-geheugenkaart (Multi Media Card) van 256MB gebruikt, is de opgegeven opnamecapaciteit als volgt. Deze cijfers zijn schattingen omdat de beeldcapaciteit kan worden beïnvloed door variabelen zoals het onderwerp en het type geheugenkaart

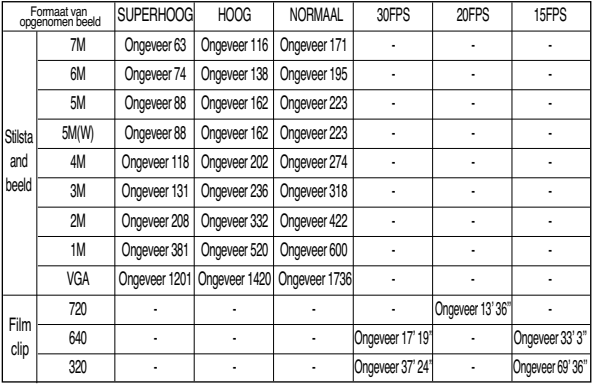

※ De opnametijden kunnen worden verminderd door de zoomwerking. De zoomknop werkt niet tijdens het opnemen van een filmclip.

### **Wanneer u de camera voor het eerst gebruikt**

- Als de camera voor het eerst wordt ingeschakeld, wordt een menu voor het instellen van datum, tijd en taal weergegeven op het LCD-scherm. Dit menu wordt niet meer weergegeven nadat u de datum, tijd en taal hebt ingesteld. Stel de datum, tijd en taal in voordat u deze camera gaat gebruiken.
- Datum, tijd en datumtype instellen
	- 1. Selecteer het menu [Date&Time] door op de knop OMHOOG/ OMLAAG en vervolgens op de knop RECHTS te drukken.

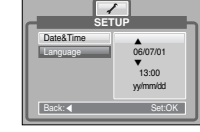

- 2. Selecteer het gewenste submenu door op de knop OMHOOG, OMLAAG, LINKS of RECHTS te drukken.
	- Knop RECHTS : Hiermee selecteert u JAAR/ MAAND/ DAG/ UUR/ MINUUT/ DATUMTYPE
	- Knop LINKS : Hiermee verplaatst u de cursor naar het hoofdmenu [Date&Time] als de cursor bij het eerste item voor de instelling van datum en tijd staat. In alle andere gevallen wordt de cursor naar links verschoven.
	- Knop OMHOOG of OMLAAG : hiermee verandert u de waarde van elke optie.
- De taal instellen
	- 1. Selecteer het menu [Language] door op de knop OMHOOG/ OMLAAG en vervolgens op de knop RECHTS te drukken.
	- 2. Selecteer het gewenste submenu door op de richtingknop OMHOOG of OMLAAG en vervolgens op OK te drukken.

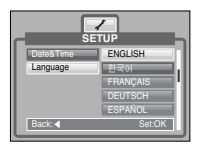

#### **INFORMATIE**

- U kunt kiezen uit 22 talen. Deze worden hieronder aangegeven:
	- Engels, Koreaans, Frans, Duits, Spaans, Italiaans, vereenvoudigd Chinees, traditioneel Chinees, Japans, Russisch, Portugees, Nederlands, Deens, Zweeds, Fins, Thais, Bahasa (Maleis/Indonesisch), Arabisch, Pools, Hongaars, Tsjechisch en Turks.
- Zelfs als de camera opnieuw wordt gestart, blijft de taalinstelling gehandhaafd.

### **Indicator LCD-scherm**

■ Het LCD-scherm geeft informatie weer over de opnamefuncties en -selecties.

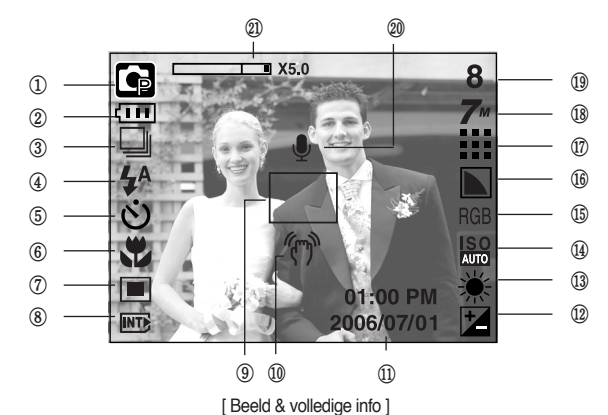

**Opnamemodus** Nr. Omschrijving Pictogrammen Pagina 1 p.9 2 p.12 3 Continue opname  $\Box$  **AEB**  $\mathbb{W}$  | p.37/17 4 | Flitser |  $\oint \Phi$   $\Phi$   $\oint \oint \Phi$  (3)  $\infty$  | p.24 5 p.26 Zelfontspanner 6 Macro **b**  $\mathbb{Z}$   $\mathbb{Z}$   $\mathbb{Q}$  | p.23 7 p.37 LichtmetingBatterij Flitser Macro

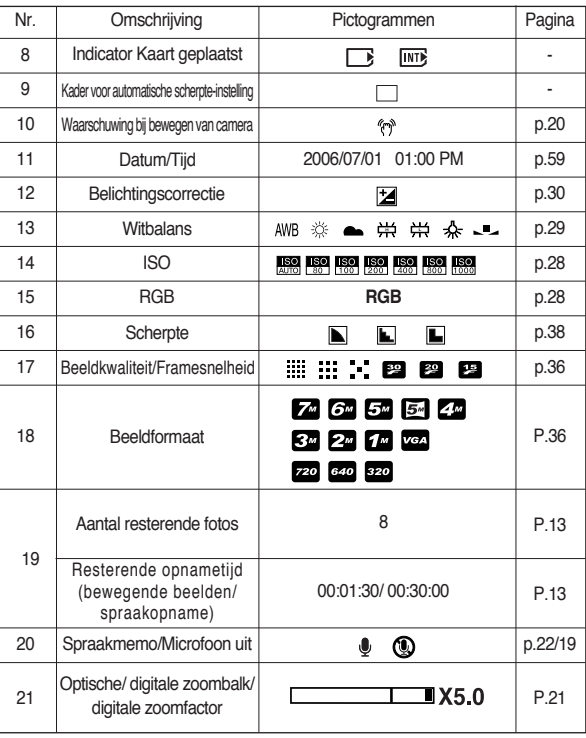

### **De opnamemodus starten**

■ De modus AUTO ( AUTO ) gebruiken

Selecteer deze modus om snel en eenvoudig foto's te maken met minimale gebruikersinteractie.

- 1. Plaats de batterijen(p.12). Plaats de batterijen en zorg ervoor dat deze in de juiste richting zitten  $(+/-)$ .
- 2. Plaats de geheugenkaart (p.12). Aangezien deze camera een intern geheugen van 15MB heeft, hoeft u geen geheugenkaart te plaatsen. Als geen geheugenkaart wordt geplaatst, worden opnamen opgeslagen in het interne geheugen. Als de geheugenkaart is geplaatst, worden opnamen opgeslagen op de geheugenkaart.
- 3. Sluit het klepje voor het batterijvak.
- 4. Druk op de aan/uit-knop om de camera in te schakelen. (Als de datum en tijd die worden weergegeven op het LCD-scherm onjuist zijn, stelt u deze opnieuw in voordat u een opname gaat maken.)
- 5. Selecteer de modus AUTO door aan de keuzeschijf voor modusselectie te draaien.
- 6. Wijs met de camera in de richting van het onderwerp en bekijk welke opname u wilt maken met behulp van de zoeker of het LCD-scherm.
- 7. Druk op de sluiterknop om de opname te maken.

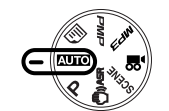

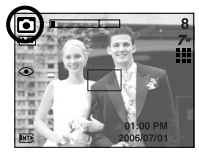

■ De modus PROGRAMMA ( P ) gebruiken Als u de automatische modus selecteert, worden de optimale instellingen geconfigureerd voor de camera. U kunt nog steeds alle functies configureren, met uitzondering van de diafragmawaarde en de sluitersnelheid.

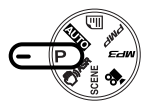

- 1. Selecteer de modus PROGRAMMA door aan de keuzeschijf voor modusselectie te draaien.
- 2. Druk op de menuknop om geavanceerde functies te configureren, zoals beeldformaat (p. 35), kwaliteit (p. 36), lichtmeting (p. 37), continue opname (p. 37), scherpte (p. 38), AF-type (p. 38) en OSD-informatie (p. 39).

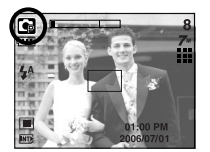

[Modus PROGRAMMA]

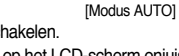

● Als het kader voor automatische scherptestelling rood wordt wanneer u de sluiterknop halverwege indrukt, betekent dit dat u niet kan scherpstellen op het onderwerp. In dat geval is de camera niet in staat een scherpe opname van een tafereel te maken.

### **Starting the recording mode**

■ De modus voor geavanceerde trillingsonderdrukking (ASR - Advanced Shake Reduction) gebruiken (

De ASR-modus kan u helpen het trillen van de camera tot een minimum te beperken, waardoor u duidelijke opnamen kunt maken.

- Aandachtspunten bij gebruik van de ASR-modus
	- 1. De digitale zoom werkt niet in de ASR-modus.
	- 2. Als het lichter is dan bij fluorescerende verlichting, wordt de ASR-functie niet geactiveerd.

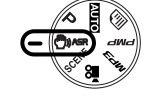

[ASR-modus]

3. Als de lichtomstandigheden donkerder zijn dan bij neonlicht, verschijnt de

bewegingswaarschuwingsindicator ( $\sqrt[m]{n}$ ).

De beste resultaten krijgt u als u alleen opnamen maakt in situaties waarin de bewegingswaarschuwingsindicator van de

camera niet wordt weergegeven.

4. Als het onderwerp beweegt, is de uiteindelijke opname mogelijk wazig.

5. Beweeg niet terwijl het bericht [VASTLEGGEN!] wordt weergegeven om een goede opname te krijgen.

6. Het verwerken van opnamen die zijn gemaakt met behulp van de ASRmodus duurt mogelijk iets langer, aangezien de ASR-modus gebruikmaakt van de digitale processor van de camera.

■ Slimme opname (Wise Shot)

Er worden twee opnamen tegelijk gemaakt. De ene met steunflits en de andere in de ASR-modus. U kunt slechts één afbeelding selecteren en opslaan.

- De Slimme opname gebruiken
	- 1. Selecteer de ASR-modus door aan de keuzeschijf voor modusselectie te draaien.
	- 2. Druk op de E-knop om de functie Slimme opname (Wise Shot) te activeren.
	- 3. Druk op de sluiterknop om opnamen te maken.
	- 4. De opgenomen beelden worden weergegeven.
		- Selecteer een opname door op de knop Links of Rechts te drukken.
		- U kunt het vergrote gedeelte wijzigen door op de E-knop en de knop voor 5 functies te drukken.
		- Druk nogmaals op de E-knop om het vergrote gedeelte automatisch te wijzigen.

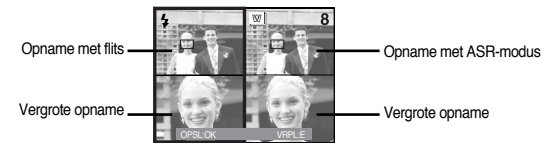

5. Druk op de knop OK/sluiterknop om het geselecteerde beeld op te slaan.

#### **INFORMATIE**

- Als u beeldformaat 3072X1728 selecteert, is deze functie niet beschikbaar.
- In de modus Slimme opname (Wise shot), kan de waarde voor de sluitertijd, die wordt weergegeven op het LCD-scherm, afwijken van e werkelijke sluitertijd.

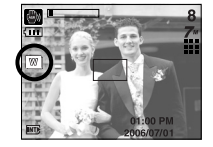

### **De opnamemodus starten**

- De modus SCÈNE ( SCENE ) gebruiken Gebruik dit menu om op eenvoudige wijze de optimale instellingen te configureren voor een reeks verschillende opnamesituaties.
	- 1. Selecteer de modus SCÈNE door aan de keuzeschijf voor modusselectie te draaien.
	- 2. Druk op de knop Menu en selecteer het gewenste scènemenu.

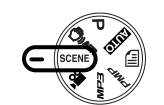

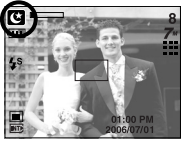

[Modus SCÈNE]

※ Hieronder worden de beschikbare scènemodi aangegeven.

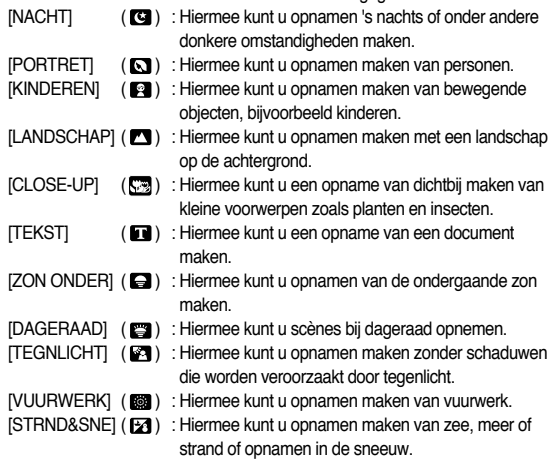

- De modus FILMCLIP (29) gebruiken Het opnemen van een filmclip kan doorgaan zolang er voldoende geheugencapaciteit beschikbaar is.
	- 1. Selecteer de modus FILMCLIP door aan de keuzeschijf voor modusselectie te draaien. (De beschikbare opnametijd wordt weergegeven op het LCD-scherm.)
	- 2. Het pictogram voor de modus FILMCLIP en de beschikbare opnametijd worden weergegeven op het LCD-scherm

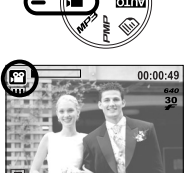

3. Wijs met de camera in de richting van het onderwerp en bekijk welke opname u wilt maken

[Modus FILMCLIP]

met behulp van het LCD-scherm. Druk op de sluiterknop om filmclips op te nemen zolang de beschikbare opnametijd dit toelaat. Als u de sluiterknop loslaat, gaat het opnemen van de filmclips nog steeds door.

- \* Beeldformaat en bestandstype worden hieronder aangegeven.
- Afmeting : 720X480, 640X480, 320X240 (Selecteerbaar)
- Bestandstype : \*.avi (MPEG-4)

### **De opnamemodus starten**

- De filmclip opnemen zonder spraak U kunt de filmclip opnemen zonder spraak.
	- 1. Druk op de knopOmhoog. Het pictogram  $($   $)$  wordt nu weergegeven op het LCD-scherm.
	- 2. Druk op de sluiterknop om een filmclip te maken zonder spraak. Hiermee kunt u doorgaan zolang de beschikbare opnametijd dit toelaat.

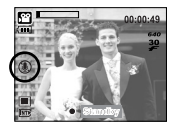

[ Modus MOVIE CLIP ]

- 3. Druk nogmaals op de sluiterknop om het opnemen te stoppen.
- Pauzeren tijdens het opnemen van een filmclip (voor continu opnemen) Met deze camera kunt u tijdelijk stoppen bij ongewenste scènes tijdens het opnemen van een filmclip. Met deze functie kunt u uw favoriete scènes opnemen in een filmclip zonder meerdere filmclips te hoeven maken.
	- 1. Druk op de pauzeknop tijdens het opnemen van een filmclip om het opnemen tijdelijk te onderbreken.
	- 2. Druk nogmaals op de pauzeknop om het opnemen te hervatten.

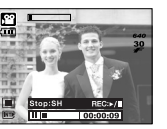

3. Als u het opnemen wilt stoppen, drukt u nogmaals op de sluiterknop.

[Continu opnemen van een filmclip]

※ Als tijdens het opnemen van een filmclip op een cameraknop wordt gebdruikt, kan het bedieningsgeluid van de camera mee worden opgenomen.

- De modus SPRAAKOPNAME gebruiken Het maken van een spraakopname kan doorgaan zolang er voldoende geheugencapaciteit beschikbaar is. (Max: 1 uur)
	- 1. In elke modus, met uitzondering van de modus Filmclip, kunt u de modus SPRAAKOPNAME selecteren door tweemaal op de knop voor spraakopname te drukken.

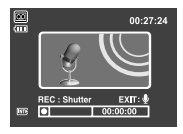

2. Druk op de sluiterknop om een spraakopname te maken.

[Modus SPRAAKOPNAME]

- Als u éénmaal op de sluiterknop drukt, wordt een

spraakopname gemaakt zolang de beschikbare opnametijd dit toelaat (maximaal: 1 uur). Als u de sluiterknop loslaat, gaat het maken van de spraakopname gewoon door.

- Als u het opnemen wilt stoppen, drukt u nogmaals op de sluiterknop.
- Bestandstype : \*.WAV
- Pauzeren tijdens het maken van een spraakopname

Met deze functie kunt u uw favoriete spraak opnemen in een opnamebestand voor spraak zonder meerdere opnamebestanden voor spraak te hoeven maken.

- 1. Druk op de pauzeknop ( $\Box$ ) om het opnemen tijdelijk te onderbreken.
- 2. Druk nogmaals op de pauzeknop ( $\Box$ ) om het opnemen te hervatten.

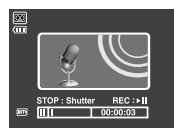

3. Als u het opnemen wilt stoppen, drukt u nogmaals op de sluiterknop.

[De spraakopname tijdelijk onderbreken]

#### **INFORMATIE**

- 40 cm tussen u en de camera (microfoon) is de beste afstand voor het maken van geluidsopnamen.
- Als de camera wordt uitgeschakeld terwijl de spraakopname in de pauzestand staat, wordt de spraakopname geannuleerd.

### **Waar u op moet letten bij het maken van opnamen**

■ Als u de sluiterknop tot halverwege indrukt.

Druk lichtjes op de sluiterknop om de scherpte-instelling en de batterijlading voor de flitser te bevestigen. Druk de sluiterknop helemaal in om de opname te maken.

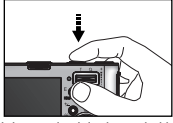

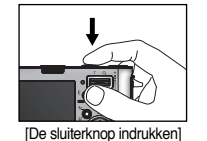

[Lichtjes op de sluiterknop drukken] [De sluiterknop indrukken]

- De beschikbare opnametijd kan variëren, afhankelijk van opnamecondities en camera-instellingen.
- Als de flitser is uitgeschakeld of de modus Langzame synchronisatie is ingeschakeld bij weinig licht, wordt mogelijk de waarschuwingsindicator voor het trillen van de camera

( $\sqrt[m]{m}$ ) weergegeven op het LCD-scherm. In dat geval kunt u een statief gebruiken, de camera op een stabiel oppervlak plaatsen of de flitser inschakelen.

- Opname met tegenlichtcorrectie : Wanneer u buitenshuis opnames maakt, kunt u beter niet tegen de zon in fotograferen omdat de foto anders te donker kan zijn vanwege het tegenlicht. Als u een opname wilt maken tegen de zon in, gebruikt u de instelling **[TEGNLICHT]** in de scènemodus (zie pagina 18), steunflits (zie pagina 25), spotmeting (zie pagina 37), of belichtingscorrectie (zie pagina 30).
- Zorg dat de lens of de flitser niet worden geblokkeerd tijdens het nemen van een foto.
- Stel de opname samen met behulp van het LCD-scherm.
- Onder bepaalde omstandigheden bestaat de kans dat het systeem voor scherpteregeling niet werkt zoals verwacht.
	- Bij het fotograferen van een onderwerp met weinig contrast.
	- Als het onderwerp sterk reflecteert of glanst.
	- Als het onderwerp met hoge snelheid beweegt.
	- Als er sprake is sterke lichtweerkaatsing of als de achtergrond helverlicht is.
	- Bij een onderwerp met alleen horizontale lijnen of een heel smal onderwerp (zoals een stok of een vlaggenmast).
	- Als de omgeving donker is.

### **De cameraknop gebruiken om de camera in te stellen**

■ U kunt de functie voor de opnamemodus instellen met behulp van de cameraknoppen.

#### AAN/ UIT-knop

- Gebruikt voor het in- en uitschakelen van de camera.
- Als de camera gedurende de ingestelde tijd niet wordt gebruikt, wordt automatisch de stroom uitgeschakeld om de batterijen te sparen. Raadpleeg pagina 58 voor meer informatie over de functie voor automatisch uitschakelen.

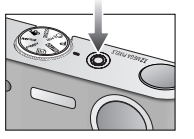

Sluiter-knop

- Gebruikt voor het maken van opnamen (beelden of spraak) in de OPNAMEMODUS.
- In de modus FILMCLIP

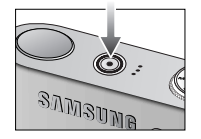

Als de sluiterknop volledig wordt ingedrukt, wordt het opnemen van bewegende beelden gestart. Als u éénmaal op de sluiterknop drukt, wordt een filmclip

opgenomen zolang de beschikbare opnametijd dit toelaat. Als u het opnemen wilt stoppen, drukt u nogmaals op de sluiterknop.

● In de modus STILL IMAGE (STILSTAAND BEELD) Als u de sluiterknop halverwege indrukt, wordt de automatische scherpteinstelling geactiveerd en wordt de instelling van de flitser gecontroleerd. Als u de sluiterknop volledig indrukt, wordt de foto gemaakt en worden de afbeeldingsgegevens opgeslagen. Als u het opnemen van een spraakmemo

selecteert, wordt begonnen met opnemen zodra het opslaan van de beeldgegevens is voltooid.

### **Zoomknop W/ T**

● Deze camera heeft een functie voor 3X optisch en 5X digitaal zoomen. Als u beide gebruikt, hebt u de beschikking over een zoomfactor van 15X.

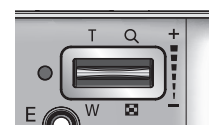

#### ● TELE-zoom Optical TELE-zoom : Druk op de zoomknop T. Hiermee kunt u inzoomen op

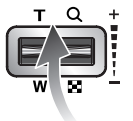

Digitale TELE-zoom : Als de maximale optische zoomfactor (3X) is ingeschakeld, kunt u de digitale zoomsoftware activeren door op de zoomknop T te drukken. Als u de zoomknop T loslaat, blijft de op dat moment gekozen instelling voor de digitale zoomfunctie actief. Als de maximale digitale zoomfactor (5X) is ingeschakeld. heeft het indrukken van de zoomknop T geen effect.

het onderwerp waardoor dit dichterbij lijkt.

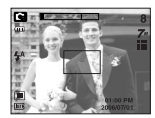

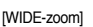

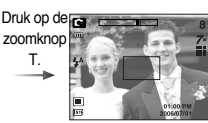

- 
- Druk op de zoomknop T.

[WIDE-zoom] [TELE-zoom] [TELE-zoom] [Digitale zoom 5X]

● WIDE-zoom

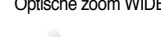

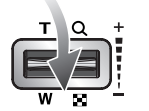

Optische zoom WIDE : Op de zoomknop W drukken. Hiermee kunt u uitzoomen op het onderwerp waardoor dit verderaf lijkt. Als u continu op de knop W drukt, wordt de camera ingesteld op de minimale zoominstelling. De afstand tussen camera en onderwerp lijkt dan het grootst.

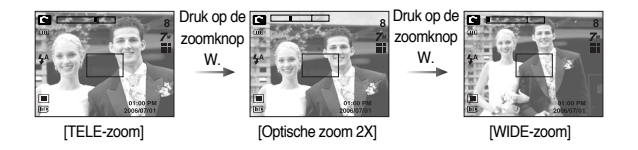

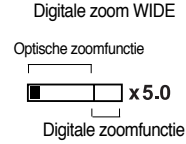

Digitale zoom WIDE : Als de digitale zoomfunctie actief is, kunt u de digitale zoomfactor stapsgewijs verkleinen door op de zoomknop W te drukken. Als u de zoomknop W loslaat, wordt de digitale zoomfunctie uitgeschakeld. Als u op de zoomknop W drukt, wordt eerst de digitale en vervolgens de optische zoomfactor verkleind totdat de minimale instelling is bereikt.

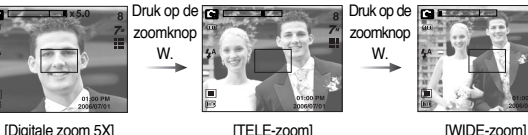

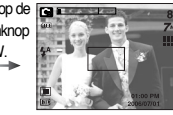

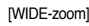

# **Zoomknop W/ T**

#### **INFORMATIE**

- Het verwerken van opnames die zijn gemaakt met behulp van de digitale zoomfunctie duurt mogelijk iets langer. Dit kan even duren.
- Het gebruik van de digitale zoomfunctie kan leiden tot een lager beeldkwaliteit.
- Als u een duidelijker beeld met digitale zoom wilt bekijken, drukt u de sluiterknop half in tot de positie voor de maximale optische zoom en drukt u nogmaals op de zoomknop T.
- De digitale zoom kan niet worden ingeschakeld in de scènemodi [NACHT], [KINDEREN], [CLOSE-UP], [TEKST] en [VUURWERK], in de modus voor filmclips, in de ASR-modus en in de effectmenu's [MARKEREN], [FOTOFRAME] en [COMPOSIET].
- Druk niet op de lens aangezien hierdoor een storing in de camera kan optreden.

### Spraak opname( $\boxed{\circ}$ ) / Spraak memo( $\bullet$ ) / Omhoog toets

- Druk, terwijl het menu wordt weergegeven, op de knop OMHOOG om de cursor omhoog te verplaatsen in het submenu. Als het menu niet wordt weergegeven op het LCD-scherm, werkt de knop Omhoog als knop voor spraakopname of als knop voor het opnemen van spraakmemo's. U kunt uw spraak toevoegen aan een opgeslagen stilstaand beeld. Raadpleeg pagina 19 voor meer informatie over de functie voor spraakopname.
- Een spraakmemo opnemen
	- 1. Draai aan de keuzeschijf voor modusselectie om een opnamemodus te selecteren, met uitzondering van FILMCLIP.
	- 2. Druk op de knop SPRAAKMEMO ( $\bigcirc$ ). Als de indicator voor het opnemen van spraakmemo´s wordt weergegeven op het LCD-scherm, is deze instelling ingeschakeld.

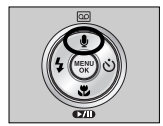

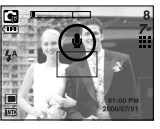

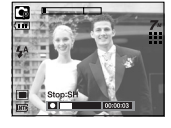

[Spraakmemo voorbereiden] [Spraakmemo voorbereiden]

- 3. Druk op de sluiterknop en maak een opname. De afbeelding wordt opgeslagen op de geheugenkaart.
- 4. De spraakmemo wordt opgenomen gedurende tien seconden vanaf het moment waarop de afbeelding is opgeslagen. Als u tijdens het opnemen van een spraakmemo op de sluiterknop drukt, wordt de geluidsopname beëindigd.

#### **INFORMATIE**

● 40 cm tussen u en de camera (microfoon) is de beste afstand voor het maken van geluidsopnames.

# **Knop Macro ( )/ OMLAAG**

■ Tijdens de weergave van het menu werkt de knop OMLAAG als richtingknop. Als het menu niet wordt weergegeven, kunt u de knop MACRO/ OMLAAG gebruiken om macro-opnamen te maken. De afstandsbereiken worden hieronder aangegeven. Druk op de Macroknop totdat de gewenste indicator voor de MACRO modus (MACRO) wordt weergegeven op het LCD-scherm.

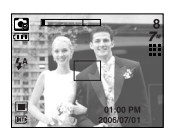

**[Automatische** scherpstelling – Geen pictogram]

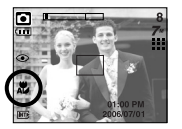

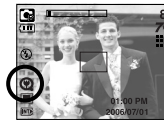

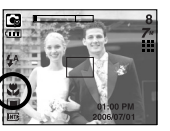

 $[Automatische macro (  ,  ) ]$   $[Supermacro (  ,  ) ]$   $[Macro (  ,  ) ]$ 

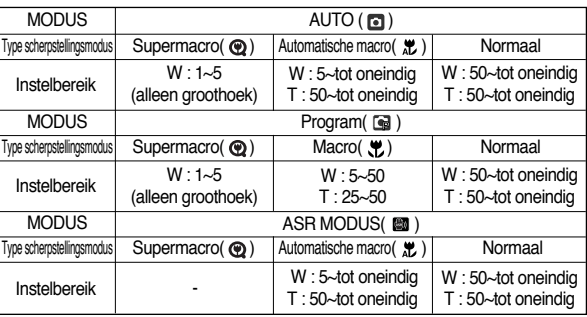

■ Typen scherpstellingsmodi en instelbereiken (W: Groothoek, T: Tele) (Eenheid: cm)

#### **INFORMATIE**

- Als u de macromodus hebt ingeschakeld, bestaat de kans dat de camera gaat trillen. Zorg ervoor dat dit niet gebeurt.
- Als u een opname maakt binnen een afstand van 20cm (groothoekzoom) of 30cm (telezoom), selecteert u de modus FLITSER UIT.
- Als u een opname maakt van een afstand van minder dan 5 cm, kan het enige tijd duren voordat de automatische scherpstelling (AF) nauwkeurig is scherpgesteld.
- (O : Selecteerbaar, X : Niet selecteerbaar, <sup>∞</sup> : Oneindig instelbereik)

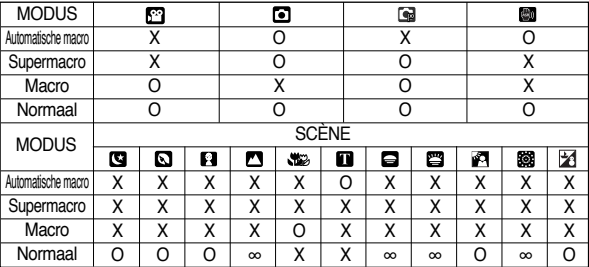

■ Beschikbare scherpstellingsmethode, per opnamemodus

[23]

### **Vergrendeling scherpte-instelling**

- Gebruik de functie voor vergrendeling van de scherpte-instelling als u wilt scherpstellen op een onderwerp dat zich niet midden in het beeld bevindt.
- De vergrendeling van de scherpte-instelling gebruiken
	- 1. Controleer of het onderwerp zich in het midden van het kader voor automatische scherpte-instelling bevindt.
	- 2. Druk de sluiterknop tot halverwege in. Als het groene kader voor automatische scherpte-instelling zichtbaar wordt, betekent dit dat de camera is scherpgesteld op het onderwerp. Zorg ervoor dat u de sluiterknop niet volledig indrukt. In dat geval wordt een opname gemaakt.
	- 3. Verplaats de camera, terwijl de sluiterknop nog steeds tot halverwege is ingedrukt, om uw compositie te wijzigen en druk de sluiterknop vervolgens volledig in om de opname te maken. Als u de vinger van de sluiterknop neemt, wordt de functie voor vergrendeling van de scherpte-instelling geannuleerd.

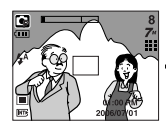

1. Het beeld dat u wilt opnemen.

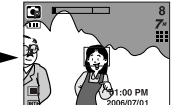

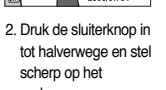

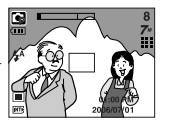

- onderwerp.
- 3. Pas de compositie aan en druk de sluiterknop volledig in.

# Knop FLITSER (  $\frac{1}{2}$  ) / LINKS

- Als u op de knop LINKS drukt terwijl het menu wordt weergegeven op het LCD-scherm, wordt de cursor verplaatst naar het linker tabblad.
- Als het menu niet wordt weergegeven op het LCD-scherm, werkt de knop LINKS als FLITSER-knop

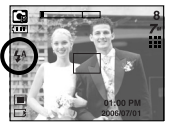

[Automatisch flitsen selecteren]

- De flitsmodus selecteren
	- 1. Draai aan de keuzeschijf voor modusselectie om een opnamemodus te selecteren, met uitzondering van de modus voor filmclips en de modus voor bewegingsdetectie.
	- 2. Druk op de flitserknop totdat de gewenste indicator voor de flitsermodus wordt weergegeven op het LCD-scherm.
	- 3. Er wordt een indicator voor de flitsermodus weergegeven op het LCD-scherm. Gebruik de juiste flitsmodus voor de omgeving waarin u werkt.

#### ● Flitserbereik (Eenheid: m)

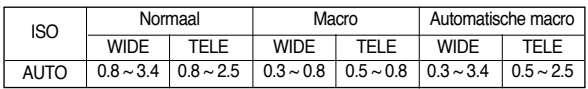

※ Als de modus Supermacro is ingeschakeld, wordt de flitser standaard uitgeschakeld.

# Knop FLITSER (  $\frac{1}{2}$  ) / LINKS

#### **INFORMATIE**

- Als u op de sluiterknop drukt nadat u de flitsermodus Auto, Steunflits of Trage synchro hebt geselecteerd, gaat de eerste flitser af om de opnameomstandigheden (flitserbereik en vermogen van flitser) te controleren. Beweeg u niet totdat de tweede flits is afgegaan.
- Als u veelvuldig gebruik maakt van de flitser, raken de batterijen sneller uitgeput.
- Onder normaale gebruiksomstandigheden duurt de oplaadtijd van de flitser minder dan 4 seconden. Als de batterijen zwak zijn, duurt het opladen langer.
- De flitser werkt niet in de ASR-modus, de Macro-modus, de scènemodi [LANDSCHAP], [TEKST], [ZON ONDER], [DAGERAAD] en [VUURWERK] en de modus voor filmclips.
- Maak opnames binnen het flitserbereik.
- De beeldkwaliteit wordt niet gegarandeerd als het onderwerp zich te dichtbij bevindt of sterk reflecteert.
- Als u een opname met flits maakt in een slecht verlichte omgeving, is er mogelijke een witte stip te zien in het vastgelegde beeld. Deze stip wordt veroorzaakt door de reflectie van het flitslicht op voorwerpen in de omgeving. Het is geen camerastoring.

● Indicator voor flitsmodus

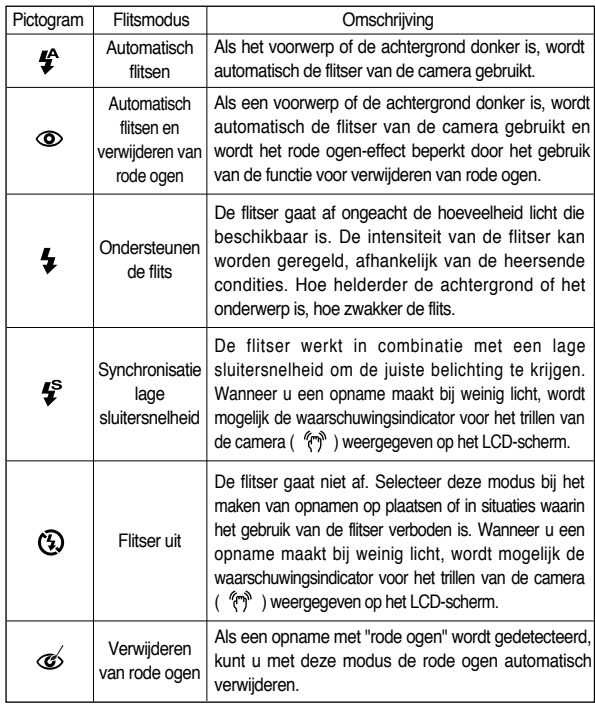

# Knop FLITSER (  $\frac{1}{2}$  )/ LINKS

● Beschikbare flitsermodus, per opnamemodus

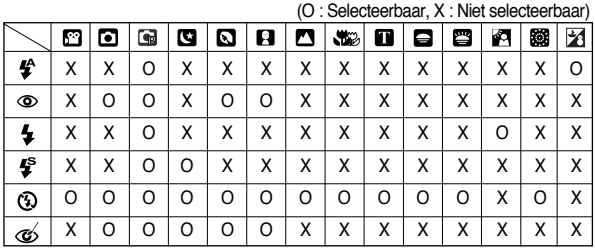

# **Knop voor zelfontspanner (**  $\check{\le}$ **)** / RECHTS

- Als u op de knop Rechts drukt terwijl het menu wordt weergegeven op het LCDscherm, wordt de cursor verplaatst naar de rechter tab. De knop Rechts kan tevens worden gebruikt om naar een submenu te gaan voor het selecteren van een andere instelling. Als het menu niet wordt weergegeven op het LCDscherm, werkt de knop Rechts als knop voor de zelfontspanner. Deze functie wordt gebruikt als de fotograaf een foto van zichzelf wil maken.
- De zelfontspanner selecteren
	- 1. Druk op de knop voor de zelfontspanner totdat de gewenste indicator wordt weergegeven op het LCDscherm.

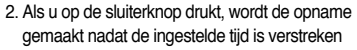

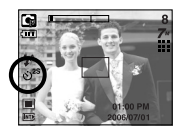

[De zelfontspanner voor 2 seconden selecteren]

#### **INFORMATIE**

- In de modus Filmclip werkt alleen de zelfontspanner voor 10 seconden.
- Als u de zelfontspanner voor 2 seconden met flitser kiest, kan de vertragingstijd (2 seconden) worden verlengd afhankelijk van de oplaadstatus van de flitser.
- ●Als u de aan/uit-knop of de afspeelknop gebruikt terwijl de zelfontspanner actief is, wordt de zelfontspanner uitgeschakeld.
- Gebruik een statief om te voorkomen dat de camera trilt.

# **Knop MENU/ OK**

#### ■ Knop MENU

- Als u op de menuknop drukt, wordt in elke cameramodus een menu weergegeven op het LCD-scherm. Als u nogmaals op deze knop drukt, wordt het LCD-scherm in de beginstand gezet.
- U kunt een menuoptie kiezen als een van de volgende modi is geselecteerd : FILMCLIP of STILL IMAGE. Er is geen menu beschikbaar als de modus SPRAAKOPNAME is geselecteerd.

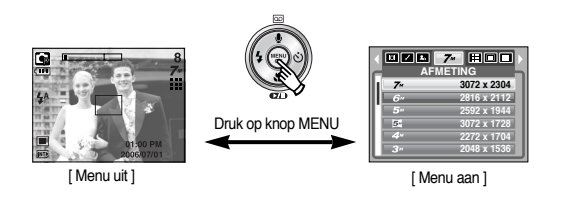

#### ■ Knop OK

- Als u op deze knop drukt terwijl het menu wordt weergegeven op het LCDscherm, wordt de cursor verplaatst naar het submenu of wordt uw invoer bevestigd.

# **Knop +/-**

- U kunt de knop +/- gebruiken om de waarden voor RGB, ISO, witbalans, belichtingscorrectie en lange sluitertijd aan te passen.
- Als de AIS-modus is geselecteerd, wordt de ISO-waarde vast ingesteld op AUTO en de belichtingswaarde op 0.0EV.

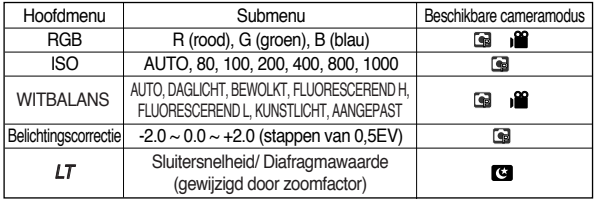

# **Knop +/-**

- RGB : Hiermee kan de gebruiker de rood-(R), groen-(G) en blauwwaarden (B) van de vast te leggen opnamen aanpassen.
- RGB-waarden instellen
	- 1. Druk op de knop +/- en gebruik vervolgens de knoppen OMHOOG en OMLAAG om het pictogram RGB (RGR) te selecteren. De menubalk voor RGB wordt weergegeven, zoals hiernaast te zien is.

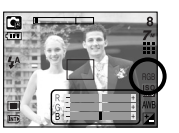

- 2. Gebruik de knoppen OMHOOG, OMLAAG, LINKS en RECHTS om de gewenste RGB-waarde te selecteren.
	- Knop Omhoog/ Omlaag : Hiermee navigeert u tussen de pictogrammen R, G en B.
	- Knop Links/ Rechts : Hiermee verandert u de waarde van elk pictogram.
- 3. Bij het wederom indrukken van de +/- toets, wordt de ingestelde waarde opgeslagen en RGB set up mode stopt.
- $*$  Als u een speciaal effect (kleur) kiest met een ander pictogram dan  $\Box$ . kunt u RGB niet selecteren.
- ISO : U kunt de ISO-gevoeligheid instellen die wordt gebruikt bij het maken van opnamen. De snelheid of specifieke lichtgevoeligheid van een camera wordt aangegeven met behulp van ISO-waarden.
- Een waarde voor de ISO-gevoeligheid selecteren 1. Druk op de knop +/- en gebruik vervolgens de knoppen OMHOOG en OMLAAG om het

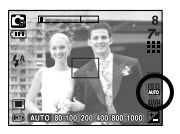

2. Gebruik de knoppen LINKS en RECHTS om de ISO-gevoeligheid in te stellen op de gewenste waarde.  $-$  AUTO  $\cdot$ 

pictogram ISO (  $\overline{||S||}$  ) te selecteren. De menubalk voor de ISO-gevoeligheid wordt weergegeven.

De gevoeligheid van de camera wordt automatisch gewijzigd door variabelen zoals belichtingswaarde of helderheid van het onderwerp.

- 80, 100, 200, 400, 800, 1000 :

zoals hiernaast te zien is.

U kunt de sluitersnelheid vergroten zonder dat dit ten koste gaat van de beschikbare hoeveelheid licht door de waarde voor de ISO-gevoeligheid te verhogen. Bij een grote helderheid kan er echter verzadiging optreden. Hoe hoger de ISO-waarde, hoe hoger de gevoeligheid van de camera voor licht en, daardoor, hoe groter het vermogen van de camera om opnamen te maken onder donkere omstandigheden. De hoeveelheid ruis zal echter toenemen in de opname naarmate de ISO-waarde hoger wordt, waardoor de opname er grover uit komt te zien.

3. Als u nogmaals op de knop +/- drukt, wordt de ingestelde waarde opgeslagen en wordt de instellingsmodus voor de ISO-gevoeligheid afgesloten.

# **Knop +/-**

- Witbalans : Met de instelling voor de witbalans kunt u de kleuren aanpassen zodat deze er natuurlijker uitzien.
- Een witbalans selecteren
	- 1. Druk op de knop +/- en gebruik vervolgens de knoppen OMHOOG en OMLAAG om het pictogram voor de witbalans ( AWR ) te selecteren. De menubalk voor de witbalans wordt weergegeven, zoals hierboven te zien is.

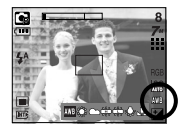

- 2. Gebruik de knoppen LINKS en RECHTS om de gewenste witbalans in te stellen. De ingestelde waarde wordt weergegeven op het LCD-scherm.
	- AUTO 4WR : De camera selecteert automatisch de juiste witbalans, afhankelijk van de omgevingsverlichting.
	- DAGLICHT : ※: Voor opnamen buitenshuis.
	- BEWOLKT : Voor het maken van opnamen bij een bewolkte, donkere lucht.
	- Fluorescerend H : Voor het maken van opnames overdag bij fluorescerende verlichting.
	- Fluorescerend L <>>
	U<br/>
	Coor het maken van opnamen bij wit fluorescerend licht.
	- TUNGSTEN : Voor het maken van opnamen bij kunstlicht (gewone gloeilamp).
	- CUSTOM : Hiermee kan de gebruiker de witbalans instellen afhankelijk van de opnamecondities.

De kleuren van de opgenomen beelden kunnen veranderen afhankelijk van het beschikbare licht.

3. Druk nogmaals op de knop +/-. De waarde die u hebt ingesteld, wordt opgeslagen en de instellingsmodus voor de witbalans wordt afgesloten. ● De aangepaste witbalans gebruiken

De instellingen voor de witbalans kunnen enigszins variëren, afhankelijk van de opname-omgeving. U kunt de meest geschikte instelling voor de witbalans selecteren voor een bepaalde opname-omgeving door de aangepaste witbalans in te stellen.

- 1. Selecteer het menu AANGEPAST (  $\Box$ ) voor de witbalans.
- 2. Plaats een vel wit papier voor de camera zodat het LCD-scherm helemaal wit is en druk vervolgens de sluiterknop in.

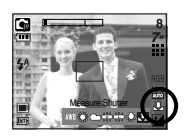

- 3. De aangepaste waarde voor de witbalans wordt opgeslagen en het menu verdwijnt.
	- De waarde voor de aangepaste witbalans wordt toegepast vanaf de volgende opname die u maakt.
	- De door de gebruiker geconfigureerde witbalans blijft actief totdat deze wordt overschreven.

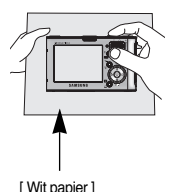

# **Knop +/-**

- Belichtingscorrectie : Deze camera past automatisch de belichtingsinstelling aan op basis van de omgevingsverlichting. U kunt met de knop +/- ook de belichtingswaarde selecteren.
- De belichting corrigeren
	- 1. Druk op de knop + / en gebruik vervolgens de knoppen OMHOOG en OMLAAG om het pictogram voor de belichtingscorrectie ( $\boxed{\blacktriangleright}$ ) te selecteren.

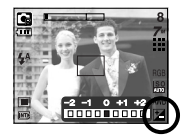

De menubalk voor de belichtingscorrectie wordt weergegeven, zoals hiernaast te zien is.

- 2. Gebruik de knoppen LINKS en RECHTS om de gewenste factor voor belichtingscorrectie in te stellen.
- 3. Druk nogmaals op de knop + / -. De waarde die u hebt ingesteld, wordt opgeslagen en de instellingsmodus voor belichtingscorrectie wordt afgesloten. Als u de belichtingswaarde wijzigt, wordt de belichtingsindicator ( $\overline{12}$ ) onderaan het LCD-scherm weergegeven.
	- ※Een negatieve waarde voor de belichtingscorrectie resulteert in een geringere belichting.

Bij een positieve waarde voor belichtingscorrectie neemt de belichting toe en is het LCD-scherm wit of zijn de opnamen mogelijk niet goed.

- Lange sluitertijd : Deze camera past automatisch de sluitersnelheid en de diafragmainstelling aan op basis van de opname-omgeving. In de modus NACHTOPNAME, echter, kunt u de sluitersnelheid en de diafragmainstelling aanpassen aan uw eigen voorkeuren.
- De sluitersnelheid en diafragma-instelling aanpassen
	- 1. Selecteer de scènemodus voor nachtopname [NACHT].
	- 2. Druk op de knop +/-. Het menu voor de lange sluitertijd (LT, voor het selecteren van sluitersnelheid en diafragma-instelling) wordt weergegeven.
	- 3. Configureer de waarde voor de lange sluitertijd met de knoppen OMHOOG, OMLAAG, LINKS of RECHTS.

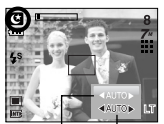

4. Druk nogmaals op de knop +/-. De waarde die u hebt ingesteld, wordt opgeslagen en de modus NACHTOPNAME wordt actief.

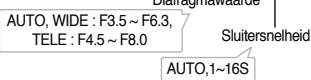

# **E-knop (Effect)**

- Het is mogelijk speciale effecten toe te voegen aan uw opnamen met deze knop.
- Beschikbare effecten, per opnamemodus.
	- (O: Selecteerbaar, X: Niet selecteerbaar)
- Als u beeldformaat 3072X1728 (Groothoek 5M) selecteert, kunt u alleen het kleurenmenu van de speciale effecten kiezen.

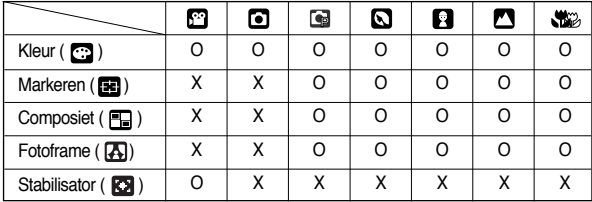

#### **INFORMATIE**

- Als een speciaal effect wordt geselecteerd, worden de eerder ingestelde functies voor speciale effecten (Vooraf ingesteld scherpstellingskader Composietopnamen maken, Fotoframe) automatisch geannuleerd.
- De digitale zoom en de functie voor het afdrukken van de datum worden niet aangepast in het menu [MARKEREN], [COMPOSIET] en **IFOTOFRAMEI.**
- Zelfs als de camera wordt uitgeschakeld, blijft de instelling voor het speciale effect behouden. U kunt het speciale effect annuleren door het **NOR** submenu (Kleur) of de optie **OH** te selecteren voor elk menu (Markeren, Composiet, Fotoframe).
- Als een effect is geselecteerd, kan het enige tijd duren voordat de voorbeeldweergave op het LCD-scherm verschijnt.

#### Kleur

- Met behulp van de digitale processor van de camera kunt u speciale effecten toevoegen aan uw opnamen.
	- 1. Druk op de E-knop in de beschikbare cameramodi en selecteer het menu ...
	- 2. Selecteer het gewenste submenu door op de knop OMHOOG of OMLAAG te drukken en druk op de knop OK

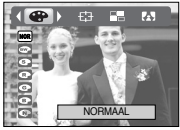

**[777]** : Er wordt geen effect toegevoegd aan het beeld

[Modus voor stilstaande beelden]

- **De opname wordt zwart-wit weergegeven.**
- **<sup>3</sup>** : Opgenomen beelden worden opgeslagen met een sepia tint.
- : Opgenomen beelden worden opgeslagen met een rode tint.
- : Opgenomen beelden worden opgeslagen met een groene tint..
- : Opgenomen beelden worden opgeslagen met een blauwe tint.
- $\bullet$  : De opname wordt opgeslagen als negatief.
- 3. Druk op de sluiterknop om de opname te maken.

# **E-knop (Effect)**

Vooraf ingesteld scherpstellingskader

- U kunt het onderwerp extra benadrukken ten opzichte van de omgeving. Het onderwerp is scherp in beeld, terwijl de rest niet is scherpgesteld.
	- 1. Druk op de E-knop in de beschikbare cameramodi met uitzondering van Filmclip en Auto en selecteer het menu

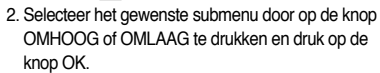

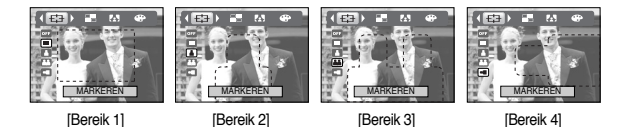

3. Het vooraf ingestelde scherpstellingskader wordt weergegeven. Druk op de sluiterknop om een opname te maken.

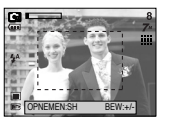

MARKEREN

 $\left( \frac{1}{2}$ **FO**  $P_{2}$ 

- Het scherpstellingskader verplaatsen en wijzigen U kunt het scherpstellingskader wijzigen nadat u een optie in het menu [BEREIK] hebt geselecteerd.
	- 1. Druk op de knop +/- nadat u een vooraf ingesteld scherpstellingskader hebt geselecteerd.

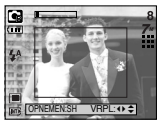

[Het kader is ingeschakeld]

2. Gebruik de knop OMHOOG, OMLAAG, LINKS of RECHTS om de positie van het scherpstellingskader te verplaatsen.

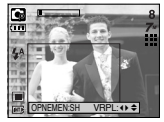

[Na wijzigen van kaderpositie]

3. U kunt de positie en het bereik van het scherpstellingskader selecteren door nogmaals op de knop +/- te drukken en een opname te maken.

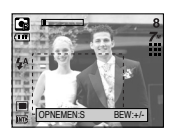

# **E-knop (Effect)**

#### Composietopnamen maken

- U kunt 2 tot 4 verschillende opnamen combineren in een stilstaand beeld.
	- 1. Druk op de E-knop in de beschikbare cameramodi met uitzondering van Filmclip en Auto en selecteer het menu  $\blacksquare$ .

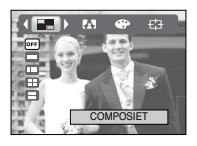

2. Selecteer het gewenste submenu door op de knop OMHOOG of OMLAAG te drukken en druk op de knop OK.

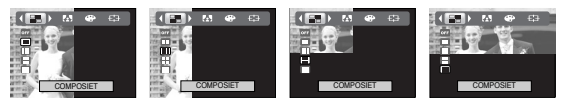

- 3. Druk op de sluiterknop om een opname te maken.
- 4. U kunt de composietopnamen opslaan door op OK te drukken nadat u de laatste opname hebt gemaakt.

#### **INFORMATIE**

- U kunt de flitserknop, de knop voor de zelfontspanner, de macroknop, de knop voor spraakmemo's en de zoomknop W/T gebruiken tijdens het maken van composietopnamen. Als u op de cameraknoppen (ASR-knop en knop voor afspeelmodus) drukt tijdens het maken van een composietopname, wordt elke modus van de cameraknoppen geactiveerd. De eerder vastgelegde beelden wordt verwijderd.
- Druk op de knop OK nadat u de laatste compositieopname hebt gemaakt. Vervolgens wordt de spraakmemo gestart.

● Een deel van een composietopname wijzigen Voordat u het laatste deel van een composietopname maakt, kunt u een van de

eerdere delen wijzigen.

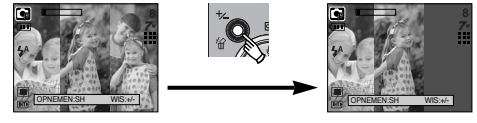

[Voordat de derde opname wordt gemaakt]

[Teruggaan naar de tweede opname]

Nadat u het laatste deel van een composietopname hebt gemaakt, kunt u een van de eerdere delen wijzigen.

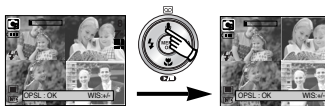

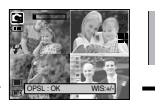

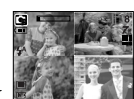

[Nadat de vierde opname is gemaakt]

[Teruggaan naar de tweede opname]

[De tweede opname

verwijderen]

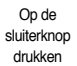

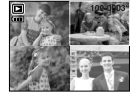

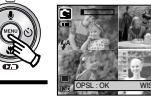

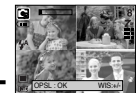

[De uiteindelijke opname] [Nadat nogmaals de tweede

opname is gemaakt]

# **E (Effect) button**

#### Fotoframe

- U kunt 9 typen fotoframes toevoegen aan een stilstaand beeld dat u wilt vastleggen.
	- 1. Druk op de E-knop in de beschikbare cameramodi met uitzondering van Filmclip en Auto en selecteer het menu  $\Box$ .

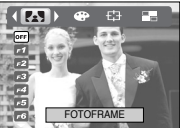

2. Selecteer het gewenste submenu door op de knop OMHOOG of OMLAAG te drukken en druk op de knop OK.

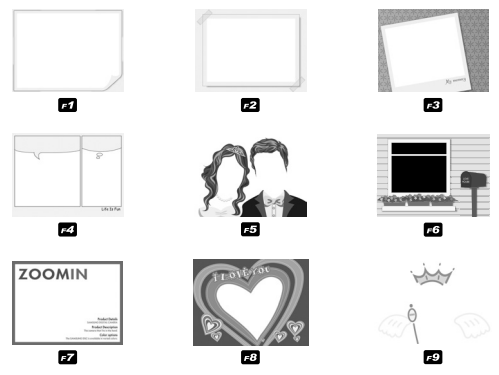

- Movie Clip frame stabiliser
- Deze functie helpt u bij het stabiliseren van beelden die zijn vastgelegd tijdens het opnemen van filmclips.

U kunt dit menu alleen selecteren in de modus voor filmclips. Als de geheugenkaart niet is ingevoerd, werkt deze functie niet.

- 1. Druk op de E-knop in de modus voor filmclips en selecteer het menu (
- 2. Selecteer het gewenste submenu door op de knop Omhoog of Omlaag te drukken en druk op de knop OK.

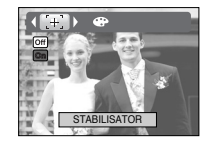

- **Off** : De functie voor de stabilisatie van frames bij filmclips is uitgeschakeld.
- **on** : Hiermee wordt voorkomen dat de camera gaat trillen tijdens het opnemen van een film. Het bereik van het opnameframe wordt smaller dan bij selectie van de menuoptie [  $\odot$  ]. Als het onderwerp beweegt, kunnen de voorbeeldframes mogelijk iets afwijken.

- 3. Het geselecteerde fotoframe wordt weergegeven. Druk op de sluiterknop om een opname te maken.
- ※ Voordat u een foto neemt kunt u het frametype aanpassen door op de knop +/-t e drukken.

### **Het LCD-scherm gebruiken om de camera-instellingen te wijzigen**

- ■U kunt het menu op het LCD-scherm gebruiken om opnamefuncties in te stellen.
- De items die worden aangeduid met zijn standaardinstellingen.

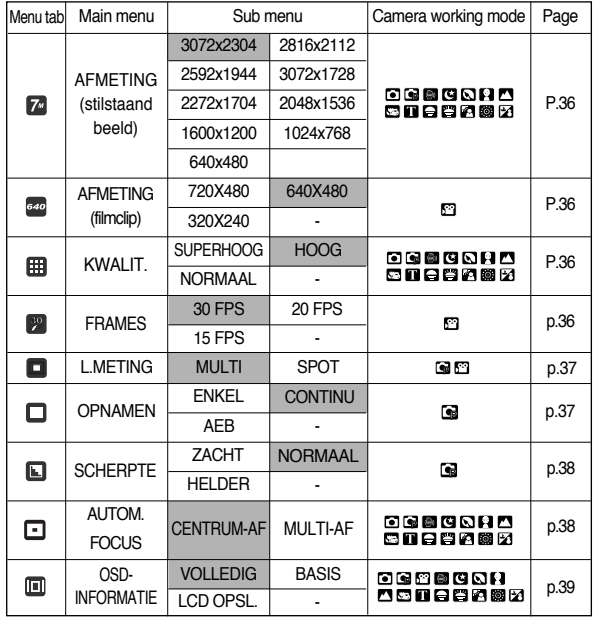

※ Menu's kunnen zonder voorafgaande kennisgeving zijn gewijzigd.

※ Als het beeldformaat (Filmclip) 720X480 bedraagt, is 20 fps de standaard framesnelheid.

### **Het menu gebruiken**

1. Zet de camera aan en druk op de knop MENU. Er wordt een menu weergegeven voor elke cameramodus. Er is echter geen menu voor de modus voor spraakopname(

2. Gebruik de knoppen LINKS en RECHTS om door de menu's te navigeren.

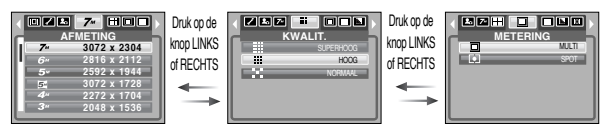

3. Gebruik de knoppen OMHOOG en OMLAAG om een submenu te selecteren.

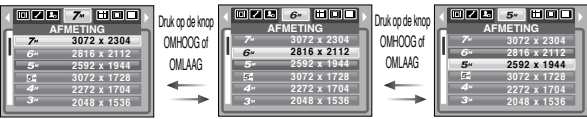

4. Selecteer een submenu. De ingestelde waarde wordt vervolgens opgeslagen. Druk op de knop MENU om de menuweergave te annuleren.
### **Formaat**

■ U kunt de afbeeldingsgrootte selecteren die geschikt is voor uw toepassing.

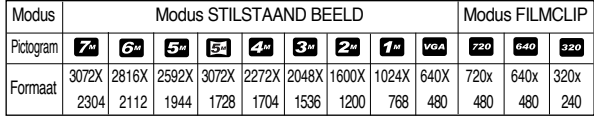

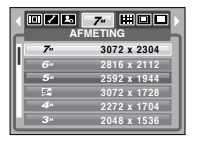

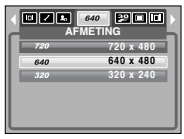

[Modus STILSTAAND BEELD] [Modus FILMCLIP]

#### **INFORMATIE**

● Hoe hoger de resolutie, hoe minder opnamen u kunt maken omdat opnamen met hoge resolutie meer geheugenruimte vergen dan opnamen met een lagere resolutie.

### **Kwaliteit/ framesnelheid**

■ U kunt de compressieverhouding instellen voor gemaakte opnamen die het meest geschikt is voor uw toepassing. Hoe hoger de compressieverhouding, hoe lager de opnamekwaliteit.

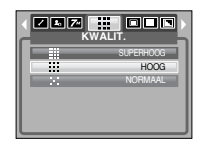

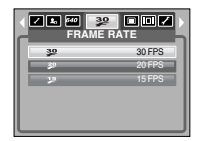

[Modus STILSTAAND BEELD] [Modus FILMCLIP]

#### **INFORMATIE**

● Deze bestandsindeling voldoet aan de DCF (Design rule for Camera File system).

### **Lichtmeting**

- Als u geen geschikte belichtingscondities kunt vinden, kunt u de meetmethode wijzigen om helderdere opnamen te maken.
	- MULTI : De belichting wordt berekend op basis van een gemiddelde van de beschikbare hoeveelheid licht in het afbeeldingsgebied. Bij de berekening ligt de nadruk echter op het midden van het afbeeldingsgebied. Deze methode is geschikt voor algemeen gebruik.

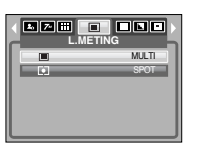

- SPOT : Alleen in het rechthoekige gebied in het midden van het LCD-scherm vindt lichtmeting plaats. Dit is een geschikte methode als het onderwerp in het midden correct wordt belicht, ongeacht de achtergrondverlichting.

#### **INFORMATIE**

● Als het onderwerp niet is gefocusseerd, maakt u geen gebruik van spotmeting aangezien andere een belichtingsfout kan optreden. Gebruik in dat geval de belichtingscorrectie.

### **Continue opname**

- U kunt continue opname en opname met automatische belichting (AEB) selecteren.
	- ENKEL : Slechts één opname maken
	- CONTINU : Er worden continu opnamen gemaakt, totdat u de sluiterknop loslaat. De opnamecapaciteit is afhankelijk van het geheugen
	- AEB : Neem 3 foto's na elkaar met verschillende belichtingswaarden: standaardbelichting (0.0EV),

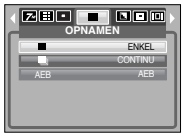

[PROGRAMMA-modus]

onderbelichting (-0.5EV) en overbelichting (+0.5EV). Gebruik deze modus indien het moeilijk is de juiste belichting van het object vast te stellen.

- ※ Bij een hoge resolutie en beeldkwaliteit neemt de tijd toe die nodig is voor het opslaan van bestanden en neemt ook de stand-by-tijd toe.
- ※ Als het submenu [CONTINU] of [AEB] wordt geselecteerd, wordt de flitser automatisch uitgeschakeld.
- ※ Als de geheugencapaciteit onvoldoende is voor 3 opnamen, is de modus AEB niet beschikbaar.
- ※ U kunt het beste een statief gebruiken in de AEB-modus omdat de opslagtijd voor elk opnamebestand langer is en de opname onscherp kan worden doordat de camera trilt.

### **Scherpte**

■ U kunt de scherpte aanpassen van de opname die u wilt maken. U kunt het scherpte-effect niet controleren op het LCD-scherm voordat u de opname maakt aangezien deze functie pas wordt toegepast op het moment dat de gemaakte opname wordt opgeslagen in het geheugen.

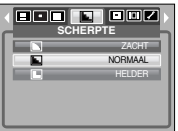

- ZACHT : De randen van de opname worden verzacht. Dit effect is geschikt voor het bewerken van opnamen op uw pc.
- NORMAAL : De randen van de opname zijn scherp. Deze optie is geschikt voor afdrukken.
- HELDER : De randen van de opname worden geaccentueerd. De randen zijn scherp, maar de opname kan ruis bevatten.

### **Type automatische scherpstelling**

- U kunt het juiste type automatische scherpstelling selecteren op basis van de opnameomstandigheden.
- CENTRUM-AF : Er wordt scherpgesteld op het **rechthoekige gebied in het midden** van het LCD-scher
	-
- MULTI-AF : De camera selecteert een punt voor automatische scherpstelling (AF) uit vijf AF-pun

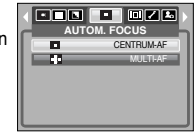

[PROGRAMMA-modus]

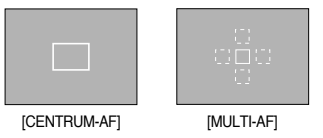

※ Als de camera scherpstelt op het onderwerp, wordt het kader voor automatische scherpstelling groen. Als de camera niet scherpstelt op het onderwerp, wordt het kader voor automatische scherpstelling rood.

### **OSD-informatie (weergave op scherm)**

- In alle modi met uitzondering van SPRAAKOPNAME kunt u de opnamestatus controleren op het LCD-scherm.
- Modus Inactief : Als u de [LCD OPSL.]

selecteert en deze camera wordt gedurende de ingestelde tijd (ongeveer 30 seconden) niet

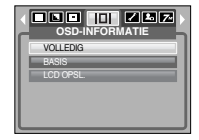

gebruikt, wordt de camera automatisch in de slaapstand gezet (LCD-scherm: UIT, Lampje voor camerastatus: knippert).

- Als u de camera opnieuw wilt gebruiken, drukt u op een willekeurige knop, met uitzondering van de aan/uit-schakelaar.
- Als de camera gedurende de ingestelde tijd niet wordt gebruikt, wordt automatisch de stroom uitgeschakeld om de batterijen te sparen. Raadpleeg pagina 58 voor meer informatie over de functie voor automatisch uitschakelen.

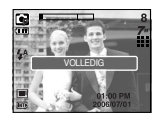

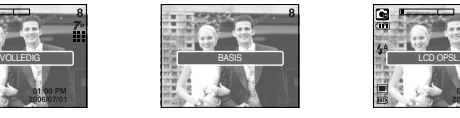

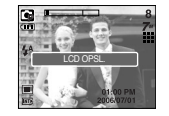

### **Afspeelmodus starten**

- Zet de camera aan en selecteer de afspeelmodus door op de knop voor de afspeelmodus ( $\Box$ ) te drukken. De camera kan nu de afbeeldingen weergeven die zijn opgeslagen in het geheugen.
- Als de geheugenkaart niet in de camera is geplaatst, werken alle camerafuncties alleen voor de geheugenkaart.
- Als de geheugenkaart niet in de camera is geplaatst, werken alle camerafuncties alleen voor het interne geheugen.
- Een stilstaand beeld afspelen
	- 1. Selecteer de afspeelmodus door op de knop voor de afspeelmodus  $( \Box)$  te drukken.

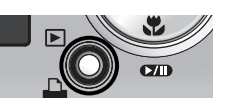

- 2. De laatste afbeelding die is opgeslagen in het geheugen wordt weergegeven op het LCD-scherm.
- 3. Selecteer een opname die u wilt afspelen door op de knop LINKS of RECHTS te drukken.
- ※ Druk op de knop LINKS of RECHTS en houd deze ingedrukt om de opnamen snel af te spelen.

#### **INFORMATIE**

● Instellingsmodus : Als u langer dan 3 seconden op de aan/uit-knop drukt, worden de instellingen voor zoemer en begingeluid ingesteld op OFF (UIT), ook als u deze instellingen hebt ingesteld op ON (AAN).

- Bewegende beelden afspelen
	- 1. Selecteer de opgenomen filmclip die u wilt afspelen door op de knop LINKS of RECHTS te drukken.
	- 2. Druk op de knop voor afspelen en pauzeren  $($ om een bestand met bewegende beelden af te spelen.
		- U kunt het afspelen van bewegende beelden tijdelijk onderbreken tijdens het afspelen door nogmaals op de knop voor afspelen en pauzeren te drukken.

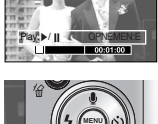

- Als u nogmaals op de knop voor afspelen en pauzeren drukt, wordt het bestand met de bewegende beelden opnieuw afgespeeld.

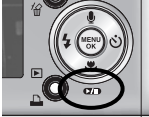

- U kunt de bewegende beelden terugspoelen tijdens het afspelen door op de knop LINKS te drukken. U kunt de bewegende beelden snel vooruitspoelen door op de knop RECHTS te drukken.
- U kunt het afspelen van de bewegende beelden stoppen door achtereenvolgens op de knop voor afspelen en pauzeren en de knop LINKS of RECHTS te drukken.
- Functie voor opnemen van filmclip : opname van stilstaande beelden uit de filmclip.
- De filmclip opnemen
	- 1. Druk op de knop voor afspelen en pauzeren tijdens het afspelen van de filmclip. Druk vervolgens op de Eknop.
	- 2. Het stilstaande beeld van de filmclip wordt opgeslagen onder een nieuwe bestandsnaam.
	- ※ Het bestand dat is opgenomen van de filmclip heft dezelfde grootte als de oorspronkelijke filmclip (720X480, 640X480, 320X240)
	- ※ Als u aan het begin van de filmclip op de E-knop drukt, wordt het eerste beeld van de filmclip opgeslagen als een stilstaand beeld. [Druk op de E-knop]

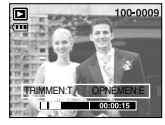

[Gepauzeerd]

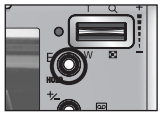

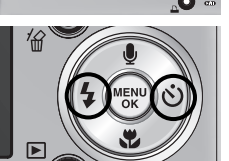

### **Afspeelmodus starten**

- Filmclips bijsnijden : U kunt de gewenste frames van een filmclip extraheren tijdens het afspelen van de filmclip.
- Als de filmclip korter is dan 10 seconden, kan deze niet worden bijgesneden.
	- 1. Druk op de pauzeknop op het punt in de filmclip waar u wilt beginnen met het extraheren van frames.
	- 2. Druk op de T-knop.
	- 3. Druk op de afspeelknop om het geëxtraheerde bereik weer te geven op de statusbalk.
	- 4. Druk op de pauzeknop op het punt in de filmclip waar U het extraheren van frames wilt stoppen.
	- 5. Druk op de T-knop om het bevestigingsmenu weer te geven.
	- 6. Selecteer het gewenste submenu door op de knop LINKS of RECHTS te drukken en druk op de knop OK.
		- [JA] : De geextraheerde frames worden met een nieuwe bestandsnaam opgeslagen.
		- [NEE] : Het bijsnijden van de filmbeelden wordt geannuleerd.

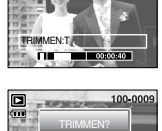

BEVESTIG : OK JA NEE

 $n^{max}$ 

TRIMMEN:T OPNEMEN:E

**CONTRACTOR** 

- Een spraakopname afspelen
	- 1. Selecteer de spraakopname die u wilt afspelen door op de knop LINKS of RECHTS te drukken.
	- 2. Druk op de knop voor afspelen en pauzeren  $($ om een bestand met een spraakopname af te spelen.
		- U kunt het afspelen van een bestand met een spraakopname tijdelijk onderbreken tijdens het

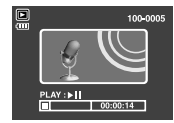

afspelen door nogmaals op de knop voor afspelen en pauzeren te drukken.

- U kunt het afspelen van het bestand met de spraakopname hervatten door op de knop voor afspelen en pauzeren te drukken.
- U kunt het bestand met de spraakopname terugspoelen tijdens het afspelen door op de knop LINKS te drukken. U kunt het bestand met de spraakopname snel vooruitspoelen door op de knop RECHTS te drukken.
- U kunt het afspelen van het bestand met de spraakopname stoppen door achtereenvolgens op de knop voor afspelen en pauzeren en de knop LINKS of RECHTS te drukken.
- Bij het afspelen van een spraakopname kunt u de oortelefoon gebruiken.

#### **INFORMATIE**

- Bij het afspelen van een filmclip kunt u de oortelefoon gebruiken.
- Als u de filmclip wilt extraheren aan het begin van het frame, drukt u op de zoomknop T voordat u de filmclip start.
- Zodra de tijdsbalk het beginpunt passeert als op de knop REW (links) wordt gedrukt, wordt het eerste frame van de filmclip weergegeven.
- Als u geen eindpunt voor de filmclip opgeeft, wordt het bevestigingsvenster voor bijsnijden weergegeven bij het laatste frame.

### **Indicator LCD-scherm**

■ Het LCD-scherm bevat informatie over de opnamecondities voor het weergegeven beeld.

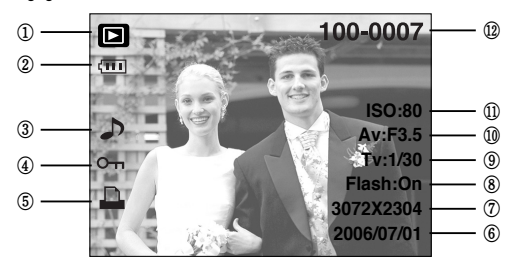

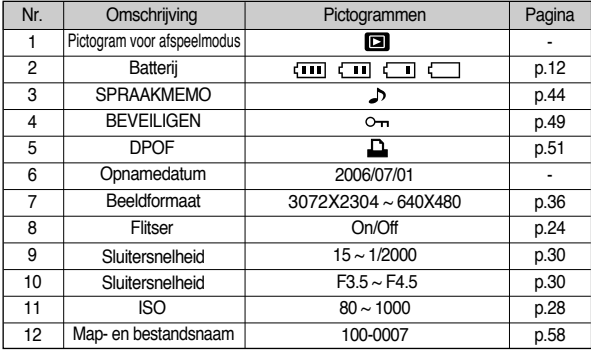

### **De cameraknop gebruiken om de camera in te stellen**

■ In de afspeelmodus kunt u de knoppen op de camera gebruiken om op eenvoudige wijze de functies voor de afspeelmodus in te stellen.

#### Knop voor de afspeelmodus

- Als u de camera hebt ingeschakeld door op de aan/uit-knop te drukken, kunt u eenmaal op de knop AFSPELEN drukken om over te schakelen naar de afspeelmodus en een tweede maal om naar de opnamemodus te gaan.
- U kunt de camera inschakelen met de afspeelknop. De camera wordt ingeschakeld in de afspeelmodus. Druk nogmaals op de knop voor de afspeelmodus (minder dan 1 sec.) om de camera uit te schakelen.
- Als u langer dan 1 seconde op de afspeelknop drukt, kunt u de volgende opnamegegevens controleren.

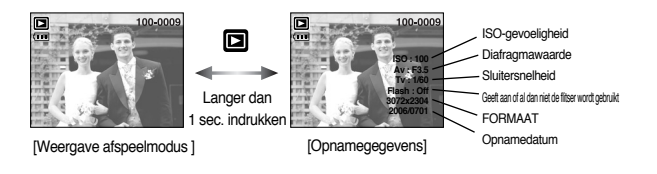

■ Als u op de afspeelknop drukt in de modus PMP, MP3, TEKSTVIEWER, wordt de afspeellijst van elke modus weergegeven.

### Knop Miniaturen ( $\Box$ ) Vergroting ( $\mathbb Q$ ) Volumeknop ( $\vdots$ )

- U kunt meerdere opnames tegelijk bekijken, een geselecteerde opname vergroten en een geselecteerd deel van een opname uitsnijden en opslaan.
- Bij het afspelen van een filmclip, spraakmemo of spraakopname, kunt u het volume van deze bestanden regelen met deze knop.
- Miniatuurweergave
	- 1. Druk, terwijl een opname wordt weergegeven op het gehele scherm, op de knop voor miniatuurweergave.
	- 2. In de miniatuurweergave wordt de foto gemarkeerd weergegeven die werd afgebeeld op het moment dat de miniatuurmodus werd geselecteerd.
	- 3. Druk op de knop voor 5 functies om naar de gewenste opname te gaan.
	- 4. Als u één opname afzonderlijk wilt bekijken, drukt u op de vergrotingsknop.

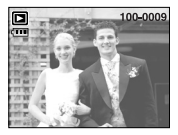

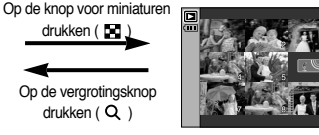

[ Normale weergavemodus ] [ Modus voor miniatuurweergave ]

- Beeldvergroting
	- 1. Selecteer een opname die u wilt vergroten en druk op de vergrotingsknop.
	- 2. U kunt verschillende delen van de opname bekijken door op de knop voor 5 functies te drukken.
	- 3. Als u op de knop voor miniaturen drukt, wordt de opname weergegeven in het oorspronkelijke formaat.

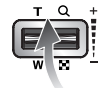

- U kunt zien dat een opname vergroot wordt weergegeven als de vergrotingsindicator links onder op het LCD-scherm wordt weergegeven. (Als de opname geen vergrote weergave is, wordt de indicator niet weergegeven.) U kunt het vergrotingsgebied controleren.
- Bestanden met bewegende beelden en WAV-bestanden kunnen niet worden vergroot.
- Als een foto wordt vergroot, kan dit tot kwaliteitsverlies leiden.
- De maximale vergrotingsfactor in verhouding tot de afbeeldingsgrootte.

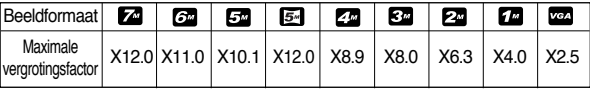

- Trimmen : U kunt een gedeelte van de opname uitsnijden en dit afzonderlijk bewaren.
	- 1. Selecteer een opname die u wilt vergroten en druk op de vergrotingsknop.
	- 2. U kunt verschillende delen van de opname bekijken door op de knop voor 5 functies te drukken.

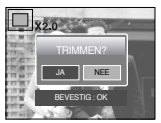

- 3. Druk vervolgens op de knop MENU. Er verschijnt nu een bericht zoals hiernaast wordt aangegeven op het LCD-scherm.
- 4. Selecteer het gewenste submenu door op de knop OMHOOG of OMLAAG te drukken en druk op de knop OK.
	- [JA] : Het bijgesneden beeld wordt opgeslagen onder een nieuwe bestandsnaam en weergegeven op het LCD-scherm.
	- [NEE] : Het bijsnijdmenu verdwijnt.
- ※ Als er weinig geheugenruimte beschikbaar is voor het opslaan van de bijgesneden opname, mislukt het bijsnijden.
- ※ U kunt de vergrote opname verwijderen bij het gebruik van de bijsnijdfunctie door op de verwijderknop te drukken.
- Volumeregeling : Bij het afspelen van een filmclip, spraakmemo of spraakopname, kunt u het volume van deze bestanden regelen met deze knop.

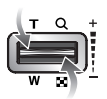

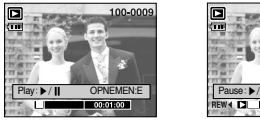

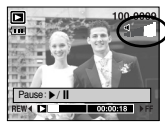

[Filmclip: Stoppen] [Filmclip: Afspelen]

# Knop Miniaturen (  $\blacksquare$  )/ Vergroting ( Q )/ Volumeknop (  $\ddot{\uparrow}$  ) **Knop Spraakmemo (**  $\blacksquare$  **)/OMHOOG**

- Als het menu wordt weergegeven op het LCD-scherm, werkt de knop OMHOOG als richtingknop.
- Als het menu niet wordt weergegeven op het LCD-scherm, werkt de knop OMHOOG als knop voor het opnemen van spraakmemo´s. U kunt uw eigen geluid toevoegen aan een opgeslagen opname.
- Een spraakmemo toevoegen aan een stilstaand beeld
	- 1. Druk op de knop LINKS of RECHTS om een opname te selecteren waaraan u geluid wilt toevoegen. 2. Als u op de knop Spraakmemo ( $\bigcirc$ ) drukt, wordt de

indicator voor spraakopname weergegeven. De camera kan nu een spraakmemo opnemen.

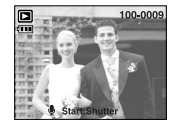

100-000

- 3. Druk op de sluiterknop om het opnemen te starten, waarna gedurende 10 seconden een spraakopname wordt gemaakt bij het stilstaande beeld. Nadat de spraakopname is gemaakt, wordt het venster voor de opnamestatus weergegeven, zoals in het voorbeeld hiernaast. U kunt het opnemen stoppen door nogmaals op de sluiterknop te drukken.
- 4. Het pictogram ( $\blacksquare$ ) wordt weergegeven op het LCDscherm nadat het opnemen van de spraakmemo is voltooid.

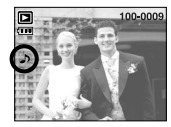

- De spraakmemo wordt opgeslagen in de indeling
- \*.wav, maar heeft dezelfde bestandsnaam als het stilstaande beeld waarbij de memo behoort.
- Als u een nieuwe spraakmemo toevoegt aan een stilstaand beeld dat reeds een spraakmemo bevat, wordt de bestaande spraakmemo gewist.

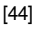

### Knop voor afspelen en pauzeren (**CZID**) / Omlaag

■ In de afspeelmodus werkt de knop voor afspelen en pauzeren als volgt:

- Als het menu wordt weergegeven

Druk op de knop OMLAAG om van het hoofdmenu naar een submenu te gaan of om de cursor omlaag te verplaatsen in het submenu.

- Als een stilstaand beeld met een spraakmemo, een spraakbestand of een bestand met bewegende beelden wordt afgespeeld

In de stopmodus : Hiermee wordt een stilstaand beeld met een spraakmemo, een spraakbestand of een bestand met bewegende beelden afgespeeld.

Tijdens het afspelen : Het afspelen wordt tijdelijk gestopt.

In de pauzemodus : Het afspelen wordt hervat.

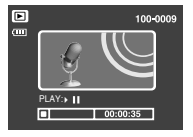

[Spraakopname is gestopt.] [Spraakopname wordt

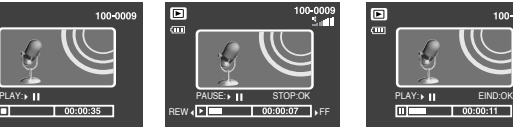

afgespeeld

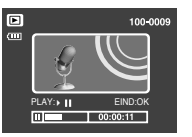

[Spraakopname is tijdelijk onderbroken.]

# **Knop LINKS / RECHTS / MENU / OK**

- Met de knoppen LINKS/ RECHTS/ MENU/ OK kunt u de volgende functies selecteren.
	- Knop LINKS : Druk, terwijl het menu wordt weergegeven, op de knop LINKS om de menutab links van de cursor te selecteren.
	- Knop RECHTS : Druk, terwijl het menu wordt weergegeven, op de knop RECHTS om de menutab rechts van de cursor te selecteren of om naar een hulpmenu te gaan.
	- Knop MENU : Wanneer u op de knop MENU drukt, wordt het menu voor de afspeelmodus weergegeven op het LCD-scherm. Als u nogmaals op deze knop drukt, wordt het LCD-scherm in de beginstand gezet.
	- Knop OK : Wanneer het menu wordt weergegeven op het LCD-scherm, wordt de knop OK gebruikt voor het bevestigen van gegevens die zijn gewijzigd met de knop voor 5 functies.

# **E-knop (Effect)**

#### Kleur

- Met behulp van de digitale processor van de camera kunt u speciale effecten toevoegen aan uw opnamen.
	- 1. Selecteer een stilstaand beeld en druk op de **en** knop.
	- 2. Selecteer het gewenste submenu en druk op de knop OK.
		- **co**: De opname wordt zwart-wit weergegeven.
		- $\bullet$ : Opgenomen beelden worden opgeslagen met een sepia tint
		- $\bullet$  : Opgenomen beelden worden opgeslagen met een rode tint.
		- : Opgenomen beelden worden opgeslagen met een groene tint.
		- : Opgenomen beelden worden opgeslagen met een blauwe tint.
		- : De opname wordt opgeslagen als negatief.

#### Verwijderen van rode ogen

- Als een opname met "rode ogen" wordt weergegeven, kunt u de rode ogen verwijderen door op deze knop te drukken.
	- 1. Select a still image and press the E button.
	- 2. Selecteer het menu  $\ll$  door op de knop Links of Rechts te drukken.
	- 3. Druk op de knop Omlaag om het rode-ogeneffect te verwijderen om .
	- 4. Druk op de knop OK om het gewijzigde beeld op te slaan onder een nieuwe bestandsnaam.

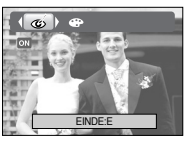

EINDE:E

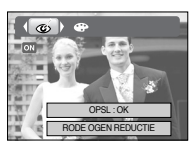

# **Verwijderknop ( 俗 )**

- Hiermee verwijdert u opnamen die zijn opgeslagen op de geheugenkaart.
	- 1. Selecteer een opname die u wilt verwijderen door achtereenvolgens op de knop LINKS of RECHTS en op de knop DELETE ( $\frac{1}{100}$ ) te drukken.

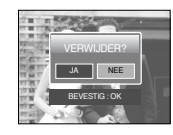

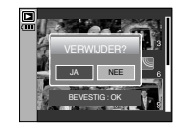

- 2. Selecteer de waarden in het submenu door op de knop LINKS of RECHTS en vervolgens op OK te drukken.
	- Bij selectie van [JA] : de geselecteerde beelden worden gewist. Bij selectie van [NEE] : "Afbeelding verwijderen" wordt geannuleerd.

# Printerknop  $(\Box)$

■ Als het menu [USB] is ingesteld op [COMPUTER]. kunt u geen printer die Pictbridge ondersteunt aansluiten op de camera via de USB-kabel met het bericht [COMPUTER AANSLUITEN]. Als u in dat geval op de knop Printer drukt, kunt u verbinding maken met de modus voor eenvoudig afdrukken met het bericht [PRINTER AANSLUITEN].

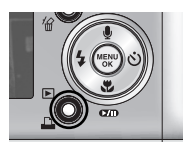

- \*In sommige gevallen kan de camera, afhankelijk van het printermerk, mogelijk niet worden aangesloten op de printer.
- Nadat de verbinding tot stand is gebracht, wordt het menu voor eenvoudig afdrukken weergegeven op het LCD-scherm. Druk op de menuknop om het PictBridge-menu weer te geven. Raadpleeg pagina 54 voor meer informatie over het PictBridge-menu. TERUG:◀ STLIN:OK

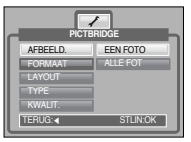

### **De afspeelfunctie instellen met behulp van het LCD-scherm Menutab**

■De afspeelfuncties kunnen worden gewijzigd met behulp van het LCD-scherm. Als u in de opnamemodus op de menuknop drukt, wordt het menu weergegeven op het LCD-scherm. In de afspeelmodus kunt u de volgende menu's instellen. Als u een opname wilt maken nadat u het afspeelmenu hebt ingesteld, drukt u op de knop voor de afspeelmodus of de sluiterknop.

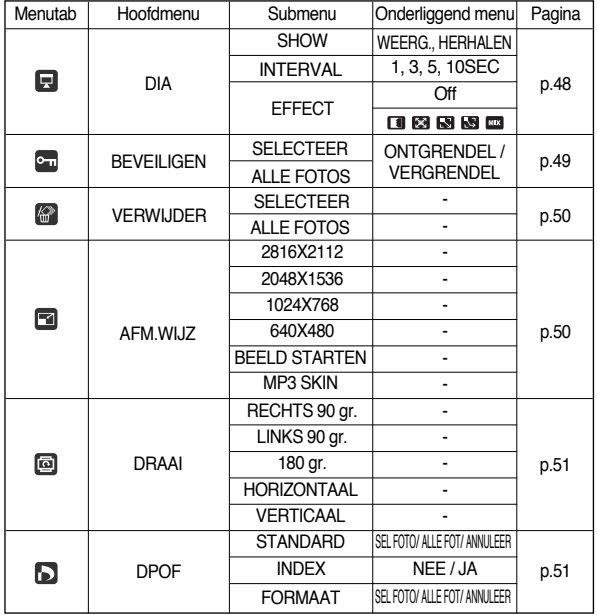

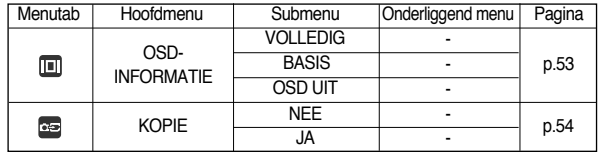

■ Dit menu is beschikbaar als de camera via een USB-kabel is aangesloten op een printer die PictBridge ondersteunt (directe verbinding met de camera; wordt apart verkocht).

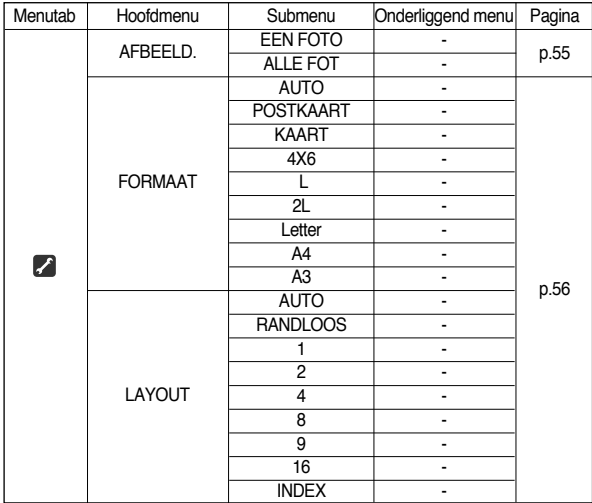

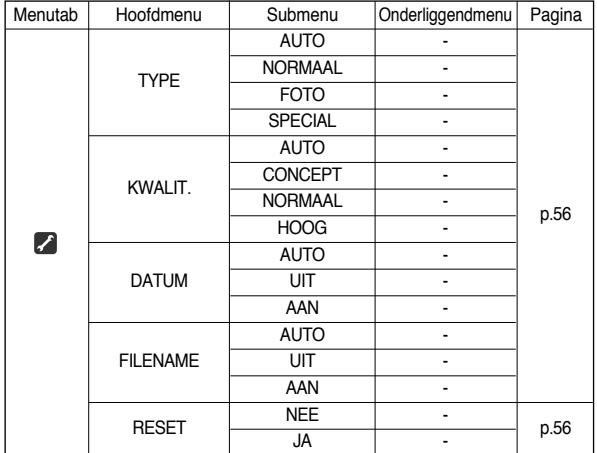

**Setting up the play back function using the LCD monitor**

#### ※ Menu's kunnen zonder voorafgaande kennisgeving zijn gewijzigd.

### **De diashow starten**

- Opnamen kunnen continu, met vooraf ingestelde tussenpozen, worden weergegeven. U kunt de diashow bekijken door de camera aan te sluiten op een externe monitor.
	- 1. Selecteer het submenu [SHOW] door op de knop OMHOOG of OMLAAG te drukken en druk op de knop RECHTS.

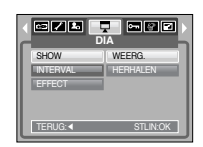

2. Gebruik de knop OMHOOG of OMLAAG om het gewenste submenu te selecteren.

Bij selectie van IWEERG.1: De diashow wordt herhaald totdat deze wordt

geannuleerd.

Bij selectie van [HERHALEN] :

De diashow wordt beëindigd na de eerste weergave.

- 3. Druk op de knop OK om de diashow te starten.
	- Druk op de pauzeknop om de diashow tijdelijk te onderbreken.
	- U kunt de diashow hervatten door nogmaals op de knop voor pauzeren (**xiii)** te drukken.
	- U kunt het afspelen van de diashow stoppen door achtereenvolgens op de knop voor afspelen en pauzeren en op de knop LINKS of RECHTS te drukken.
- Instelling Herhaal: De diashow wordt al dan niet herhaald na de eerste weergave.
	- 1. Gebruik de knop OMHOOG of OMLAAG om het menu [INTERVAL] te selecteren en druk vervolgens op de knop RECHTS.
	- 2. Gebruik de knop OMHOOG of OMLAAG om het gewenste submenu te selecteren.

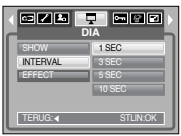

3. Druk op de knop OK om de configuratie op te slaan.

#### **INFORMATIE**

- De laadtijd is afhankelijk van de grootte en kwaliteit van de opnamen.
- Terwijl de diaserie wordt afgespeeld, wordt alleen het eerste frame van een bestand met bewegende beelden weergegeven.
- Tijdens het afspelen van de diashow, wordt het bestand voor de spraakopname niet weergegeven.
- Configureer effecten voor de diashow : U kunt unieke schermeffecten gebruiken voor de diashow.
	- 1. Selecteer het submenu [EFFECT] door op de knop OMHOOG of OMLAAG te drukken en druk op de knop RECHTS.
	- 2. Selecteer het type effect met de knop OMHOOG of OMLAAG.
		- on : Normale weergave.
		- **1** : Beeld wordt langzaam weergegeven.
		- **FEE**: Beeld wordt langzaam, vanuit het midden naar buiten toe, weergegeven.
		- **EN** : Beeld wordt verplaatst vanuit de linkerbovenhoek.
		- **RS**: Beeld schuift diagonaal van linksboven naar rechtsonder.
		- De opname wordt onregelmatig verschoven
	- 3. Druk op de knop OK om de instelling te bevestigen.

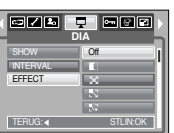

### **De diashow starten**<br>**De diashow starten**

- Deze functie wordt gebruikt om te voorkomen dat bepaalde opnamen per ongeluk worden verwijderd (VERGRENDEL). Ook kunnen hiermee opnamen worden vrijgegeven die eerder waren beveiligd (ONTGRENDEL).
- Opnamen beveiligen
	- 1. Selecteer het gewenste submenu door op de richtingknop OMHOOG of OMLAAG en vervolgens op OK te drukken. [SELECTEER] : Het selectievenster wordt

weergegeven voor een opname die moet worden beveiligd of ontgrendeld.

- OMHOOG/ OMLAAG/ LINKS/ RECHTS: Selecteer een afbeelding.
- Zoomknop W/ T: Beveilig/ ontgrendel de opname.
- Knop OK : Uw wijzigingen worden opgeslagen en het menu verdwijnt.
- [ALLE FOTOS] : Beveilig/ ontgrendel alle opnamen.
- Zoomknop W/ T: Beveilig/ ontgrendel de opnamen.
- Knop OK : Uw wijzigingen worden opgeslagen en het menu verdwijnt.
- Wanneer u een afbeelding beveiligt, wordt het beveiligingspictogram weergegeven op het LCD-scherm. Een onbeveiligde opname heeft geen indicator
- Een opname in de vergrendelmodus wordt beveiligd tegen verwijderen via de verwijderfunctie, maar NIET tegen de formatteringsfunctie.

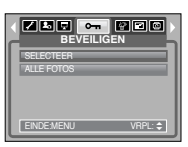

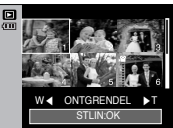

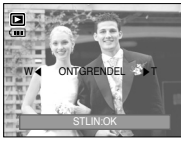

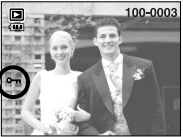

### **Opnamen verwijderen**

- Alle onbeveiligde bestanden in de submap DCIM op de geheugenkaart worden verwijderd. Niet-beveiligde opnames worden permanent verwijderd met deze functie. Het is raadzaam altijd belangrijke opnames eerst op een computer op te slaan voordat u opnames gaat verwijderen. De beginafbeelding en de patroonafbeelding zijn opgeslagen in het interne geheugen van de camera (en dus niet op de geheugenkaart) en worden dan ook niet verwijderd als u alle bestanden van de geheugenkaart verwijdert.
- Opnamen verwijderen
	- 1. Selecteer het gewenste submenu door op de richtingknop OMHOOG of OMLAAG en vervolgens op OK te drukken.

[SELECTEER] : Het selectievenster wordt

weergegeven voor een opname die moet worden verwijderd.

- OMHOOG/ OMLAAG/ LINKS/ RECHTS: Selecteer een afbeelding.
- Zoomknop T: Selecteer de te verwijderen opname. (V-markering)
- Knop OK: Druk op de knop OK om het bevestigingsbericht weer te geven. Selecteer de menuoptie [JA] en druk op de knop OK om alle opnamen die zijn gemarkeerd met een te verwijderen.
- [ALLE FOTOS] : Bevestigingsvenster wordt weergegeven. Selecteer de

menuoptie [JA] en druk op de knop OK om alle onbeveiligde opnamen te verwijderen. Als er geen beveiligde opnames zijn, worden alle opnames verwijderd en wordt het bericht [GEEN AFBEELDING!] weergegeven.

2. Nadat de verwijdering is voltooid, wordt het scherm gewijzigd in het scherm voor de afspeelmodus.

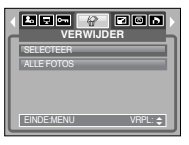

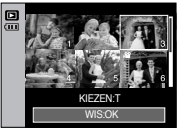

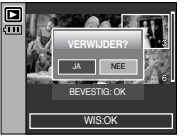

### **AFM.WIJZ**

- Wijzig de resolutie (het formaat) van gemaakte opnamen. Selecteer [Beginafbeelding] of [MP3 patroon] om een afbeelding op te slaan als beginafbeelding of MP3-patroon.
	- 1. Selecteer het gewenste submenu door op de richtingknop OMHOOG of OMLAAG en vervolgens op OK te drukken.

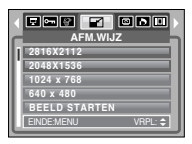

● Typen voor wijzigen van afbeeldingsgrootte (O : Selecteerbaar, X : Niet selecteerbaar)

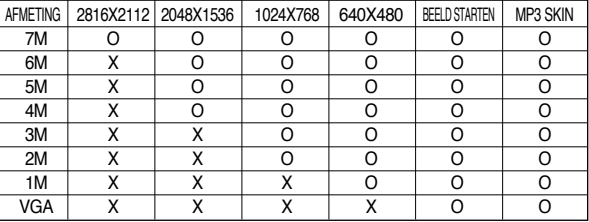

#### **INFORMATIE**

- U kunt alleen de resolutie wijzigen van bestanden die zijn gecomprimeerd in de indeling JPEG 4:2:2.
- De opname waarvan de afmetingen zijn gewijzigd, krijgt een nieuwe bestandsnaam. De afbeelding onder [BEELD STARTEN, MP3 SKIN] wordt niet op de geheugenkaart maar in het interne geheugen opgeslagen.
- Er kunnen slechts twee beelden worden opgeslagen onder [BEELD STARTEN, MP3 SKIN]. Als u een nieuw beeld onder [BEELD STARTEN, MP3 SKIN] opslaat, wordt de bestaande beginafbeelding verwijderd.
- Als de geheugencapaciteit onvoldoende is voor het opslaan van de opname die is vergroot of verkleind, wordt het bericht [GEHEUGEN VOL!] weergegeven op het LCD-scherm en kan de opname niet worden opgeslagen.
- ●De opname die wordt gemaakt met 5M (Wide) kan uitsluitend worden aangepast tot 2560X1440, 1920X1080, 1280X720.

### **Een opname draaien**

- U kunt de opgeslagen beelden draaien onder verschillende hoeken. Nadat het afspelen van de gedraaide opname is voltooid, wordt deze weer in de oorspronkelijke stand gezet.
	- 1. Selecteer het gewenste submenu door op de knop OMHOOG of OMLAAG te drukken.

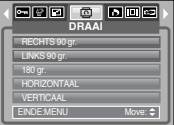

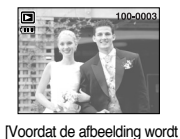

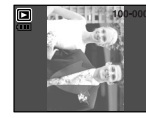

[RECHTS 90 gr.] [LINKS 90 gr.]

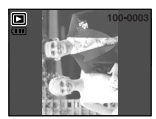

gedraaid]

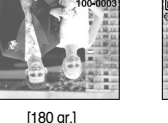

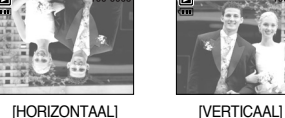

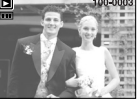

2. Druk op de knop OK om het gedraaide beeld weer te geven. Als u de gedraaide opname weergeeft op het LCD-scherm, is er mogelijk lege ruimte te zien aan de linker-en rechterkant van de opname.

### **DPOF**

- Met de functie DPOF (Digital Print Order Format) kunt u afdrukinformatie toevoegen aan de map MISC van uw geheugenkaart. Selecteer de opnames die u wilt afdrukken plus het aantal afdrukken dat u wilt maken.
- De DPOF-indicator wordt weergegeven op het LCD-scherm als een opname met DPOFinformatie wordt afgespeeld. De afbeeldingen kunnen worden afgedrukt op DPOF-printers of in een toenemend aantal fotolaboratoria.
- Deze functie is niet beschikbaar voor filmclips en bestanden met spraakopnamen.
- Als de geheugenkaart niet in de camera is geplaatst, worden de menu's wel weergegeven op het LCD-scherm, maar kunnen zij niet worden geselecteerd.

### **DPOF : STANDRD**

- Met deze functie kunt u informatie over het aantal te maken afdrukken toevoegen aan een opgeslagen opname.
- 1. Selecteer het menu [STANDRD] door op de knop OMHOOG of OMLAAG en vervolgens op de knop RECHTS te drukken.
- 2. Selecteer het gewenste submenu door op de knop OMHOOG of OMLAAG te drukken.
	- [SEL FOTO] : Het selectievenster wordt

weergegeven voor een opname die moet worden beveiligd of ontgrendeld.

- OMHOOG/ OMLAAG/ LINKS/ RECHTS :

Selecteer een afbeelding die u wilt afdrukken.

- Zoomknop W/T : Selecteer het aantal afdrukken.
- [ALLE FOT] : Configureer het aantal afdrukken voor alle afbeeldingen behalve filmclips en spraakopnamen.

- W/T-knop : Selecteer het aantal afdrukken. [ANNULEER] : De afdrukinstellingen annuleren.

3. Druk op de knop OK om de instelling te bevestigen. Als een afbeelding DPOF-instructies bevat, wordt de indicator DPOF ( $\Box$ ) weergegeven.

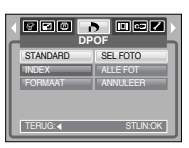

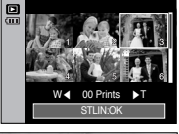

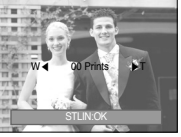

# **DPOF : INDEX**

- Opnamen (met uitzondering van bestanden met bewegende beelden en spraakbestanden) worden afgedrukt als index.
	- 1. Selecteer het menu [INDEX] door op de knop OMHOOG/ OMLAAG en vervolgens op de knop RECHTS te drukken.
	- 2. Selecteer het gewenste submenu door op de knop OMHOOG of OMLAAG te drukken. Bij selectie van [NEE]: De instelling voor indexafdrukken wordt geannuleerd.

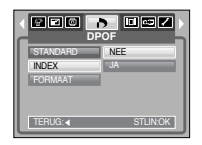

Bij selectie van [JA]: De opname wordt afgedrukt in de indexmodus.

3. Druk op de knop OK om de instelling te bevestigen.

### **DPOF: AFDRUKFORMAAT**

- U kunt het afdrukformaat opgeven bij het afdrukken van opnamen die zijn opgeslagen op de geheugenkaart. Het menu [FORMAAT] is alleen beschikbaar voor printers die DPOF 1.1 ondersteunen.
- Het afdrukformaat instellen
	- 1. Selecteer het menu [FORMAAT] door op de knop OMHOOG/ OMLAAG en vervolgens op de knop RECHTS te drukken.
	- 2. Selecteer het gewenste submenu door op de richtingknop OMHOOG of OMLAAG en vervolgens op OK te drukken.
		- [SEL FOTO] : Het selectievenster wordt weergegeven voor een opname waarvan het afdrukformaat moet worden gewijzigd.
		- OMHOOG/ OMLAAG/ LINKS/ RECHTS : Selecteer een afbeelding.
		- Zoomknop W/ T : Wijzig het afdrukformaat.
		- Knop OK : Uw wijzigingen worden opgeslagen en het menu verdwijnt.
		- [ALLE FOT] : Wijzig het afdrukformaat voor alle opgeslagen afbeeldingen.
		- W/T-knop : Selecteer een afdrukformaat.
		- Knop OK : Bevestig de gewijzigde instelling.
		- [ANNULEER] : Annuleer alle instellingen voor het afdrukformaat.
	- ※ Secundaire menu DPOF [FORMAAT]: ANNULEER, 3X5, 4X6, 5X7, 8X10
	- ※ Afhankelijk van de fabrikant en het printermodel kan het annuleren van het afdrukproces op de printer iets meer tijd in beslag nemen.

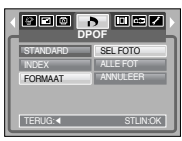

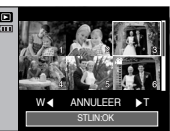

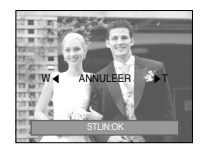

## **OSD-informatie**

- Hiermee kunt u de opnamegegevens over het weergegeven beeld bekijken.
	- 1. Selecteer het gewenste submenu door op de richtingknop OMHOOG of OMLAAG en vervolgens op OK te drukken.

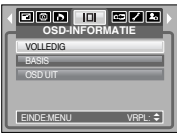

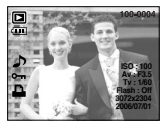

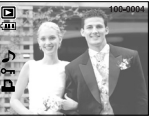

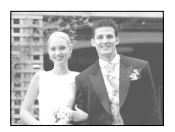

[VOLLEDIG] [BASIS] [CSD UIT]

### **KOPIE**

■ Hiermee kunt u beeldbestanden naar de geheugenkaart kopiëren.

de afspeelmodus opnieuw weergegeven.

- Kopiëren naar de geheugenkaart
	- 1. Selecteer het gewenste submenu door op de richtingknop OMHOOG of OMLAAG en vervolgens op OK te drukken.

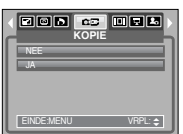

- [NEE] : hiermee wordt "KOPIE NAAR KAART" geannuleerd.
- [JA] : Alle opnamen die in het interne geheugen liggen opgeslagen, worden naar de geheugenkaart gekopieerd nadat het bericht [AAN HET VERWERKEN!] is weergegeven. Nadat het kopiëren is voltooid, wordt het scherm voor

#### **INFORMATIF**

- Als dit menu wordt geselecteerd zonder dat een geheugenkaart is geplaatst, kunt u het menu [KOPIE] wel selecteren, maar niet gebruiken.
- Als er niet voldoende ruimte beschikbaar is op de geheugenkaart om opgeslagen opnamen naar het interne geheugen te kopiëren (15MB), worden met de opdracht [KOPIE] slechts enkele opnamen gekopieerd en wordt vervolgens het bericht [GEHEUGEN VOL!] weergegeven. Vervolgens wordt de afspeelmodus weer actief. Verwijder eventuele overbodige opnamen om ruimte te maken voordat u de geheugenkaart in de camera plaatst.
- Wanneer u de opnamen die in het interne geheugen zijn opgeslagen naar de kaart kopieert via de opdracht [KOPIE], wordt een estandsnaam met een oplopend nummer aangemaakt op de kaart om dubbele bestandsnamen te voorkomen. Als het laatste bestand op de geheugenkaart bijvoorbeeld de naam SNV30010.jpg heeft, beginnen de gekopieerde bestandsnamen vanaf SNV30011.jpg. Nadat de opdracht [KOPIE] is voltooid, wordt de als laatste opgeslagen opname van de als laatste gekopieerde map weergegeven op het LCD-scherm.

# **PictBridge**

- U kunt de USB-kabel gebruiken om deze camera aan te sluiten op een printer die PictBridge ondersteunt (apart leverbaar) en de opgeslagen opnamen rechtstreeks afdrukken. Bestanden met bewegende beelden en spraak kunnen niet worden afgedrukt.
- De camera instellen voor aansluiting op de printer
	- 1. Druk op de menuknop als u zich in een andere modus dan Spraakopname bevindt.
	- 2. Druk op de knop LINKS of RECHTS en selecteer de menutab [SETUP].

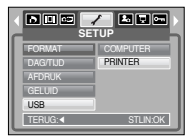

- 3. Selecteer het menu [USB] door op de knop OMHOOG of OMLAAG en vervolgens op de knop RECHTS te drukken.
- 4. Selecteer het menu [PRINTER] door op de knop OMHOOG of OMLAAG en vervolgens op OK te drukken.
- De camera aansluiten op een printer
	- De USB-kabel gebruiken met houder :

Sluit de camera en de houder aan. Sluit de houder aan op de USB-poort van de printer met behulp van de meegeleverde USB-kabel.

● De USB-kabel gebruiken met camera :

Sluit de camera aan op de USB-poort van de printer met behulp van de meegeleverde USB-kabel.

[De USB-kabel gebruiken met houder]

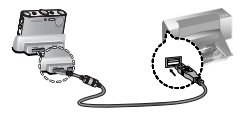

[De USB-kabel gebruiken met camera]

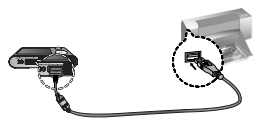

### **PictBridge**

- ※ Als het menu [USB] is ingesteld op [COMPUTER], kunt u geen printer die Pictbridge ondersteunt aansluiten op de camera via de USB-kabel met het bericht [COMPUTER AANSLUITEN]. Als u in dat geval op de knop Printer drukt, kunt u verbinding maken met de modus voor eenvoudig afdrukken met het bericht [PRINTER AANSLUITEN]. In sommige gevallen kan de camera, afhankelijk van het printermerk, mogelijk niet worden aangesloten op de printer.
- Gemakkelijk printen

Wanneer u een camera in de Afspeelmodus aan een printer verbindt, kunt u een foto gemakkelijk printen.

- Op de printerknop ( $\Box$ ) drukken: het huidig weergegeven beeld zal met de standaardinstellingen van de printer worden geprint.
- Druk op de Links/ Rechts-knop : kies een vorig/ volgend beeld.

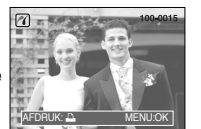

- **PictBridge : Selectie van opnamen**
- U kunt beelden selecteren die u wilt afdrukken

weer te geven.

- Het aantal af te drukken exemplaren instellen 1. Druk op de knop MENU om het PictBridge-menu
	- 2. Gebruik de knop Links of Rechts om het menu [AFBEELD.] te selecteren.

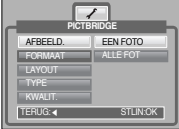

- 3. Gebruik de knop Omhoog of Omlaag om het gewenste submenu te selecteren en druk vervolgens op de knop OK.
	- Selecteer [EEN FOTO] of [ALLE FOT]. Er wordt een scherm weergegeven waarin u het aantal exemplaren kunt instellen dat u wilt afdrukken.

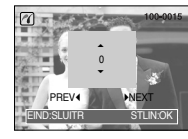

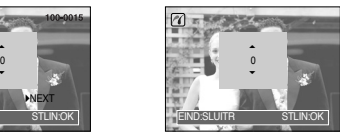

[Als [EEN FOTO] is geselecteerd] [Als [ALLE FOT] is geselecteerd]

- Druk op de knop OMHOOG of OMLAAG om het aantal afdrukken te selecteren.
- Bij selectie van [EEN FOTO] : Gebruik de knop LINKS of RECHTS om een andere opname te selecteren. Selecteer vervolgens het aantal afdrukken voor de andere opname.
- Druk, nadat u het gewenste aantal afdrukken hebt ingesteld, op de knop OK om op te slaan.
- Druk op de sluiterknop om terug te gaan naar het menu zonder het aantal afdrukken in te stellen.

4. Druk op de afdrukknop ( $\Box$ ) om opnamen af te drukken.

### **PictBridge : Afdrukinstelling**

- U kunt de afdrukmenu's voor papierformaat, afdrukformaat, papiertype, afdrukkwaliteit, datumafdruk en bestandsnaam wijzigen voor afgedrukte opnamen.
	- 1. Druk op de knop MENU om het PictBridge-menu weer te geven.
	- 2. Gebruik de knoppen OMHOOG en OMLAAG om de gewenste waarde in het submenu te selecteren en druk vervolgens op de knop RECHTS.

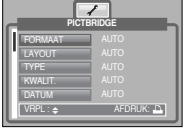

- 3. Gebruik de knoppen OMHOOG en OMLAAG om de gewenste waarde in het submenu te selecteren en druk vervolgens op de knop OK.
- U kunt de volgende menu's instellen:

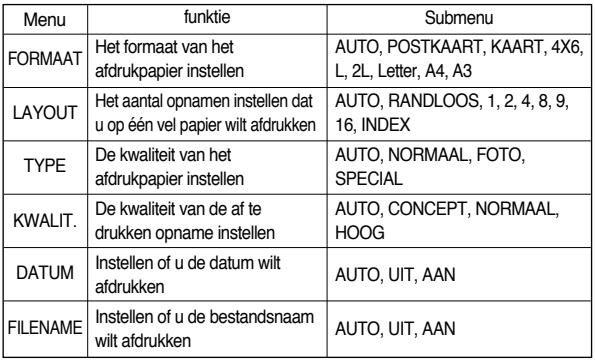

※ Sommige menuopties worden niet ondersteund door alle printermerken en modellen. Menu's die niet worden ondersteund, worden wel weergegeven op het LCD-scherm, maar kunnen niet worden geselecteerd.

### **PictBridge : RESET**

- nitialiseert door de gebruiker gewiizigde configuraties.
	- 1. Gebruik de knop Omhoog of Omlaag om het menu [HERSTELLEN] te selecteren. En druk vervolgens op de knop Rechts.
	- 2. Gebruik de knoppen OMHOOG en OMLAAG om de gewenste waarde in het submenu te selecteren en druk vervolgens op de knop OK.

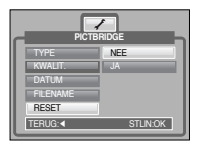

- Bij selectie van [JA] : Alle afdruk-en afbeeldingsinstellingen worden teruggezet.
- Bij selectie van [NEE] : De instellingen worden niet teruggezet.
- ※ Standaardafdrukinstelling varieert afhankelijk van de printerfabrikant. Raadpleeg de gebruikershandleiding bij uw printer voor de standaardinstelling van uw printer.

■ In deze modus kunt u basisfuncties instellen. Druk op de knop MENU in een willekeurige modus, behalve Spraakopname, MP3, PMP of TEKSTVIEWER. Druk op de knop LINKS of RECHTS en selecteer de menutab [SETUP]. De items die worden aangeduid met zijn standaardinstellingen.

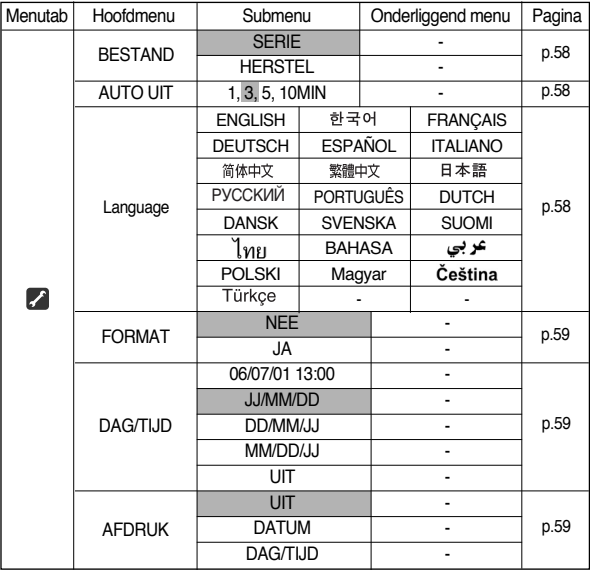

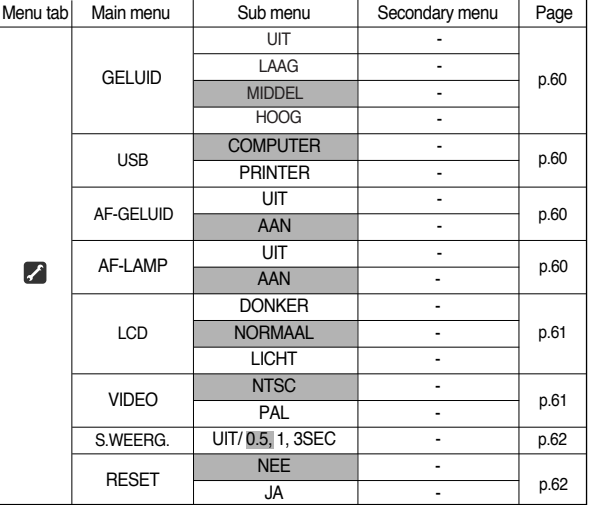

p.59 ※ Menu's kunnen zonder voorafgaande kennisgeving zijn gewijzigd.

- Met deze functie kan de gebruiken de naamgevingsconventie voor bestanden selecteren.
	- [SERIE] : De naam van nieuwe bestanden wordt samengesteld aan de hand

van oplopende volgnummers, zelfs als een nieuwe geheugenkaart wordt gebruikt, na formattering of nadat u alle opnamen hebt verwijderd.

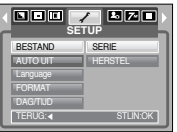

[HERSTEL] : Na gebruik van de herstelfunctie wordt de volgende bestandsnaam ingesteld

> op 0001, ongeacht of de geheugenkaart wordt geformatteerd, alle bestanden worden verwijderd of een nieuwe geheugenkaart wordt geplaatst.

#### **INFORMATIE**

- De eerste opgeslagen mapnaam is 100SSCAM en de eerste bestandsnaam is SNV3XXXX.
- $\bullet$  Bestandsnamen worden als volgt samengesteld : SNV30001  $\rightarrow$  SNV30002  $\rightarrow \sim \rightarrow$  SNV39999.
- Het mapnummer wordt opeenvolgend toegewezen van 100 t/m 999. Dit gaat als volgt : 100SSCAM, 101SSCAM tot 999SSCAM.
- De bestanden op de geheugenkaart zijn in DCF-indeling (DCF = ontwerpregel voor bestandsindelingen voor cameras).

### **[ File name ] [ Automatische uitschakeling ]**

- Met deze functie kunt u de camera na een bepaalde tijd uitschakelen om de batterijen te sparen.
	- [1, 3, 5, 10 MIN] : De stroom wordt automatisch uitgeschakeld als het apparaat gedurende het opgegeven tijdsbestek niet wordt gebruikt.

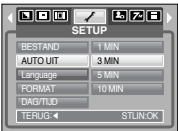

#### **INFORMATIE**

- Zelfs als de batterij of de wisselstroomadapter wordt verwijderd en opnieuw geplaatst, blijft de instelling voor automatisch uitschakelen bewaard.
- ●De functie voor automatische uitschakeling werkt niet als de camera zich in de PC-/afdrukmodus bevindt, tijdens de weergave van een diashow of bij het afspelen van een spraakopname of een MP3-/PMP-bestand.

### **[ Taal ]**

■ U kunt kiezen uit een aantal weergavetalen voor gebruik op het LCD-scherm. Zelfs als de batterij of de wisselstroomadapter wordt verwijderd en opnieuw geplaatst, blijft de taalinstelling bewaard.

#### Submenu TAAL :

Engels, Koreaans, Frans, Duits, Spaans, Italiaans, vereenvoudigd Chinees, traditioneel Chinees, Japans, Russisch, Portugees, Nederlands, Deens, Zweeds, Fins, Thais, Bahasa (Maleis/Indonesisch), Arabisch, Pools, Hongaars, Tsjechisch en Turks.

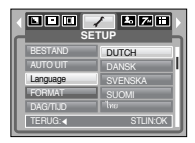

### **[ Formatteren ]**

■ Deze functie wordt gebruikt voor het formatteren van het geheugen. Als u [FORMAT] uitvoert voor het geheugen, worden alle opnamen, MP3-, TEXT- en PMP-bestanden, inclusief de beveiligde opnamen, verwijderd.

Download belangrijke opnamen naar uw pc voordat u het geheugen gaat formatteren.

Bij selectie van [NEE] : De geheugenkaart wordt niet geformatteerd. Druk tweemaal op de menuknop om de menuweergave te annuleren.

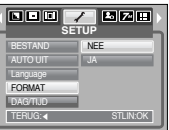

Bij selectie van [JA] : Het bericht [AAN HET VERWERKEN!] wordt weergegeven en de geheugenkaart wordt geformatteerd. Als u FORMAT hebt uitgevoerd in de afspeelmodus, wordt het bericht [GEEN AFBEELDING!] weergegeven.

#### **INFORMATIE**

- Deze functie wordt gebruikt voor het formatteren van het geheugen. Als u [FORMAT] uitvoert voor het geheugen, worden alle opnamen, MP3, PMPen TEKST-bestanden, inclusief de beveiligde opnamen, verwijderd. Download belangrijke opnamen en bestanden naar uw pc voordat u het geheugen gaat formatteren.
- Formatteer de geheugenkaart altijd met behulp van deze camera. Als u een geheugenkaart plaatst die is geformatteerd met behulp van andere camera's, geheugenkaartlezers of pc's, wordt het bericht [KAARTFOUT!] weergegeven.

### **[ Datum, tijd en datumtype instellen ]**

■ U kunt de datum en tijd wijzigen die worden weergegeven op uw opnamen en bovendien het datumtype instellen.

Knop RECHTS : Hiermee selecteert u jaar/ maand/ dag/ uur/ minuut en datumtype.

Knop LINKS : Hiermee verplaatst u de cursor naar het hoofdmenu [DAG/ TIJD] als de cursor bij het eerste item voor de instelling van datum en tijd

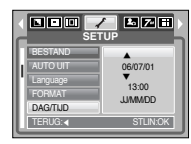

staat. In alle andere gevallen wordt de cursor naar links verschoven.

Knoppen OMHOOG en OMLAAG : Hiermee wijzigt u de waarde van de instelling.

### **[ De opnametijd afdrukken ]**

- U kunt gebruikmaken van een optie om de datum en tijd te vermelden op stilstaande beelden.
	- [UIT] : De DATUM en TIJD worden niet afgedrukt op de opname.
	- [DATUM] : Alleen de DATUM wordt afgedrukt op de opname.

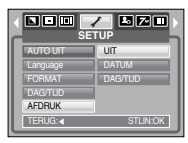

- [DAG/TIJD] : De DATUM en de TIJD worden afgedrukt op de opname.
- ※ De datum en tijd worden in de rechter benedenhoek van het stilstaande beeld afgedrukt.
- ※ Afhankelijk van de printerfabrikant en afdrukmodus wordt de datum mogelijk niet correct afgedrukt op het beeld.
- ※ Afhankelijk van de printerfabrikant en afdrukmodus wordt de datum mogelijk niet correct afgedrukt op het beeld.

### **[Geluid]**

- Als u de geluidsfunctie inschakelt, worden verschillende geluiden geactiveerd voor het opstarten van de camera em voor het indrukken van knoppen, zodat u op de hoogte bent van de camerastatus.
- Submenu [GELUID] : UIT/ LAAG/ MIDDEL/ HOOG

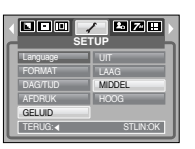

### **[AF-geluid]**

■ Als u de geluidsfunctie instelt op AAN, worden verschillende geluiden geactiveerd voor het opstarten van de camera, zodat u op de hoogte bent van de camerastatus.

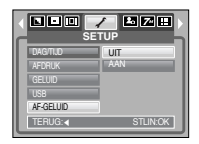

### **[ Een extern apparaat aansluiten (via USB)]**

- U kunt een extern apparaat selecteren waarop u de camera wilt aansluiten via de USB-kabel.
- [COMPUTER]: Selecteer deze optie als u de camera wilt aansluiten op uw pc. Raadpleeg pagina 82 voor instructies voor het aansluiten van de camera op uw pc.

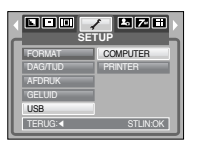

[PRINTER] : Selecteer deze optie als u de camera wilt aansluiten op uw printer.

> Raadpleeg pagina 54 voor instructies voor het aansluiten van de camera op uw printer.

#### **[ Lampje voor automatische scherpte-instelling ]**

■ U kunt het lampje voor automatische scherpte-instelling in- en uitschakelen.

Bij selectie van [UIT] : Het lampie gaat niet branden. Bij selectie van [AAN] : Het lampje gaat wel branden.

※ Als u [UIT] selecteert en een opname maakt bij weinig licht of de scènemodus [NACHT] gebruikt, kan de camera mogelijk niet nauwkeurig scherpstellen.

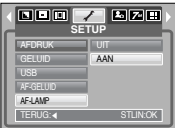

※ Het lampje voor automatische scherpstelling werkt tijdens het gebruik van de zelfontspanner zelfs als het lampie is uitgeschakeld in de configuratie.

#### **[ Helderheid LCD ]**

■ U kunt de helderheid van het LCD-scherm aanpassen.

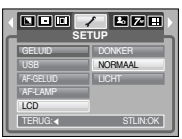

■ Aansluiten op een extern beeldscherm

[De AV-kabel gebruiken met houder]

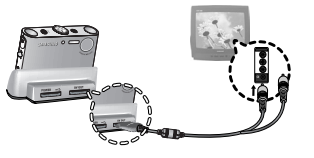

### **[ Type video-uitvoer selecteren ]**

■ Het filmuitvoersignaal van de camera kan NTSC of PAL zijn. Uw keuze van uitvoersignaal wordt bepaald door het type machine (beeldscherm, televisie, enz.) waarop de camera is aangesloten De PAL-modus ondersteunt alleen BDGHI.

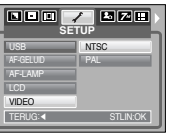

[De AV-kabel gebruiken met camera]

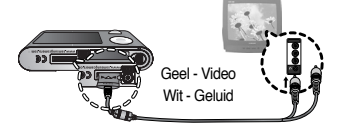

#### **INFORMATIE**

- NTSC : Canada, Japan, Mexico, Taiwan, Verenigde Staten, Zuid-Korea.
- PAL : Australië, België, China, Denemarken, Duitsland, Finland, Italië, Koeweit, Maleisië, Nederland, Nieuw-Zeeland, Noorwegen, Oostenrijk, Singapore, Spanje, Thailand, Verenigd Koninkrijk, Zweden, Zwitserland.
- Wanneer u een TV als extern beeldscherm gebruikt, moet u het externe of AV-kanaal van de TV selecteren.
- Er is digitale ruis zichtbaar op het externe beeldscherm, maar er is geen sprake van een storing.
- Als het beeld zich niet in het midden van het scherm bevindt, gebruikt u de bedieningselementen van de TV om het beeld te centreren.
- De menufuncties zijn dezelfde als worden aangegeven op het LCD-scherm.

### **[ Snelweergave ]**

- Als u Quick View (Snelweergave) inschakelt voordat u een opname maakt, kunt u de zojuist gemaakte opname bekijken op het LCD-scherm gedurende de tijd die u hebt ingesteld in de instelling voor [S.WEERG.]. Snelweergave kan alleen worden gebruikt bij stilstaande beelden.
	- [UIT] : De functie voor snelweergave is niet beschikbaar.
	- [0.5, 1, 3 SEC] : De gemaakte opname wordt kort, gedurende de geselecteerde tijdsperiode, weergegeven.

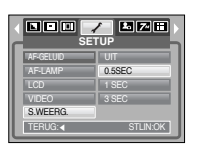

### **[ Initialisatie ]**

- Alle menu- en functie-instellingen voor de camera worden ingesteld op hun standaardwaarden. Waarden voor DATUM/ TIJD, TAAL en VIDEO OUT worden echter niet gewijzigd.
	- Bij selectie van [NEE]: De standaardinstellingen worden niet hersteld.
	- Bij selectie van [JA] : Alle standaardinstellingen worden hersteld.

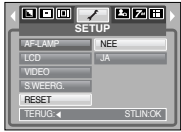

### **Setting up the Mycam menu**

■ U kunt een beginafbeelding, een begingeluid en een sluitertoon instellen. Elke werkmodus van de camera (met uitzondering van de modi Spraakopname, MP3, PMP en TEKSTVIEWER) beschikt over het menu MyCAM. De items die worden aangeduid met zijn standaardinstellingen.

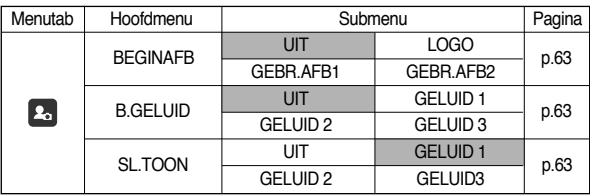

※ Menu's kunnen zonder voorafgaande kennisgeving zijn gewijzigd.

### **Beginafbeelding**

- Hiermee kunt u de afbeelding selecteren die wordt weergegeven op het LCD-scherm als de camera wordt ingeschakeld.
- Gebruik een opgeslagen afbeelding als beginafbeelding met het submenu[BEELD STARTEN1 in

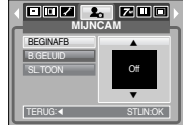

het menu [AFM.WIJZ] in de afspeelmodus.

- De beginafbeelding kan niet worden verwijderd door alle afbeeldingen te verwijderen of via het menu [FORMAT].
- De opnamen van de gebruiker worden verwijderd via [RESET].

### **Begingeluid**

- Hiermee kunt u het geluid selecteren dat wordt geactiveerd als de camera wordt ingeschakeld.
	- Als de beginafbeelding is ingesteld op [UIT], wordt het begingeluid niet geactiveerd, zelfs als dat is ingeschakeld.

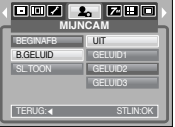

### **Sluitertoon**

■ Hiermee kunt u het geluid van de sluiter kiezen.

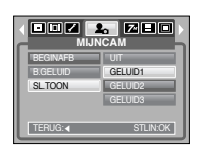

### **Modus MP3/ PMP/ TEKSTVIEWER**

- Deze camera heeft een ingebouwde MP3-speler, tekstviewer en PMP-speler (Portable Media Player). U kunt een foto maken, luisteren naar de MP3 bestanden en filmclips bekijken (films en videoclips) wanneer u maar wil. Als u de PMP-modus wilt gebruiken, moet u de multimediabestanden converteren met Digimax Converter. In de TEKST-modus kunt u de tekst op het LCD-scherm bekijken terwijl u naar MP3-muziek luistert.
- Als de bestandsnaam meer dan 128 (dubbelbytes taal zoals Koreaans, Chinees, enz.) of 256 (enkelbytes taal zoals Engels) tekens lang is, wordt de bestandsnaam niet weergegeven in de afspeellijst.

#### **Bestanden downloaden**

- Als u de functies MP3, PMP en TEKSTVIEWER wilt gebruiken, moeten de MP3-, PMP- (multimediabestanden) en TEKST-bestanden worden opgeslagen in het interne geheugen of op de geheugenkaart van de camera.
	- 1. Sla de gewenste bestanden op de pc op.
	- 2. Sluit de camera aan op uw pc met de USB-kabel en zet de camera aan.
	- 3. Open Windows Verkenner en zoek naar [Verwisselbare schijf].
	- 4. Maak een map op de verwisselbare schijf.
	-
- 
- MMP3-modus : [MP3] PMP-modus : [PMP] TEKSTVIEWER-modus : [TEKST]

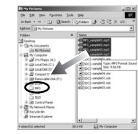

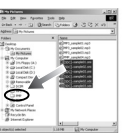

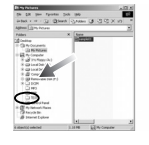

5. Selecteer de bestanden die u wilt opslaan en kopieer deze naar de gewenste map.

#### **INFORMATIE**

- Wees voorzichtig dat u geen illegale kopieën maakt van MP3- en multimediabestanden. Dat is in strijd met de wetten op het copyright.
- Met deze camera kunt u alleen MP3-bestanden afspelen in de MP3-modus en SDC-bestanden (gewijzigde XviD MPEG4-video/MPEG Layer2-audio) in de PMP-modus.
- Als een bestand kan worden afgespeeld op deze camera, converteert u het naar een ondersteunde bestandsindeling met Digimax Converter. (p. 86)
- In elke map kunnen tot 200 bestanden worden opgeslagen.
- U kunt maximaal 100 submappen maken onder de map MP3 of PMP. U kunt geen submappen maken in submappen.

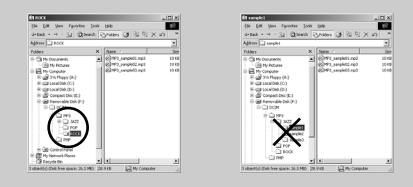

### **Bestanden downloaden De modus MP3/PMP/TEKSTVIEWER starten**

- Plaats de geheugenkaart die MP3-, PMP- of TEKST-bestanden bevat. Aangezien deze camera een intern geheugen van 15 MB heeft, kunt u de bestanden ook opslaan in het interne geheugen.
- 1. Selecteer de modus MP3/PMP/TEKSTVIEWER door aan de keuzeschijf voor modusselectie te draaien.
- 2. Er wordt een menu weergegeven, zoals afgebeeld. [HERVATTEN]: Hiermee wordt onthouden welk frame als laatste werd weergegeven.

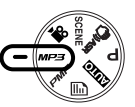

MP3-modus: het bestand wordt afgespeeld vanaf het begin. PMP-modus: Hiermee wordt afgespeeld vanaf het als laatste weergegeven frame.

- Modus TEKSTVIEWER: Hiermee wordt afgespeeld vanaf het als laatste weergegeven frame.
- [OPENEN]: Hiermee wordt het keuzemenu weergegeven waarin u het gewenste bestand kunt selecteren.
- 3. Selecteer het gewenste bestand en druk op de knop OK. Het geselecteerde bestand wordt nu afgespeeld.

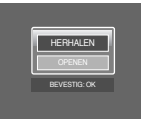

### **De modus MP3/PMP/TEKSTVIEWER starten**

[MP3-modus]

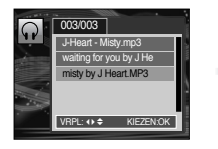

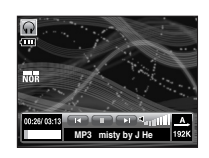

#### [PMP-modus]

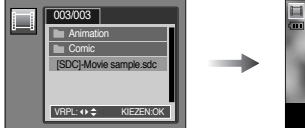

### **0:00:03/ 0:26:28**  $\overline{m}$ **[SDC]-Movie sample.s Who bent my camera?**

#### [TEKSTVIEWER-modus]

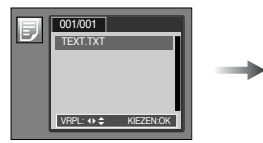

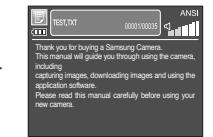

#### **INFORMATIE**

- Als het menu [HERVATTEN] (p. 70) van elke modus wordt ingesteld op [UIT], wordt het keuzemenu niet weergegeven. Als het als laatste afgespeelde bestand wordt verwijderd, wordt het keuzemenu geopend hoewel de instelling gelijk is als in de bovenstaande situatie.
- In de PMP-modus verdwijnen de pictogrammen op het LCD-scherm na 5-6 seconden.
- De volgorde van afspeellijsten in het keuzemenu is gelijk aan de volgorde waarin bestanden zijn opgeslagen in het geheugen.
- Een titel die is gecodeerd in een niet-ondersteunde taal wordt weergegeven als "------------".
- De functie voor automatisch uitschakelen werkt niet als een bestand wordt afgespeeld.
- Als het geheugen meer dan 100 bestanden bevat, neemt het activeren van de MP3- of PMP-modus van de camera wat meer tijd in beslag.
- Als de camera gedurende de ingestelde tijd (ongeveer 30 sec.) niet wordt gebruikt in de MP3- of TEKSTVIEWER-modus (BGM: UIT, Auto scroll: UIT) , wordt automatisch het LCD-scherm uitgeschakeld en gaat het lampje voor de camerastatus knipperen. Als u de camera opnieuw wilt gebruiken, drukt u op één van de cameraknoppen, met uitzondering van de aan/uitschakelaar.
- VBR-bestanden (Variable Bit Rate) afspelen

Bij VBR-bestanden varieert de hoeveelheid uitvoergegevens in elk tijdsegment, afhankelijk van de complexiteit van de invoergegevens in dat segment. Als de bestanden in VBR-coderinge worden afgespeeld, ziet het LCD-scherm er als volgt uit.

- Het VBR-pictogram wordt weergegeven in plaats van het pictogram voor de bitsnelheid.
- De tijdslijn wordt niet weergegeven.
- De afspeeltijd wordt wel weergegeven, maar de hele speelduur niet.
- In de PMP-modus werken alle cameraknoppen, behalve de aan/uit-knop 2 seconden lang niet aan het begin en het einde van het multimediabestand.
- ●Als een MP3-bestand niet correct wordt afgespeeld, downloadt u een gratis MP3-conversieprogramma en converteert u het bestand voordat u het in de camera gebruikt.

### **Indicatie van MP3-/PMP-modus op LCD-scherm**

■ Op het LCD-scherm wordt informatie weergegeven over het MP3-, multimediaen tekstbestand.

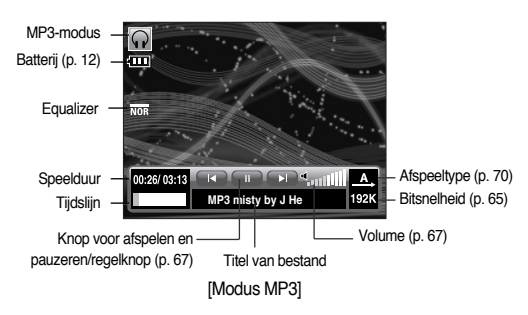

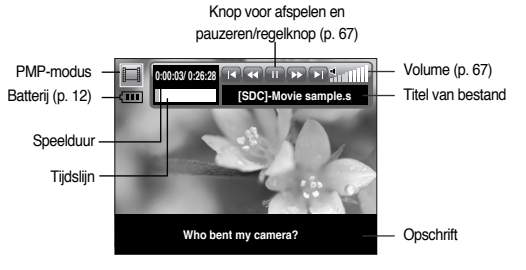

#### [Modus PMP]

※ Als u een film afspeelt die is geconverteerd met de Digimax Converter, wordt er mogelijk een witte plek weergegeven onder het weergaveapparaat. Dit is geen storing aan de camera en het toestel kan zonder problemen worden gebruikt.

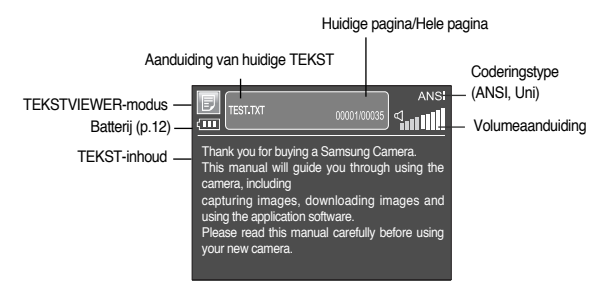

#### TEKSTVIEWER-modus

- ※ Coderingstype: Type ANSI (American National Standards Institute), type Uni (Unicode)
	- Als het coderingstype ANSI wordt weergegeven: Stel de taal van het menu TEKSTVIEWER in om de tekst te bekijken. Stel het menu TAAL in op een taal die gelijk is aan die van het besturingssysteem waarmee de tekst is gemaakt.
	- Als het coderingstype UNI wordt weergegeven: Het tekstbestand wordt weergegeven bij elke willekeurige taaloptie.
- ※ Als het tekstbestand groter is dan 10MB, kan het bekijken veel tijd in beslag nemen. Splits het tekstbestand op om de laadtijd te bekorten.

Coderingstype: Type ANSI (American National Standards Institute), type Uni

### **De cameraknop gebruiken om de camera in te stellen**

#### Volumeknop QOD

■ Met deze knop kunt u het volume regelen. Dit gebeurt in stappen van 0 tot 30.

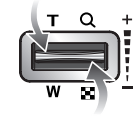

#### Knop voor afspelen en pauzeren/regelknop

■ Tijdens het afspelen van een bestand, kunt u op de knop OMLAAG drukken op het bestand te pauzeren. U kunt het afspelen hervatten door nogmaals op deze knop te drukken.

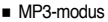

U kunt de MP3-bestanden zoeken door op de knop LINKS of RECHTS te drukken. U kunt het MP3-bestand niet doorzoeken tijdens het afspelen.

■ PMP-modus

U kunt de multimediabestanden doorzoeken door op de knop LINKS of RECHTS te drukken. En u kunt naar een gewenst frame van het bestand zoeken tijdens het afspelen door op de knop LINKS of RECHTS te drukken.

■ TEKSTVIEWER-modus

Als het lijstmenu voor tekst wordt weergegeven: selecteer een tekstbestand door op de knop Omhoog of Omlaag te drukken.

Als de tekst wordt weergegeven: druk op de knoppen Omhoog of Omlaag om naar de vorige of volgende pagina van het bestand te gaan.

#### Verwijderknop<br> **D**

- Hiermee verwijdert u opnamen die zijn opgeslagen in het geheugen.
	- 1. Selecteer het bestand dat u wilt verwijderen in het keuzemenu en druk op de verwijderknop (DELETE).
	- 2. Er wordt een bericht weergegeven, zoals afgebeeld.
		- [JA] : Hiermee wordt het geselecteerde bestand verwijderd.

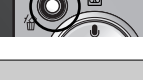

- **VERWIJDER?** BEVESTIG: OK NEE<sup></sup>
- [NEE] : hiermee wordt het verwijderen van bestanden geannuleerd en wordt het keuzemenu weergegeven.

#### **INFORMATIE**

● Voordat u bestanden die u wilt bewaren uit de camera verwijdert, kunt u deze het beste eerst downloaden naar uw computer.

### **De cameraknop gebruiken om de camera in te stellen**

#### Blokkeerschakelaar/Equalizerknop **Knop Knop voor afspeellijst Knop Voor afspeellijst**

● Als u langer dan 1 seconde op de blokkeerschakelaar drukt, worden de cameraknoppen geblokkeerd.

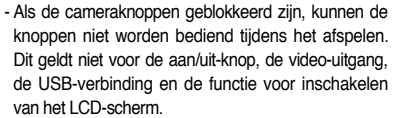

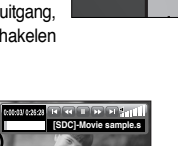

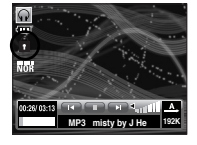

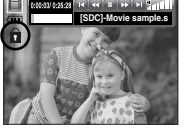

- Als u nogmaals op de blokkeerschakelaar drukt of de camera uitschakelt, wordt de camera vrijgegeven.
- De gebruiker kan het meest geschikte geluid selecteren met deze instelling.
	- Druk op de knop E en selecteer een van de EQinstellingen <Normaal>, <Classic>, <Dance>, <Jazz>, <Live>, <Rock> of <3D>.

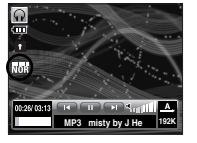

- Tijdens het afspelen van een multimediabestand, kunt u een bestand selecteren vanuit het zoekmenu.
	- 1. Druk tijdens het afspelen van een multimediabestand op de knop voor de afspeellijst ( $\mathbb{F}$ ).
	- 2. De afspeellijst die momenteel wordt afgespeeld wordt gemarkeerd weergegeven.
	- 3. Verplaats de cursor naar de gewenste lijst door op de regelknop te drukken. Als u op de knop OK drukt: het geselecteerde bestand wordt afgespeeld. Als u op de knop voor de afspeellijst drukt: de selectie wordt geannuleerd.

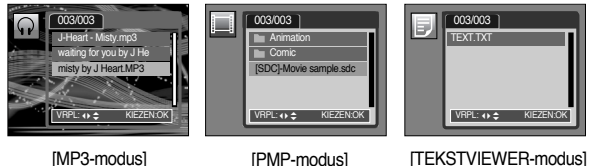

### **De cameraknop gebruiken om de camera in te stellen**

■ De functies van de modus MP3, PMP of TEKSTVIEWER kunnen worden gewijzigd met behulp van de knop MENU op het LCD-scherm. Druk op de menuknop om het menu weer te geven op het LCD-scherm.

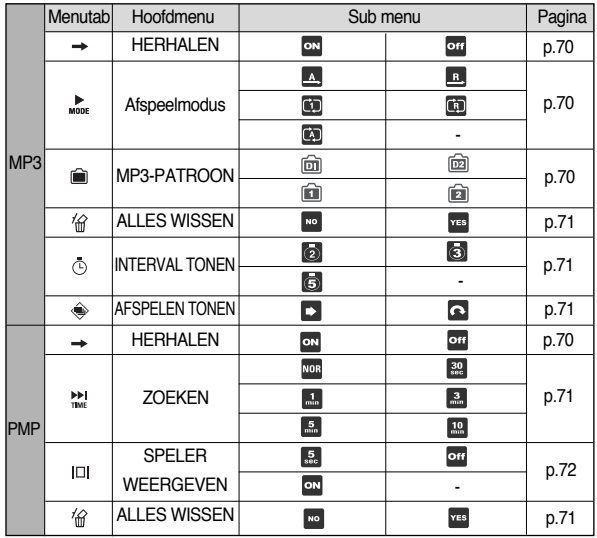

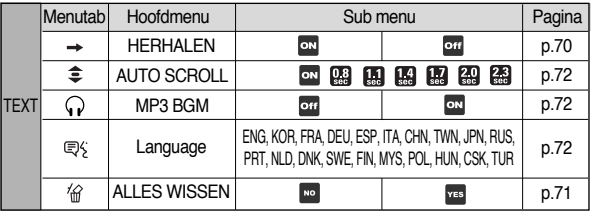

※ Menu's kunnen zonder voorafgaande kennisgeving zijn gewijzigd.

### **De afspeelfunctie instellen met behulp van het LCD-scherm Menutab**

#### Hervatten **R E**

- U kunt ook het afspeeltype instellen.
	- 1. Druk op de menuknop in elke modus.
	- 2. Selecteer het gewenste afspeeltype in het menu [HERVATTEN] door op de knop OMHOOG of OMLAAG te drukken en druk op de knop OK.

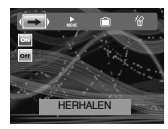

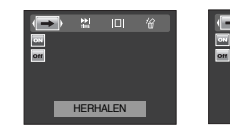

HERHALEN [MP3-modus] [PMP-modus] [TEKSTVIEWER-modus]

**EX** 

- : Als de camera wordt in- of uitgeschakeld, of als de cameramodus wordt gewijzigd, onthoudt deze camera het als laatste weergegeven frame. MP3-modus: het bestand wordt afgespeeld vanaf het begin.
	- PMP-modus: Hiermee wordt afgespeeld vanaf het als laatste weergegeven frame.
	- Modus TEKSTVIEWER: Hiermee wordt afgespeeld vanaf het als laatste weergegeven frame.
- off : Hiermee wordt het keuzemenu weergegeven waarin u het gewenste bestand kunt selecteren.

#### Afspeelmodus  $\Omega$

■ U kunt verschillende herhalingsopties en opties voor willekeurige weergave instellen. Deze functie werkt alleen voor de geselecteerde map.

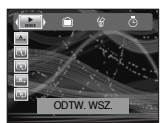

- **Ext**: Hiermee wordt één enkel muzieknummer eenmaal afgespeeld.
- : Hiermee wordt één enkel muzieknummer herhaaldelijk afgespeeld.
- : Hiermee worden alle muzieknummers in de map herhaaldelijk afgespeeld.
- : Hiermee worden alle muzieknummers in de map eenmaal in willekeurige volgorde afgespeeld.
- : Hiermee worden alle muzieknummers in de map in willekeurige volgorde afgespeeld.

#### Skin van MP3-speler  $\Box$

- You can set the skin of MP3 player
	- 向 , a 1: De standaardskin wordt ingesteld.
	- [ $\widehat{=}$ ] : Er wordt een afbeelding ingesteld die is gemaakt door het menu [MP3- PATROON] (p 50).

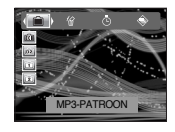

### **De afspeelfunctie instellen met behulp van het LCD-scherm Menutab**

Alles wissen **Q** 

■ Alle bestanden die zijn opgeslagen in het geheugen worden verwijderd. In de MP3-modus worden alleen MP3-bestanden verwijderd. In de PMP-modus worden alleen multimediabestanden verwijderd. In de modus TEKSTVIEWER worden TEKST-bestanden verwijderd.

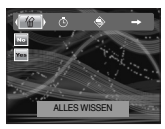

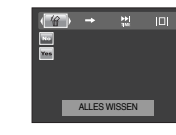

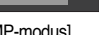

[MP3-modus] [PMP-modus] [TEKSTVIEWER-modus] knop te drukken.

**ALLES WISSEN** 

- : Hiermee wordt het verwijderen van bestanden geannuleerd.
- **THE**: Er wordt een bevestigingsvenster weergegeven. Selecteer [JA] en druk vervolgens op de knop OK. Alle bestanden worden verwijderd.

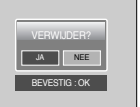

#### Interval voor diashow instellen  $\overline{\Omega}$

- U kunt het afspeelinterval voor de diashow instellen in de MP3-modus.
	- Selecteer een interval. Kies daarbij uit de waarden 2, 3 of 5 seconden.

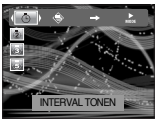

#### De diashow afspelen  $\Omega$

- Tijdens het afspelen van een MP3-bestand worden de vastgelegde beelden continu weergegeven op het LCDscherm.
	- **F3**: Hiermee worden de beelden eenmaal weergegeven.
	- : Hiermee worden de beelden continu weergegeven.

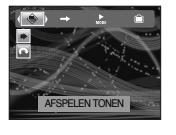

- ※ Als het afspelen is voltooid, stopt de diashow.
- ※ U kunt de diashow stoppen door op de pauzeknop en vervolgens op de E-

#### Zoeken naar frames 同

■ U kunt het zoekinterval bij het doorzoeken van een film instellen door op de knop LINKS of RECHTS te drukken. Op die manier kunt u gemakkelijk het gewenste frame vinden.

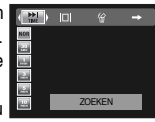

- [ **NOR** ] : Hiermee gaat u van frame naar frame wanneer u op de knop LINKS of RECHTS drukt.
- [ **30** , **11** , **31** , **51** , **50** , **10** ]: Hiermee slaat u een aantal frames wanneer u op de knop LINKS of RECHTS drukt.
### **De afspeelfunctie instellen met behulp van het LCD-scherm Menutab**

#### Weergave-instelling **In**

■ Hiermee kunt u de weergave van het LCD-scherm instellen.  $\sqrt{5}$  1 : Als er 5 seconden lang geen handeling wordt

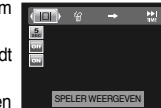

- uitgevoerd, verdwijnt de menubalk. [  $\text{cm}$  ] : Hiermee wordt de menubalk niet weergegeven op het LCD-scherm.
- [ $\sqrt{1}$ ] : Hiermee wordt de menubalk weergegeven op het LCD-scherm.
- ※ Als u het opschrift wilt bekijken, voegt u het opschriftenbestand (.smi) in met Digimax Converter. (p. 86)
- ※ Als een multimediabestanden opschriften bevat, worden de opschriften weergegeven ongeacht de weergave-instelling.

De opnamefunctie instellen in de MP3-modus

■ U kunt tegelijkertijd een foto maken en naar de MP3 bestanden luisteren.

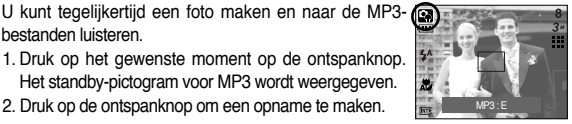

Het standby-pictogram voor MP3 wordt weergegeven. 2. Druk op de ontspanknop om een opname te maken.

### **INFORMATIE**

- De camera-instellingen zijn vast ingesteld op de standaardwaarde van de Automatische modus ( , , , ). De instellingen kunnen niet worden gewijzigd.
- Als de geheugenkaart niet is geplaatst, werkt deze functie niet. Nu en dan wordt het volgende bestand opnieuw afgespeeld als u op de sluiterknop drukt ook al is er wel een geheugenkaart geplaatst.
- Als de geheugenkaart niet is geplaatst, wordt de modus Auto geselecteerd als u op de sluiterknop drukt.
- U kunt de opnamemodus of MP3-modus annuleren door op de E-knop te drukken of door ongeveer 10 seconden lang geen van de knoppen aan te raken.

#### Auto scroll 同

- De weergegeven tekst schuift automatisch over het LCD-scherm.
- on: De tekst schuift niet automatisch over het scherm.

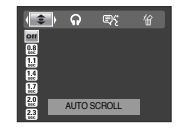

- ※ Druk op de knop Omhoog/Omlaag om de functie Auto Scroll te gebruiken.
- **B: De tekst schuift automatisch over het scherm.** Het interval wordt gemarkeerd op elk menupictogram.

#### MP3 BGM-instelling 同

- Hiermee kunt u MP3-bestanden afspelen terwijl u de tekst weergeeft.
- **Ford**: U kunt de MP3-bestanden niet afspelen.
- ow : Tijdens het weergeven van de tekst kunt u MP3-bestanden afspelen.

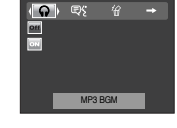

※ De als laatste afgespeelde MP3-bestanden worden afgespeeld.

#### **Taalinstelling** ID

- U kunt de taal van het besturingssysteem instellen waarin het tekstbestand is gemaakt.
- Als de tekens van het tekstbestand niet juist worden weergegeven, opent u het bestand in Windows 2000 of lager en slaat u het opnieuw op. Wij adviseren Kladblok te gebruiken en op te slaan in ANSI-indeling.

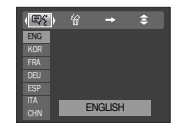

- Sommige speciale tekens worden mogelijk niet correct weergegeven op de camera.

### **Belangrijke opmerkingen**

Houd de volgende voorzorgsmaatregelen in acht!

- Dit apparaat bevat elektronische onderdelen. Gebruik dit apparaat niet en sla het niet op op de volgende locaties.
	- Plaatsen met grote temperatuurschommelingen of sterk wisselende luchtvochtigheid.
	- Plaatsen met veel stof en vuil.
	- Plaatsen die blootstaan aan direct zonlicht of de binnenkant van een voertuig bij grote hitte.
	- Omgevingen waarin een krachtig magneetveld actief is of sterk trillende omgevingen.
	- Gebieden waar explosiegevaar heerst of waar licht ontvlambare materialen liggen opgeslagen.
- Bewaar deze camera niet op plekken met veel stof, chemicaliën (zoals naftaleen en mottenballen), hoge temperaturen en een hoge luchtvochtigheid. Bewaar de camera in silicagel in een hermetisch afgesloten doos wanneer u deze gedurende langere tijd niet wilt gebruiken.
- Zand kan grote problemen opleveren voor cameras.
	- Zorg ervoor dat geen zand in het apparaat kan binnendringen bij gebruik op het strand, in de duinen of op andere plaatsen met veel zand.
	- Als u dit niet doet, kan de werking van het apparaat worden verstoord of kan het permanent onbruikbaar worden.
- Omgaan met de camera
	- Laat de camera niet vallen en stel deze niet bloot aan sterke trillingen of schokken.
	- Zorg dat het grootformaat LCD-scherm niet aan zware schokken wordt blootgesteld. Bewaar de camera, als u deze niet gebruikt, in de opbergtas.
	- Zorg dat de lens of de flitser niet worden geblokkeerd tijdens het nemen van een foto.
	- Deze camera is niet waterbestendig.

Hanteer de camera nooit met natte handen om elektrische schokken te voorkomen.

- Als u deze camera gebruikt op natte plaatsen, zoals een strand of een

zwembad, moet u voorkomen dat er water of zand in de camera kan binnendringen. Als u dat niet doet, kan de werking van het apparaat worden verstoord of kan het permanent beschadigd raken.

- Extreme temperatuurverschillen kunnen eveneens problemen veroorzaken.
	- Als de camera vanuit een koude omgeving wordt overgebracht naar een warme en vochtige omgeving, kan er condensatie optreden op de gevoelige elektronische circuits. Als dit gebeurt, schakelt u de camera uit en wacht u minimaal één uur totdat alle vocht is verdampt. Ook kan vochtophoping plaatsvinden in de geheugenkaart. Als dit gebeurt, schakelt u de camera uit en verwijdert u de geheugenkaart. Vervolgens wacht u tot het vocht is verdampt.
- Waarschuwing bij gebruik van de lens
	- Als de lens wordt blootgesteld aan direct zonlicht, kan deze verkleuren en kan de kwaliteit van de beeldsensor afnemen.
	- Zorg ervoor dat het oppervlak van de lens vrij blijft van vingerafdrukken of vreemde substanties.
- Als de digitale camera gedurende lange tijd niet wordt gebruikt, kan een elektrische ontlading plaatsvinden.

Het is raadzaam de batterijen en de geheugenkaart te verwijderen als u de camera gedurende langere tijd niet wilt gebruiken.

- Als de camera wordt blootgesteld aan elektronische storing, schakelt deze zichzelf uit om de geheugenkaart te beschermen.
- Onderhoud van de camera

- Gebruik een zachte borstel (verkrijgbaar in fotowinkels) om voorzichtig de lens en het LCDscherm schoon te maken. Als dit niet werkt, kunt u papier voor het reinigen van lenzen en reinigingsvloeistof voor lenzen gebruiken. Veeg de behuizing van de camera schoon met een zachte doek. Zorg ervoor dat de camera niet in contact komt met oplosmiddelen zoals benzol, insecticiden, verdunners, enz. Hierdoor kan de behuizing van de camera beschadigd raken en kan de werking negatief worden beïnvloed. Als u het LCD-scherm ruw behandelt, kan dit beschadigd raken. Voorkom beschadiging en bewaar de camera altijd in de beschermhoes als u deze niet gebruikt.

### **Belangrijke opmerkingen**

- Probeer niet de camera uit elkaar te halen of aan te passen.
- Onder bepaalde omstandigheden kan statische elektriciteit ertoe leiden dat de flitser afgaat. Dit is niet schadelijk voor de camera en vormt ook geen storing.
- Als opnamen worden geüpload of gedownload (als de oplader en de USB-kabel tegelijkertijd in de houder zijn geplaatst), kan het gegevenstransport worden verstoord door statische elektriciteit. Als dit het geval is, verbreekt u de verbinding en sluit u de USB-kabel opnieuw aan voordat u opnieuw probeert gegevens over te dragen.
- Controleer de toestand van de camera vóór een belangrijke gebeurtenis of voordat u op reis gaat.
	- Maak een opname om de toestand van de camera te testen en houd extra batterijen bij de hand.
	- Samsung kan niet aansprakelijk worden gesteld voor storingen aan de camera.
- Draag geen kop- of oortelefoon tijdens het besturen van een motorvoertuig of fiets. Dit kan tot een verkeersongeluk leiden en is in sommige landen niet toegestaan.
- Zet het geluid niet hard als u een kop- of oortelefoon draagt. Oorspecialisten waarschuwen tegen continu hard en langdurig afspelen. Als uw oren beginnen te tuiten, draait u het volume lager of stopt u met luisteren.

# **Waarschuwingsindicator**

■ Op het LCD-scherm kunnen verschillende waarschuwingsberichten worden weergegeven.

#### KAARTFOUT!

- <sup>ㆍ</sup>Fout met geheugenkaart.
	- $\rightarrow$  Schakel de camera uit en weer in.
	- $\rightarrow$  Plaats de geheugenkaart opnieuw.
	- $\rightarrow$  Plaats de geheugenkaart en formatteer de geheugenkaart (p. 59)

### **Waarschuwingsindicator**

#### KAART VERGRENDELD!

- <sup>ㆍ</sup>De geheugenkaart is vergrendeld.
	- <sup>→</sup> SD-geheugenkaart: Schuif de schakelaar voor schrijfbeveiliging naar de bovenkant van de geheugenkaart

#### GEEN KAART!

- Er is geen geheugenkaart geplaatst.
- <sup>→</sup> Schakel de camera uit.
- $\rightarrow$  Plaats de geheugenkaart..
- <sup>→</sup> Zet de camera aan.

#### GEEN AFBEELDING!

- **Er zijn geen opnamen opgeslagen op de geheugenkaart.** 
	- <sup>→</sup> Maak opnamen.
	- <sup>→</sup> Plaats een geheugenkaart die een aantal afbeeldingen bevat.

### BESTANDSFOUT!

- <sup>→</sup> Verwijder het bestand
- <sup>ㆍ</sup>Fout met geheugenkaart.
- <sup>→</sup> Neem contact op met een servicecentrum.

#### BATTERY BIJNA LEEG!

- De batterijen zijn bijna leeg.
	- $\rightarrow$  Plaats opgeladen batterijen.

#### WEINIG LICHT!

- <sup>ㆍ</sup>Bij het maken van opnamen op donkere plaatsen.
	- $\rightarrow$  Maak opnamen in de flitsermodus.

#### AANTAL TE HOOG

- ㆍ Als u te veel afdrukpagina's selecteert in het PictBridge-menu.
	- $\rightarrow$  Selecteer een aantal afdrukpagina's dat wordt ondersteund.

### **Voordat u contact opneemt met een servicecentrum**

■ Controleer het volgende

De camera kan niet worden ingeschakeld

- <sup>ㆍ</sup>De batterijen bijna leeg.
	- $\rightarrow$  Plaats opgeladen batterijen (p. 12).
- <sup>ㆍ</sup>De batterijen zijn verkeerd om geplaatst.
	- $\rightarrow$  Plaats de batterijen en zorg ervoor dat deze in de juiste richting zitten  $(+/-)$ .
- <sup>ㆍ</sup>Er zijn geen oplaadbare batterijen geplaatst.
	- <sup>→</sup> Plaats batterijen en zet de camera aan.

### De camera wordt tijdens het gebruik uitgeschakeld

- · De batterijen zijn leeg.
	- $\rightarrow$  Plaats opgeladen batterijen.
- <sup>ㆍ</sup>De camera wordt automatisch uitgeschakeld.
	- $\rightarrow$  Schakel de camera weer in.

### De batterijen raken snel leeg

- <sup>ㆍ</sup>De camera wordt gebruikt bij lage temperaturen.
	- <sup>→</sup> Zorg ervoor dat de camera warm blijft (bijvoorbeeld in uw binnenzak) en haal deze alleen e voorschijn om opnamen te maken.

### De camera maakt geen foto's wanneer u op de ontspanknop drukt.

- <sup>ㆍ</sup>Er is onvoldoende geheugen beschikbaar.
	- <sup>→</sup> Verwijder afbeeldingsbestanden die u niet meer nodig hebt.
- <sup>ㆍ</sup>De geheugenkaart is niet geformatteerd.
	- $\rightarrow$  Formatteer de geheugenkaart (p. 59).
- <sup>ㆍ</sup>De geheugenkaart is vol.
	- <sup>→</sup> Plaats een nieuwe geheugenkaart.
- <sup>ㆍ</sup>De geheugenkaart is vergrendeld.
	- → Raadpleeg het foutbericht [KAART VERGRENDELD!]
- <sup>ㆍ</sup>De camera is uitgeschakeld.
	- <sup>→</sup> Zet de camera aan.
- · De batterijen zijn leeg.
	- $\rightarrow$  Plaats opgeladen batterijen
- <sup>ㆍ</sup>De batterijen zijn verkeerd om geplaatst.

 $\rightarrow$  Plaats de batterijen en zorg ervoor dat deze in de juiste richting zitten  $(+/-)$ .

### De camera wordt plotseling uitgeschakeld tijdens het gebruik.

- <sup>ㆍ</sup>De camera is uitgeschakeld vanwege een storing
	- <sup>→</sup> Verwijder de batterijen en plaats deze opnieuw en schakel daarna de camera opnieuw in.

### De foto's zijn wazig.

- $\overline{\cdot}$  Er werd een opname gemaakt van het onderwerp zonder dat de juiste macromodus is ingesteld.
	- <sup>→</sup> Selecteer een geschikte macromodus voor het maken van een duidelijke opname.
- <sup>ㆍ</sup>Er is een opname gemaakt buiten het flitserbereik
	- <sup>→</sup> Maak een opname binnen het flitserbereik.
- <sup>ㆍ</sup>De lens zit vol vlekken of is vuil.
	- $\rightarrow$  Maak de lens schoon.

### De flitser gaat niet af.

- . De flitser is uitgeschakeld.
	- <sup>→</sup> Schakel de flitsermodus in.
- <sup>ㆍ</sup>In deze cameramodus kan de flitser niet worden gebruikt.
	- $\rightarrow$  Raadpleeg de instructies bij de flitser (p. 24).

### De weergegeven datum en tijd zijn onjuist.

- <sup>ㆍ</sup>De datum en tijd zijn onjuist ingesteld of de camera heeft de standaardinstellingen geactiveerd.
	- $\rightarrow$  Stel de datum en tijd in op de juiste waarde.

### De cameraknoppen werken niet.

- · Camerastoring.
	- <sup>→</sup> Verwijder de batterijen en plaats deze opnieuw en schakel daarna de camera opnieuw in.

Er is een kaartfout opgetreden terwijl de geheugenkaart in de camera was

#### geplaatst.

### **Voordat u contact opneemt met een servicecentrum Subsection Specificaties**

- <sup>ㆍ</sup>Onjuiste indeling geheugenkaart.
	- <sup>→</sup> Herformatteer de geheugenkaart.
- De afbeeldingen worden niet afgespeeld.
- <sup>ㆍ</sup>Onjuiste bestandsnaam (Onjuiste DCF-indeling).
	- $\rightarrow$  Laat de naam van de opnamebestanden ongewijzigd.

Er is sprake van verschil in kleuren of afbeelding ten opzichte van het oorspronkelijke tafereel.

<sup>ㆍ</sup>De instelling voor de witbalans of het effect is onjuist.

 $\rightarrow$  Selecteer de juiste witbalans of het juiste effect.

### Foto's zijn te fel belicht.

- <sup>ㆍ</sup>Er is sprake van overbelichting.
	- $\rightarrow$  Stel de gewenste belichtingscompensatie in.

#### Geen beeld op het externe beeldscherm.

- <sup>ㆍ</sup>Het externe scherm is niet goed aangesloten op de camera.
	- <sup>→</sup> Controleer de aansluitkabels.
- <sup>ㆍ</sup>De geheugenkaart bevat onjuiste bestanden.
	- <sup>→</sup> Plaats een geheugenkaart die correcte bestanden bevat.

In de Verkenner van de pc wordt niet de aanduiding [Verwisselbare schijf]

#### weergegeven.

- <sup>ㆍ</sup>De kabel is niet correct aangesloten.
	- $\rightarrow$  Controleer de aansluiting.
- <sup>ㆍ</sup>De camera is uitgeschakeld.
	- <sup>→</sup> Zet de camera aan.
- <sup>ㆍ</sup>Het besturingssysteem is niet Windows 98, 98SE, 2000, ME, XP / Mac OS 9.0 tot 10.4. In dat geval ondersteunt de PC geen USB.
	- $\rightarrow$  Installeer Windows 98, 98SE, 2000, ME, XP / Mac OS 9.0 tot 10.4 op pc die USB ondersteunt
- <sup>ㆍ</sup>Het stuurprogramma voor de camera is niet geïnstalleerd.
	- $\rightarrow$  Installeer een USB-opslagstuurprogramma.

- Beeldsensor
	- Type : 1/2,5" CCD
	- Effectieve aantal pixels : Ongeveer 7,2 megapixels
	- Totale aantal pixel : Ongeveer 7,4 megapixels
- Lens
	- Brandpuntsafstand : NV-lens f = 6,3 tot 18,9mm (35mm film equivalent: 38 tot 114mm)
	- F-waarde. : F3,5 tot F4,5
	- Digitale zoom : Modus voor stilstaande beelden: 1,0X tot 5,0X

Afspeelmodus : 1,0X tot 12,0X (afhankelijk van beeldgrootte)

- LCD-scherm : 2.5-inch kleuren-TFT LCD
- Scherpteinstelling
	- Type : DDL automatische scherpstelling (Multi, Centrum)
	- Bereik

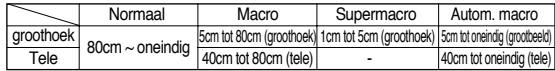

- Sluiter
	- Type : Mechanische en elektronische sluiter
	- Snelheid : 2 tot 1/2,000 sec. (Nacht : 15 tot 1/2,000 sec.)
- Belichting
	- Regeling : Program AE Lichtmeting : Multi, Spot
	- Correctie : ±2EV (stappen van 0,5 EV)
	- ISO-equivalent : Auto, 80, 100, 200, 400, 800, 1000
- Flitser
	- Modi : Auto,Rode ogen verwijderen, Steunflits, Langzame synchronisatie, Flitser uit, Rode ogen corrigeren
	- Bereik : Wide : 0.3m tot 3.4m, Tele: 0,5m tot 2,5m (ISO AUTO)
	- Oplaadtijd flitser : Ongeveer 4 sec.
- Scherpte : Zacht, Normaal, Hard

### **Specificaties**

- Effect : Normaal, Zwart-wit, Sepia, Rood, Groen, Blauw, Negatief, RGB Compositie, Markeren, Frame
- Witbalans : Auto, Daglicht, Bewolkt, Zonsopkomst, Fluorescerend\_H, Fluorescerend\_L, Kunstlicht, Aangepast
- Spraakopname : Spraakopname (max. 1 uur) Spraakmemo bij stilstaande beelden (max. 10 sec.)
- Afdrukken van datum : Datum&tijd, Datum, Uit (door gebruiker te selecteren)
- Opnemen
	- Stilstaand beeld : Modi: Auto, Programma, ASR, Scène
		- ※ Scène : Nacht, Portret, Kinderen, Landschap, Tekst, Close-up, Zonsondergang, Dageraad, Tegenlicht, Vuurwerk, Strandscènes en sneeuwlandschappen
		- <sup>ㆍ</sup>Continu: Enkel, Continu, Auto. bel.
		- <sup>ㆍ</sup>Zelfontspanner : 2 sec., 10. sec, dubbele zelfontspanner (10 sec. en 2 sec.)
	- Filmclip : Met audio (opnametijd: afhankelijk van geheugencapaciteit)
	- Resolutie : 720x480, 640x480, 320x240 (3X optische zoom met geluidsopname)
	- Aantal frames : 30 fps, 20 fps(alleen bij formaat 720x480), 15 fps
	- Kleureffect en Witbalans instelbaar
	- Filmstabilisator (door gebruiker te selecteren)
	- Filmbewerking (ingebouwd): Pauze tijdens opname, vastleggen van stilstaande beelden, Tijdgestuurd trimmen
- Opslag
	- Media : Intern geheugen : Circa 15MB
		- Extern geheugen (optioneel) : MMC/SD-kaart (tot 1GB gegarandeerd)
		- \* De capaciteit van het interne geheugen kan zonder voorafgaande waarschuwing worden gewijzigd.

- Bestandsindeling : Stilstaand beeld : JPEG (DCF), EXIF 2.2, DPOF 1.1, PictBridge 1.0 Filmclip : AVI (MPEG-4) Audio : WAV

#### - Beeldformaat

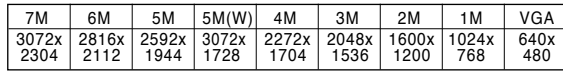

#### - Capaciteit (256MB MMC(Multi Media Card))

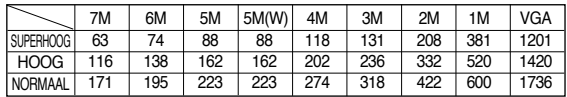

※Deze getallen zijn gemeten op basis van de conditioneringsstandaard van Samsung en kunnen variëren afhankelijk van de opnamecondities en de camera-instellingen.

De beschikbare opnametijd kan variëren, afhankelijk van opnamecondities en camera-instellingen.

- Beeldweergave
	- Type : 1 afbeelding, Miniaturen, Diashow met Effect & BGM, Filmclip
	- Bewerken : Kleureffect, Trimmen, Draaien, Afmeting wijzigen
- Interface : Digitale aansluiting : USB 2.0

Audio : Mono voor filmclip en spraakopname, stereo voor MP3 & MP Video-uitgang: Pal en NTSC (door gebruiker selecteerbaar) Aansluiting voor gelijkstroomvoeding : 24-pins connector

■ Stroomvoorziening : Oplaadbare batterij : SLB-0837 (860mAh) Adapter: SAC-45, SUC-C2 Houder: SCC-NV3 (optioneel)

※ Meegeleverde batterij kan variëren afhankelijk van verkoopgebied.

### **Specificaties**

- Dimensions (WxHxD) : 94.5 x 57 x 17.5 mm
- Gewicht : 142 gram (zonder batterij en kaart)
- Gebruikstemperatuur : 0 tot 40°C
- **Luchtvochtigheid bij gebruik :**  $5 \sim 85\%$
- Software
	- Stuurprogramma camera : Opslagstuurprogramma (Windows98/98SE/2000/ME/XP, Mac OS 9.0 tot 10.4)
	- Toepassing : Digimax Master, Digimax Converter, Adobe Reader
	- \* Besturingssysteem: Windows 98SE/2000/ME/XP (Windows 2000/XP aanbevolen)
	- \* Pentium 500MHz of sneller (Pentium aanbevolen)
- ※ MP3-specificatie
- Audio
	- Frequentie : 20Hz tot 20KHz
	- Poort voor oortelefoon : 2,5mm-poort (stereotype)
	- Uitvoer : Maximumvolume Links 40mW + Rechts 40mW (16Ù)
	- Signaal-ruisverhouding : 88 dB bij 20 KHz LPF
- BESTAND
	- Bestandsindeling : MP3 (MPEG-1/2/2.5 Layer 3),
	- Bitsnelheid : 48 ~ 320kbps (Including VBR)
- GEL.EFFECT : Normaal, Klassiek, Dance, Jazz, Live, Rock, 3D
- Afspeelmodus : Alle, 1 herhalen, Alles herhalen, Willekeurig afspelen,

#### Willekeurig herhalen

- Overslaan bij afspelen, Automatisch overslaan
- Diashow aan/uit (door gebruiker te selecteren),
- MP3 en opname (Opnamemodus is Auto standaard, 3M)
- Automatische herlaadfunctie (laatst afgespeelde bestand wordt onthouden)
- Achtergrondskin voor MP3-weergave met gebruikersbeelden
- ※ PMP-specificatie
- PMP-decoder
	- Filmclip : Xvid MPEG4 (via Digimax-conversiesoftware)
	- Audio : MPEG Layer 2 (via Digimax-conversiesoftware)
- Afspeelmodus
	- Zoeken tijdens afspelen (max. 32X), Overslaan bij afspelen,
	- Automatisch overslaan na afspelen van één bestand
	- Automatische herlaadfunctie (laatste weergegeven wordt onthouden)
	- Ondersteuning voor volledig scherm in conversiesoftware
- Ondertitel : Ondersteuning van SMI-bestand (via Digimax-conversiesoftware)
- ※ Tekstspecificatie
- Bestand : Tekstbestand (extensie TXT, tot 99999 pagina's)
- Bestandsindeling
	- Windows : ANSI(Windows 98), Unicode/Unicode(Big-Endian)/UTF-8 (Windows 2000/XP)
	- Mac : ANSI, Unicode, Unicode (Big-Endian)
- Functie
	- Automatisch schuiven (0,8 sec. tot 2,3 sec.)
	- 1 pagina/10 pagina's overslaan
	- Functie voor automatisch opnieuw laden (laatste pagina wordt onthouden)
	- Ondersteuning voor MP3 BGM tijdens weergave tekstbestand
- Taal
	- Engels, Koreaans, Frans, Duits, Spaans, Italiaans, Chinees, Taiwanees, Japans, Russisch, Portugees, Nederlands, Zweeds, Fins, Bahasa, Pools, Hongaars, Tsjechisch, Turks
	- \* Te ondersteunen talen kunnen zonder voorafgaande waarschuwing worden gewijzigd.
- ※ Specificaties kunnen zonder voorafgaande waarschuwing worden gewijzigd.
- ※ Alle handelsmerken zijn het eigendom van hun respectievelijke houders.

### **Opmerkingen met betrekking tot software**

Lees de gebruikershandleiding zorgvuldig door voordat u deze camera gaat gebruiken

- <sup>ㆍ</sup>De bijgesloten software is een camerastuurprogramma en beeldbewerkingsprogramma voor Windows.
- <sup>ㆍ</sup>Onder geen voorwaarde mag deze software of de gebruikershandleiding geheel of gedeeltelijk worde gereproduceerd.
- <sup>ㆍ</sup>Gebruiksrechten voor de software gelden uitsluitend in combinatie met een camera.
- <sup>ㆍ</sup>In het onwaarschijnlijke geval van een productiefout zullen wij uw camera repareren of vervangen. We kunnen echter niet op enigerlei wijze aansprakelijk worden gesteld voor schade die wordt veroorzaakt door onjuist gebruik.
- Een handmatig vervaardigde pc of een pc en besturingssysteem die niet zijn gegarandeerd door de fabrikant vallen niet onder de garantie van Samsung.
- <sup>ㆍ</sup>Voordat u deze handleiding gaat lezen moet u ervoor zorgen dat u over basiskennis van computers en besturingssystemen beschikt.

### **Systeem-vereisten**

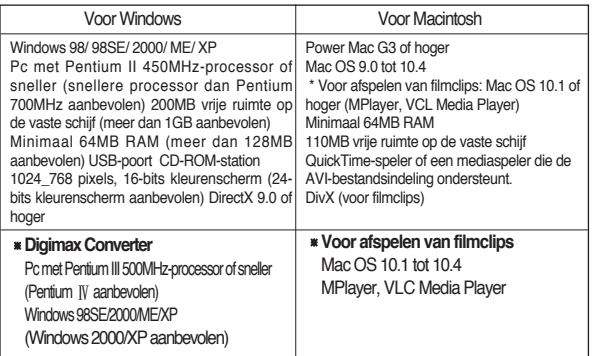

## **Informatie over de software**

Wanneer u de cd-rom die wordt meegeleverd met deze camera in het cd-romstation plaatst, wordt automatisch het volgende venster weergegeven.

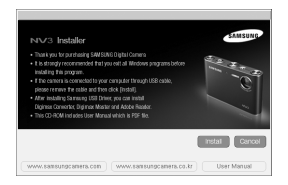

Voordat u de camera aansluit op de pc, moet u het stuurprogramma voor de camera installeren.

- ※De schermafbeeldingen in deze handleiding zijn gebaseerd op de Engelse versie van Windows.
- **Stuurprogramma voor camera : Hiermee kunnen afbeeldingen worden verzonden tussen camera en pc.**

Deze camera gebruikt het USB-opslagstuurprogramma als stuurprogramma. U kunt de camera gebruiken als USB-kaartlezer. Nadat het stuurprogramma hebt geïnstalleerd en deze camera hebt aangesloten op de pc, bevatten [Windows Explorer] en [My computer] de aanduiding [Removable Disk]. Het USBopslagstuurprogramma is uitsluitend beschikbaar voor Windows. De applicatie-CD bevat geen USB-stuurprogramma voor de MAC. Maar u kunt de camera wel gebruiken met Mac OS 9,0~10,4.

#### ■ **XviD-codec: Hiermee kunnen filmclips (MPEG-4) die zijn opgenomen met deze camera worden afgespeeld op een pc.**

Als u een filmclip die is opgenomen met deze camera, wilt afspelen, moet u de XviD-codec installeren. Als een filmclip die is opgenomen met deze camera niet goed wordt afgespeeld, installeert u deze codec. Deze software kan alleen worden gebruikt met Windows.

■ **Digimax Converter : programma voor conversie van multimediabestanden** Multimediabestanden (films, videoclips, enz.) kunnen worden geconverteerd naar filmclips die kunnen worden afgespeeld op deze camera. Deze software kan alleen worden gebruikt met Windows.

■ **Digimax Master: Dit is de alles-in-één softwareoplossing voor multimedia.** U kunt met deze software uw digitale opnamen en filmclips downloaden, bekijken, bewerken en opslaan. Deze software kan alleen worden gebruikt met Windows.

#### **INFORMATIE**

- ●Controleer de systeemvereisten voordat u het stuurprogramma gaat installeren.
- ●Het automatische installatieprogramma heeft 5 tot 10 seconden nodig voor de installatie, afhankelijk van de capabiliteit van uw computer. Als dit frame niet wordt weergegeven, voert u de [Windows Explorer] uit en selecteert u [Samsung.exe] in de hoofdmap van het CD-ROM-station.
- ●PDF documenten van de gebruikershandleiding zijn bijgevoegd in de Software CD-ROM die met deze camera wordt meegeleverd. Zoek de PDFfiles op met Windows explorer. Voor het openen van de PDF-files moet het programma Adobe Reader worden geinstalleerd dat op de Software CD-ROM staat.
- ●Om Adobe Reader 6.0.1 correct te installeren moet Internet Explorer 5.01 of hoger geïnstalleerd zijn. Ga naar www.microsoft.com en download een upgrade van Internet Explorer.

## **Informatie over de software De toepassingssoftware installeren**

- Als u deze camera wilt gebruiken met een pc, moet u eerst de toepassingssoftware installeren. Nadat u dat hebt gedaan, kunnen de opgeslagen afbeeldingen in de camera worden overgezet naar de pc en worden bewerkt door middel van een beeldbewerkingsprogramma.
- U kunt de website van Samsung bezoeken via het Internet.

http://www.samsungcamera.com : Engels http://www.samsungcamera.co.kr : Koreaans

1. Het scherm voor automatische uitvoering wordt weergegeven. Klik op het menu [Install] in het venster voor automatische uitvoering.

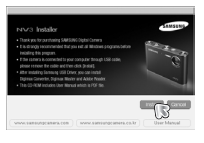

2. Installeer het camerastuurprogramma en DirectX door een knop op het scherm te selecteren.

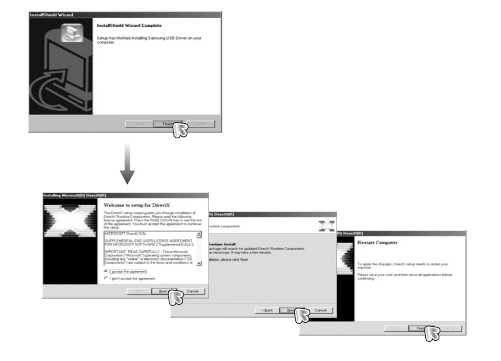

### **De toepassingssoftware installeren**

3. Als u een filmclip die is opgenomen met deze camera wilt afspelen op de computer, installeert u de XviD-codec.

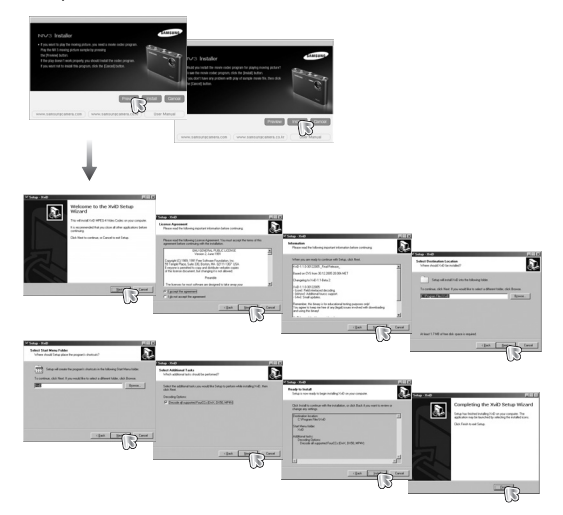

※ De XviD-codec wordt gedistribueerd op basis van de algemene GNUlicentieovereenkomst en iedereen kan deze codec derhalve kopiëren, verspreiden en wijzigen, maar ZONDER ENIGE GARANTIE, IMPLICIET OF EXPLICIET, VAN VERHANDELBAARHEID OF GESCHIKTHEID VOOR EEN BEPAALD DOEL, op voorwaarde echter dat u verplicht bent zich aan de algemene GNUlicentieovereenkomst te houden wanneer u deze codec of een aanpassing daarvan distribueert. Raadpleeg de documenten van de algemene GNU-licentieovereenkomst (http://www.gnu.org/copyleft/gpl.html) voor meer informatie.

4. Installeer de software aan de hand van de instructies op het scherm.

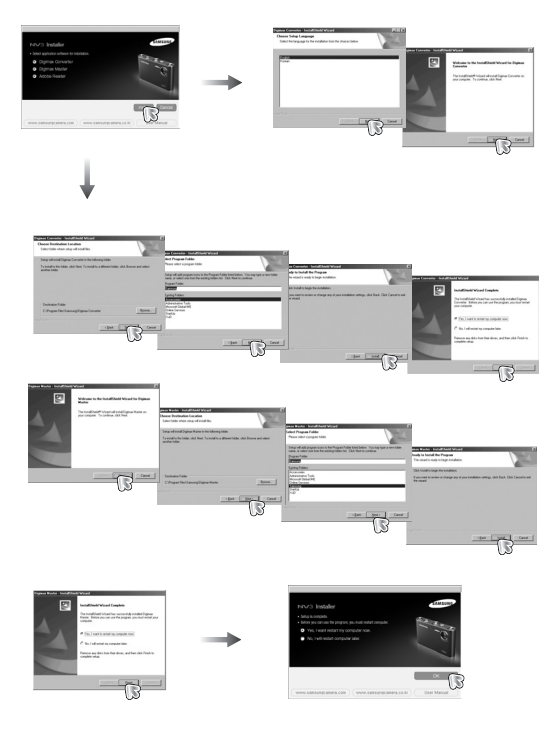

### **De toepassingssoftware installeren PC-modus starten**

- 5. Sluit, nadat u de computer opnieuw hebt opgestart, de pc via de USB-kabel aan op de camera.
- 6. Zet de camera aan. De wizard Nieuwe hardware gevonden wordt geopend en de computer herkent de camera.

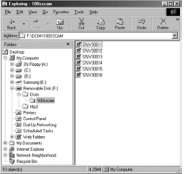

※ Als u met Windows XP werkt, wordt een afbeeldingsviewer geopend. Als het downloadvenster van Digimax Master wordt geopend madat Digimax Master is gestart, is de installatie van het stuurprogramma oor de camera geslaagd.

#### **INFORMATIE**

- Als u het stuurprogramma voor de camera hebt geïnstalleerd, wordt de wizard Nieuwe hardware gevonden mogelijk niet gestart.
- Op een systeem met Windows 98 of 98 SE wordt het dialoogvenster wizard Nieuwe hardware gevonden geopend en wordt mogelijk een venster geopend waarin u wordt gevraagd een stuurprogramma te kiezen. In dat geval specificeert u "USB Driver" op de meegeleverde cd

- •Als u de USB-kabel aansluit op een USB-poort op uw pc en vervolgens de camera inschakelt, wordt automatisch de "computerverbindingsmodus" geactiveerd.
- In deze modus kunt u opgeslagen beelden downloaden naar uw pc via de USB-kabel.
- •Het LCD-scherm wordt altijd uitgeschakeld in de PC-modus.
- De camera aansluiten op een pc
	- 1. Druk op de knop Menu in elke modus behalve Spraakopname.

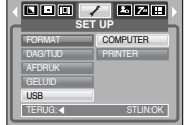

2. Druk op de knop LINKS/RECHTS en selecteer de menutab [SETUP].

3. Selecteer het menu [USB] door op de knop OMHOOG/ OMLAAG en vervolgens op de knop RECHTS te drukken.

- 4. Gebruik de knoppen OMHOOG en OMLAAG om het menu [COMPUTER] te selecteren en druk vervolgens op de knop OK.
- 5. Druk tweemaal op de knop Menu om het menu te verwijderen.
- 6. Sluit de camera aan op uw pc met behulp van de USB-kabel.

### **PC-modus starten**

■ De camera aansluiten op een pc

[De USB-kabel gebruiken met houder(optioneel)]

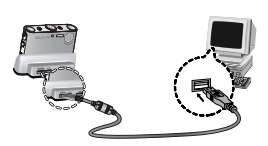

[De USB-kabel gebruiken met camera]

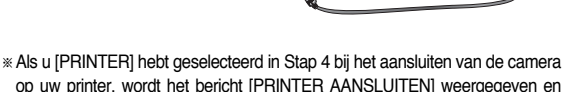

wordt geen verbinding tot stand gebracht.

In dat geval koppelt u de USB-kabel los en volgt u de procedure vanaf Stap 2.

■ De camera loskoppelen van de pc: Raadpleeg pagina 84

(De verwisselbare schijf verwijderen).

#### **INFORMATIE**

● Raadpleeg de instructies voordat u kabels of de netvoedingsadapter aansluit en gebruik niet te veel kracht. Dit kan tot beschadiging van kabel of camera leiden.

■ Opgeslagen afbeeldingen downloaden

U kunt de stilstaande beelden die zijn opgeslagen op de camera downloaden naar de vaste schijf van uw pc en deze vervolgens afdrukken of bewerken met behulp van software voor het bewerken van foto's.

- 1. Sluit de camera aan op uw PC met behulp van de USB-kabel.
- 2. Selecteer [My computer] op het bureaublad van uw computer en dubbelklik op [Removable Disk  $\rightarrow$  DCIM  $\rightarrow$  100SSCAM1. De beeldbestanden worden nu weergegeven.

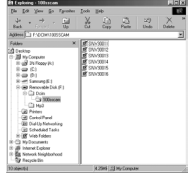

3. Selecteer een afbeelding en klik met de rechtermuisknop.

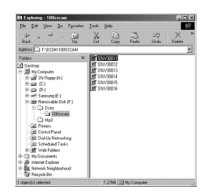

- 4. Er wordt een pop-upmenu weergegeven. Klik op [Cut] (Knippen) of [Copy] (Kopiëren) in het menu.
	- [Cut] : hiermee kunt u een geselecteerd bestand knippen.
	- [Copy]: hiermee kunt u bestanden kopiëren.
- 5. Klik op de map waar u het bestand naartoe wilt kopiëren.

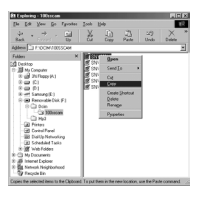

### **PC-modus starten**

6. Klik met de rechtermuisknop. Er wordt nu een pop-upmenu weergegeven. Klik op [Paste].

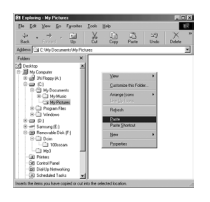

7. Een afbeeldingsbestand wordt overgebracht van de camera naar uw pc.

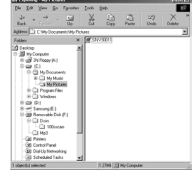

### **VOORZICHTIG**

- Wij adviseren u de afbeeldingen eerst naar de pc te kopiëren voordat u ze gaat bekijken. Als u afbeeldingen rechtstreeks vanaf de verwisselbare schijf opent, kan de verbinding onverwachts worden verbroken.
- Wanneer u een bestand laadt dat niet via deze camera op de verwisselbare schijf terecht is gekomen, wordt het bericht [BESTANDSFOUT!] weergegeven op het LCD-scherm in de afspeelmodus en is niets te zien in de miniatuurmodus.

## **De verwisselbare schijf verwijderen**

- Windows 98 / 98SE
	- 1. Controleer of de camera en pc een bestand overdragen. Als het lampje voor automatische scherpte-instelling knippert, moet u wachten totdat het lampje uit gaat.
	- 2. Verwijder de USB-kabel.
- Windows 2000/MF/XP

(De afbeeldingen kunnen afwijken van de werkelijke weergave, afhankelijk van het Windows-besturingssysteem waarmee u werkt.)

- 1. Controleer of de camera en pc een bestand overdragen. Als het lampje voor automatische scherpte-instelling knippert, moet u wachten totdat het lampje uit gaat.
- 2. Dubbelklik op het pictogram [Unplug or Eject Hardware] op de taakbalk.

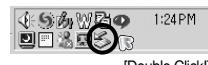

3. Het venster [Unplug or Eject Hardware] wordt weergegeven. Selecteer het [USB Mass Storage Device] en klik op de knop [Stop].

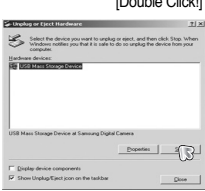

- 4. Het venster [Stop a Hardware device] wordt weergegeven. Selecteer het [USB Mass Storage Device] en klik op de knop [OK].
- 5. Het venster [Safe to Remove Hardware] wordt weergegeven. Klik op de knop [OK].

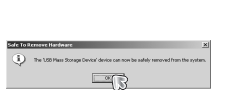

—শ্ৰম

### **De verwisselbare schijf verwijderen**

6. Het venster [Unplug or Eject Hardware] wordt weergegeven. Klik op de knop [Close]. De verwisselbare schijf kan nu veilig worden verwijderd.

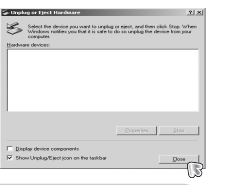

7. Verwijder de USB-kabel.

## **Het USB-stuurprogramma installeren op de MAC**

- 1. De software-cd bevat geen USB-stuurprogramma voor de MAC omdat MAC OS het stuurprogramma van de camera ondersteunt.
- 2. Controleer de versie van MAC OS. U kunt de versie van MAC OS controleren tijdens het opstarten van het besturingssysteem. Deze camera is compatibel met MAC OS  $10.0 \approx 10.3$ .
- 3. Sluit de camera aan op de Macintosh en zet de camera aan.
- 4. Een nieuw pictogram wordt weergegeven op het bureaublad nadat u de camera hebt aangesloten op de MAC.

### **Het USB-stuurprogramma gebruiken op de MAC**

- 1. Dubbelklik op een nieuw pictogram op het bureaublad om de map in het geheugen weer te geven.
- 2. Selecteer het afbeeldingsbestand en kopieer of verplaats dit naar de MAC.

#### **VOORZICHTIG**

- Voor Mac OS 10.0 of later : voltooi eerst het uploadproces van de computer naar de camera en verwijder vervolgens de verwisselbare schijf met de extraheeropdracht.
- ●Als een filmclip niet kan worden afgespeeld op Mac OS, bezoekt u de site http://www.divx.com/divx/mac/ en downloadt u de codec. U kunt ook een mediaspeler gebruiken die de XviD-codec ondersteunt (Mplayer, VLC(VideoLAN Client) media player).

### **Het USB-stuurprogramma verwijderen onder Windows 98SE**

- Als u het USB-stuurprogramma wilt wijzigen, raadpleegt u het hieronder beschreven proces.
	- 1. Sluit de camera aan op uw pc en schakel beide apparaten in.
	- 2. Controleer of de verwisselbare schijf wordt weergegeven in [Deze computer].
	- 3. Verwijder de optie [Samsung Digital Camera] In Apparaatbeheer.

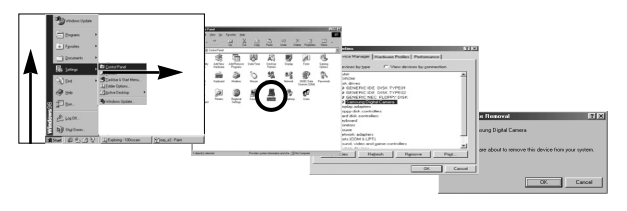

- 4. Koppel de USB-kabel los.
- 5. Verwijder de [Samsung USB Driver] via Software.

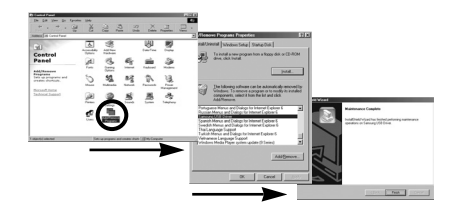

6. Het verwijderen is voltooid.

# **Digimax Converter**

- Multimediabestanden (films, videoclips, enz.) kunnen worden geconverteerd naar filmclips die kunnen worden afgespeeld op deze camera. Deze software kan alleen worden gebruikt met Windows. (Windows 2000/XP aanbevolen)
- Werken met Digimax Converter
	- 1. Dubbelklik op het pictogram van Digimax Converter ( ) op het bureaublad.
	- 2. Klik op het pictogram Add (a) en selecteer een bestand dat u wilt toevoegen.
	- 3. Als u een bijschrift wilt toevoegen, klikt u op "Using caption file (\*.smi)" (Bijschriftenbestand (\*.smi) gebruiken).
	- 4. Selecteer de gewenste instellingen en klik op de knop Convert.
		- Frame size (Framegrootte) : Hiermee kunt u de breedte en hoogte van de filmclip instellen.
		- Frame rate (Aantal frames) : Hiermee kunt u het aantal frames per seconde (fps) instellen.
		- Screen size (Schermformaat) : Hiermee kunt u het type scherm instellen.
		- Split by size (Opsplitsen naar grootte) : Hiermee kunt u de bestandsgrootte van de filmclip instellen.
	- 5. Sluit de camera aan op de computer via de meegeleverde USB-kabel.
	- 6. Kopieer de geconverteerde filmclip in de doelmap en plak het bestand in de map [PMP].
	- 7. U kunt de geconverteerde filmclip afspelen in de afspeelmodus van de camera.
	- ※ Raadpleeg het menu [Help] in Digimax Converter voor meer informatie.

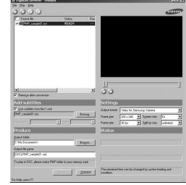

**0:00:03/ 0:26:28 SDCI-Movie same** 

Who bent my camera?

### **INFORMATIE**

- Controleer, voordat u een multimediabestand converteert, of het correct wordt afgespeeld met Windows Media Player.
- De geconverteerde bestanden worden opgeslagen als bestanden van het type \*.sdc en kunnen worden afgespeeld met Windows Media Player.
- Digimax Converter beschikt niet over alle typen codecs. Als een geconverteerd multimediabestand niet kan worden afgespeeld met Windows Media Player, installeert u een multi-codec. (Wij adviseren de volledige versie van de meest recente codec van K-Lite.) Installeer Digimax Converter opnieuw nadat u de multi-codec hebt geïnstalleerd.
- U kunt de bestemmingsmap van elk geconverteerd bestand selecteren. Als de map niet is geselecteerd, worden de geconverteerde bestanden opgeslagen in de map met het bronbestand.
- Als u meerdere bestanden tegelijk converteert, kan de computer traag worden vanwege een beperkte processorcapaciteit. Voeg in dat geval de bestanden één voor één toe in het programma.
- Computerspecificatie, geïnstalleerde code en programma's vormen het belangrijkste probleem bij conversiefouten. Als zich een conversiefout voordoet, controleert u het volgende.
	- Zijn codecs voor de bestanden niet of onjuist geïnstalleerd. Zoek in dat geval een compatibele codec en installeer deze. Als u geen compatibele codec kunt vinden, installeert u een multi-codec.
	- Als u meerdere multi-codecs op de computer hebt geïnstalleerd, kan dit tot conversieproblemen leiden. Zoek in dat geval een compatibele codec en installeer deze.
	- Installeer de meest recente versie van Windows Media Player.
	- Bezoek de website van fabrikant van het apparaat (pc, grafische kaart, geluidskaart) en voer een upgrade uit naar de meest recente versie.

# **Digimax Converter**

#### **INFORMATIE**

- Sommige typen multimediabestanden worden niet geconverteerd. Als de geconverteerde mediabestanden beschadigd zijn, kunnen zij mogelijk niet worden afgespeeld op de camera. Ongebruikelijke typen bestanden kunnen mogelijk niet worden geconverteerd. Geluid en beeld lopen mogelijk niet synchroon.
- De verwachte bestandsgrootten na conversie van een mediabestand kunnen variëren. Dit is afhankelijk van het computersysteem dat u gebruikt.
- Als er geen lettertype beschikbaar is dat compatibel is met het scriptbestand op de pc, wordt het script weergegeven als ' $\Box$  $\Box$  $\Box$ '.
- Het overbrengen van het geconverteerde bestand naar een verwisselbare schijf is tijdrovend. Dit proces kan veel tijd in beslag nemen. Hoe lang is afhankelijk van de bestandsgrootte.
- Gebruik de PMP-modus niet tijdens het rijden. Anders kunnen er gevaarlijke verkeerssituaties ontstaan.
- Voor een bestand dat geen snel zoeken ondersteunt in Windows Media Player kan geen conversiebereik en formaat van deelbestanden worden geselecteerd.

# **Digimax Master**

- Met deze software kunt u digitale opnamen en filmclips downloaden, bekijken, bewerken en opslaan. Deze software kan alleen worden gebruikt met Windows, behalve met Windows 98.
- U kunt het programma Digimax Master openen door op het pictogram voor Digimax Master op het bureaublad te klikken.
- Afbeeldingen downloaden
	- 1. Sluit de camera aan op uw pc.
	- 2. Er wordt een venster weergegeven voor het downloaden van opnamen nadat u de camera hebt aangesloten op de pc.
		- Gebruik de knop [Select All] om de opgenomen beelden te downloaden.
		- Selecteer de gewenste map in het venster en klik op de knop [Select All]. U kunt opgenomen beelden opslaan in de geselecteerde map.
		- Als u op de knop [Cancel] klikt, wordt het downloaden geannuleerd.

3. Klik op de knop [Next>].

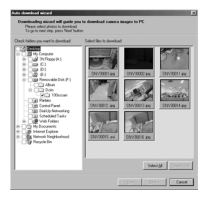

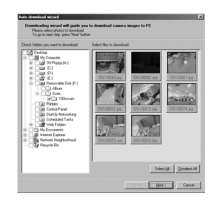

### **Digimax Master**

- 4. Selecteer een bestemming en maak een map voor het opslaan van gedownloade opnamen en mappen.
	- Er worden mappen gemaakt in volgorde van datum en de opnamen worden gedownload.
	- Er wordt een map met een naam van uw keuze gemaakt en de opnamen worden gedownload.
	- Er wordt een eerder gemaakte map geselecteerd en de opnamen worden gedownload.
- 5. Klik op de knop [Next>].
- 6. Er wordt een venster geopend, zoals in het voorbeeld hiernaast.

De bestemming van de geselecteerde map wordt boven aan het venster weergegeven. Klik op de knop [Start] om de opnamen te downloaden.

7. De gedownloade opnamen worden weergegeven.

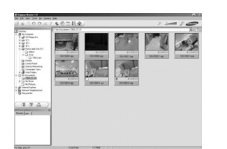

diversifications are ready to

det [ Ber ] Des

class. [ Sat ] Canad

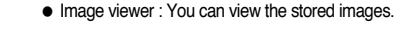

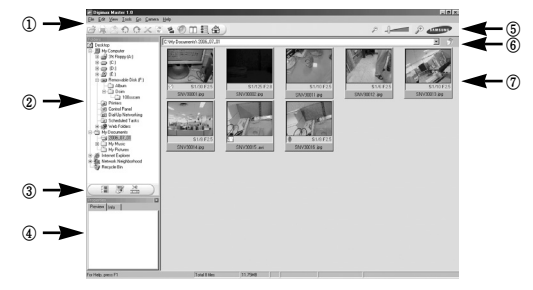

- Hieronder worden de functies van de afbeeldingsviewer weergegeven.
	- ① Menubalk : Hier kunt u menuopties selecteren.

File , Edit, View, Tools, Change functions, Auto download, Help, enz.

- ② Venster voor beeldselectie : In dit venster kunt u de gewenste opname selecteren.
- ③ Selectiemenu voor mediatype : In dit menu kunt u functies van de afbeeldingsviewer en bewerkingsfuncties voor beelden en filmclips selecteren.
- ④ Voorbeeldvenster : U kunt een voorbeeld weergeven van een beeld of filmclip en de multimediagegevens controleren.
- ⑤ Zoombalk : Hiermee kunt u het voorbeeldformaat wijzigen.
- ⑥ Venster voor mapweergave : Hiermee kunt u de maplocatie van de geselecteerde afbeelding weergeven.
- ⑦ Venster voor beeldweergave : Hiermee kunt u afbeeldingen in de geselecteerde map weergeven.

※ Raadpleeg het menu [Help] in Digimax Master voor nadere informatie.

## **Digimax Master**

● Image edit : Hiermee kunt u stilstaande beelden bewerken.

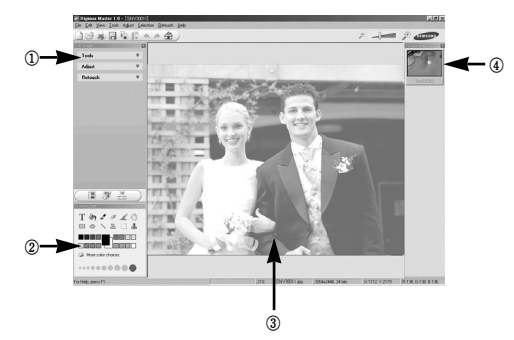

- Hieronder worden de functies voor het bewerken van afbeeldingen weergegeven.
	- ① Menu Edit: Hier kunt u de volgende menu's selecteren.
		- [Tools] : Hiermee kunt u de geselecteerde afbeelding bijsnijden of het format ervan wijzigen. Raadpleeg het menu [Help].
		- [Adjust] : Hiermee kunt u de afbeeldingskwaliteit wijzigen. Raadpleeg het menu [Help].
		- [Retouch] : Hiermee kunt u de afbeelding wijzigen of effecten toevoegen aan de afbeelding. Raadpleeg het menu [Help].
	- ② Tekenhulpmiddelen : Hulpmiddelen voor het bewerken van een afbeelding.
	- ③ Venster voor beeldweergave : In dit venster wordt een geselecteerd beeld weergegeven.
	- ④ Voorbeeldvenster : Hier kunt u de gewijzigde afbeelding bekijken.
- ※ Een foto die is bewerkt met Digimax Master kan niet worden weergegeven op de camera.
- ※ Raadpleeg het menu [Help] in Digimax Master voor nadere informatie.

● Films bewerken : U kunt stilstaande beelden, filmclips, spraakmemo's en muziekbestanden samenvoegen in een filmclip.

①

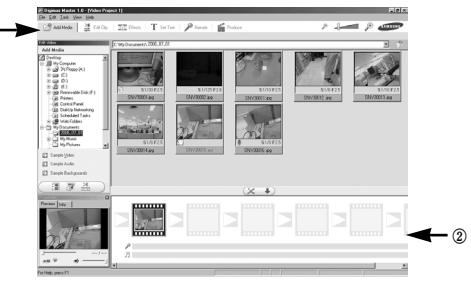

- Hieronder worden de functies voor het bewerken van filmclips weergegeven.
	- ① Menu Edit : Hier kunt u de volgende menu's selecteren.
		- [Add Media] : Hiermee kunt u een multimedia-item van uw keuze toevoegen aan een filmclip.
		- [Edit Clip] : Hiermee kunt u de helderheid, het contrast, de kleur en de intensiteit wijzigen.
		- [Effects] : Hiermee kunt u een effect invoegen.
		- [Set Text] : Hiermee kunt u teksten invoegen.
		- [Narrate] : Hiermee kunt u spraak invoegen.
		- [Produce] : Hiermee kunt u het bewerkte multimedia-item opslaan onder een nieuwe bestandsnaam. U kunt AVI-, WMV- (Windowsmedia), ASF- (Windows-media) en filmclipbestanden selecteren voor deze camera (avi, MPEG-4).
		- ② Venster voor frameweergave: In dit venster kunt u multimedia-items invoegen.
	- ※ Sommige filmclips die zijn gecomprimeerd met een codec die niet compatibel is met Digimax Master kunnen niet worden afgespeeld in Digimax Master.
	- ※ Raadpleeg het menu [Help] in Digimax Master voor nadere informatie.

### **FAQ (Veelgestelde vragen)**

■ Controleer het volgende als de USB-aansluiting niet (goed) werkt.

Situatie 1 USB-kabel is niet aangesloten of is niet de meegeleverde USB-kabel.  $\rightarrow$  Sluit de meegeleverde USB-kabel aan.

#### Situatie 2 De camera wordt niet herkend door uw pc.

Soms wordt de camera weergegeven onder [Onbekende apparaten] in Apparaatbeheer.

- $\rightarrow$  Installeer het stuurprogramma voor de camera op de juiste manier. Schakel de camera uit, verwijder de USB-kabel, sluit de USB-kabel opnieuw aan en schakel vervolgens de camera in.
- Situatie 3 Er is een onverwachte fout opgetreden tijdens de overdracht van bestanden.
	- $\rightarrow$  Schakel de camera uit en weer in. Draag het bestand opnieuw over.

#### Situatie 4 Wanneer u een USB-hub gebruikt.

<sup>→</sup> Er kan een probleem zijn bij het aansluiten van de camera aan de pc via de USB-hub als de pc en de hub niet compatibel zijn. Sluit zo mogelijk de camera rechtstreeks aan op de pc.

Situatie 5 Zijn er andere USB-kabels aangesloten op de pc?

 $\rightarrow$  De camera werkt mogelijk niet goed als ook nog een andere USBkabel is aangesloten. In dat geval koppelt u de andere USB-kabel los en sluit u slechts één USB-kabel aan op de camera.

Situatie 6 Als ik Apparaatbeheer open (door op Start  $\rightarrow$  (Instellingen)  $\rightarrow$ Configuratiescherm  $\rightarrow$  (Prestaties en onderhoud)  $\rightarrow$  Systeem  $\rightarrow$ (Hardware)  $\rightarrow$  Apparaatbeheer te klikken), staat de vermelding Onbekende apparaten of Andere apparaten met een geel vraagteken (?) naast sommige apparaten of staat bij sommige apparaten een uitroepteken (!).

- $\rightarrow$  Klik met de rechtermuisknop op het apparaat met het vraagteken (?) of uitroepteken (!) en selecteer "Verwijderen". Start de pc opnieuw op en sluit de camera opnieuw aan. Bij een pc met Windows 98 verwijdert u tevens het camerastuurprogramma, start u de pc opnieuw op en installeert u het camerastuurprogramma opnieuw.
- Situatie 7 In sommige antivirusprogramma's (Norton Anti Virus, V3, enz.), herkent de computer de camera mogelijk niet als verwisselbare schijf.
	- <sup>→</sup> Stop de anti-virusprogramma's en sluit de camera aan op de computer. Raadpleeg de informatie bij het anti-virusprogramma over hoe u het programma kunt sluiten.
- Situatie 8 De camera is aangesloten aan de USB-poort die zich aan de voorkant van de computer bevindt.
	- <sup>→</sup> Wanneer de camera aan de USB-poort aan de voorkant van de computer aangesloten is, kan het voorkomen dat de computer de camera niet herkent. Sluit de camera aan de USB-poort aan de achterkant van de computer aan.

### **FAQ (Veelgestelde vragen)**

- Als geen codec voor het afspelen van de filmclip is geïnstalleerd
	- $\rightarrow$  Installeer de codec zoals hieronder aangegeven.

[ Een codec installeren voor Windows ]

- 1) Plaats de cd-rom die is meegeleverd met de camera.
- 2) Voer Windows Verkenner uit en selecteer de map [CD-ROM drive:\XviD] op het cd-rom-station. Klik vervolgens op het bestand XviD-1.1.0- 30122005.exe
- ※ De XviD-codec wordt gedistribueerd op basis van de algemene GNUlicentieovereenkomst en iedereen kan deze codec dus kopiëren, verspreiden en wijzigen. Deze licentie geldt voor ieder programma of werk dat een bericht bevat, geplaatst door de houder van het auteursrecht, met vermelding dat het verdeeld mag worden volgens de voorwaarden van de respectievelijke Algemene publiekslicentie. Raadpleeg de licentiedocumenten voor meer informatie (http://www.gnu.org/copyleft/gpl.html).

[ Een codec installeren voor Mac OS ]

- 1) Bezoek de volgende site voor het downloaden van de codec. (http://www.divx.com/divx/mac)
- 2) Klik op de knop [Free Download] (Gratis download) in de rechterbovenhoek van de pagina. Er wordt nu een venster voor het downloaden van de DviX-codec weergegeven.
- 3) Selecteer de versie van Mac OS die u gebruikt en klik op de knop [Download] (Downloaden). Sla het bestand op in de gewenste map.
- 4) Voer het gedownloade bestand uit. De codec voor het afspelen van de filmclip wordt nu geïnstalleerd.
- ※ Als een filmclip niet kan worden afgespeeld op Mac OS, gebruikt u een mediaspeler die de XviD-codec (Mplayer, VLC(VideoLAN Client) media player) ondersteunt.
- Als niet DirectX 9.0 of hoger is geïnstalleerd
	- $\rightarrow$  Installeer DirectX 9.0 of hoger
	- 1) Plaats de cd-rom die is meegeleverd met de camera.
	- 2) Voer Windows Verkenner uit en selecteer de map\ USB Driver\ DirectX 9.0 op het cd-rom-station. Klik vervolgens op het bestand DXSETUP.exe. DirectX wordt nu geïnstalleerd. Bezoek de volgende site voor het downloaden van DirectX. http://www.microsoft.com/directx
- Als een pc (met Windows 98) niet langer reageert als de camera en pc al verschillende malen met elkaar zijn verbonden.
	- <sup>→</sup> Als een pc (met Windows 98) lange tijd ingeschakeld staat en herhaaldelijk op de camera wordt aangesloten, wordt de camera mogelijk niet meer herkend door de pc. Start in dat geval de pc opnieuw op.
- Als een pc die is aangesloten op de camera niet langer reageert tijdens het opstarten van Windows.
	- $\rightarrow$  In dat geval koppelt u de pc en de camera los. Windows start nu correct op. Als dit probleem zich blijft voordoen, schakelt u de USB-ondersteuning voor oudere systemen uit en start u de pc opnieuw op. De USB-ondersteuning voor oudere systemen is te vinden in het instellingsmenu voor het BIOS. (Het instellingsmenu voor het BIOS verschilt van pc-fabrikant tot pc-fabrikant en sommige BIOS-menu's bevatten geen USB-ondersteuning voor oudere systemen). Als u het menu niet zelf kunt wijzigen, neemt u contact op met de pc-fabrikant of met de fabrikant van het BIOS.
- Als de filmclip niet kan worden gewist, kunnen geen gegevens van de verwisselbare schijf worden verwijderd en wordt een foutbericht weergegeven tijdens de bestandsoverdracht.
	- <sup>→</sup> Als u alleen de Digimax Master installeert, kunnen zich af en toe de bovengenoemde problemen voordoen.
		- Sluit het programma Digimax Master door op het pictogram voor de Digimax Master op de taakbalk te klikken.
		- Installeer alle toepassingsprogramma's die zich op de software-cd bevinden. (U moet de codec voor filmclips installeren.)

### **Correcte verwijdering van dit product**

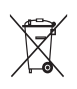

Correcte verwijdering van dit product (elektrische & elektronische afvalapparatuur)

Dit merkteken op het product of het bijbehorende informatiemateriaal duidt erop dat het niet met ander huishoudelijk afval verwijderd moet worden aan het einde van zijn gebruiksduur. Om mogelijke schade aan

het milieu of de menselijke gezondheid door ongecontroleerde afvalverwijdering te voorkomen, moet u dit product van andere soorten afval scheiden en op een verantwoorde manier recyclen, zodat het duurzame hergebruik van materiaalbronnen wordt bevorderd. Huishoudelijke gebruikers moeten contact opnemen met de winkel waar ze dit product hebben gekocht of met de gemeente waar ze wonen om te vernemen waar en hoe ze dit product milieuvriendelijk kunnen laten recyclen. Zakelijke gebruikers moeten contact opnemen met hun leverancier en de algemene voorwaarden van de koopovereenkomsten nalezen. Dit product moet niet worden gemengd met ander bedrijfsafval voor verwijdering.

### **MEMO**

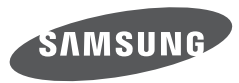

SAMSUNG TECHWIN CO., LTD. OPTICS & DIGITAL IMAGING DIVISION 145-3, SANGDAEWON 1-DONG, JUNGWONGU, SUNGNAM-CITY, KYUNGKI-DO, KOREA 462-121 TEL : (82) 31-740-8086, 8088, 8090, 8092, 8099 FAX : (82) 31-740-8398 www.samsungcamera.com

SAMSUNG OPTO-ELECTRONICS AMERICA, INC. HEADQUARTERS 40 SEAVIEW DRIVE, SECAUCUS, NJ07094, U.S.A. TEL : (1) 201-902-0347 FAX : (1) 201-902-9342 WESTERN REGIONAL OFFICE 18600 BROADWICK ST RANCHO DOMINGUEZ, CA 90220, U.S.A. TEL : (1) 310-900-5263/5264 FAX : (1) 310-537-1566 www.samsungcamerausa.com

SAMSUNG FRANCE SAS BP 51 TOUR MAINE MONTPARNASSE 33, AV .DU MAINE 75755, PARIS CEDEX 15, FRANCE HOTLINE PHOTO NUMÉRIOUE : 00 800 22 26 37 27(Numéro Vert-Appel Gratuit) TEL : (33) 1-4279-2200 FAX : (33) 1-4320-4510 www.samsungphoto.fr

SAMSUNG OPTO-FLECTRONICS GMBH AM KRONBERGER HANG 6 D-65824 SCHWALBACH/TS., GERMANY TEL : 49 (0) 6196 66 53 03 FAX : 49 (0) 6196 66 53 66 www.samsungcamera.de

TIANJIN SAMSUNG OPTO-ELECTRONICS CO. LTD. 7 PINGCHANG ROAD NANKAI DIST., TIANJIN P.R CHINA POST CODE : 300190 TEL : (86) 22-2761-4599 FAX : (86) 22-2769-7558 www.samsungcamera.com.cn

SAMSUNG OPTO-ELECTRONICS UK LIMITED SAMSUNG HOUSE 1000 HILLSWOOD DRIVE HILL SWOOD BLISINESS PARK CHERTSEY KT16 OPS U.K. TEL : 00800 12263727 (free for calls from UK only) UK Service Hotline : 01932455320 www.samsungcamera.co.uk

RUSSIA INFORMATION CENTER SAMSUNG ELECTRONICS 117545 ST. DOROZHNAYA BUILDING 3, KORPUS 6, ENTRANCE 2, MOSCOW, RUSSIA TEL : (7) 095-363-1700 CALL FREE : (8) 800 200 0 400 (from Russia only) www.samsungcamera.ru

Internet address - http : //www.samsungcamera.com

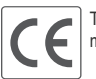

The CE Mark is a Directive conformity mark of the European Community (EC)

6806-0100